## **Technology Template "MotionList Basic"**

**Technology CPU**

**Application Description April 2012**

# **Applications & Tools**

**Answers for industry.** 

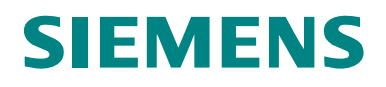

#### **Siemens Industry Online Support**

This entry comes from Siemens Industry Online Support. The following link takes you directly to the download page of this document:

[http://support.automation.siemens.com/WW/view/en/59259273](http://support.automation.siemens.com/WW/view/en/44212999)

#### **Caution:**

The functions and solutions described in this document are mainly limited to the realization of the automation task. In addition, please note that suitable security measures in compliance with the applicable Industrial Security standards must be taken, if your system is interconnected with other parts of the plant, the company's network or the Internet. For further information on this issue, please refer to Entry ID 50203404.

[http://support.automation.siemens.com/WW/view/en/50203404.](http://support.automation.siemens.com/WW/view/en/11870489)

If you have any questions about this document, please contact us at the following e-mail address:

<mailto:online-support.industry@siemens.com>

For further information on this topic, you may also actively use our Siemens Industry Online Support. Add your questions, suggestions and problems and discuss them in our large forum community:

# **SIEMENS**

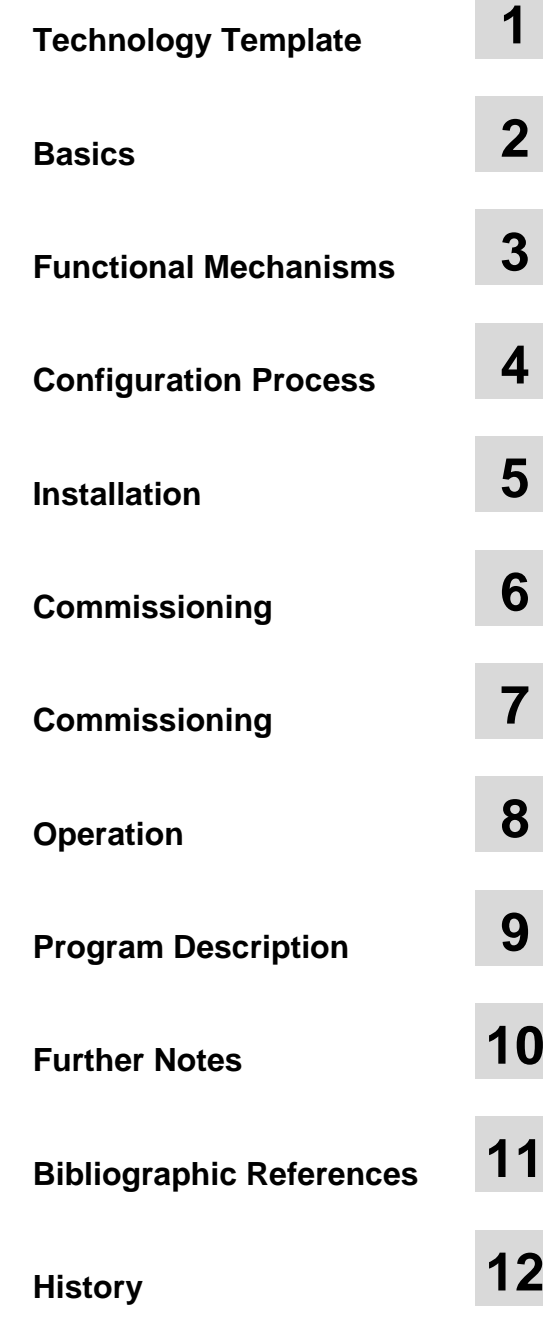

## SIMATIC Technology Template "MotionList Basic"

Technology CPU

## <span id="page-3-0"></span>**Warranty and Liability**

**Note** The application examples are not binding and do not claim to be complete regarding configuration, equipment and any eventuality. The application examples do not represent customer-specific solutions. They are only intended to provide support for typical applications. You are responsible for ensuring that the described products are used correctly. These application examples do not relieve you of your responsibility to use sound practices in application, installation, operation and maintenance. When using these application examples, you recognize that we cannot be made liable for any damage/claims beyond the liability clause described. We reserve the right to make changes to these application examples at any time and without prior notice. If there are any deviations between the recommendations provided in this application example and other Siemens publications – e.g. catalogs – the contents of the other documents have priority.

We accept no liability for information contained in this document.

Any claims against us – based on whatever legal reason – resulting from the use of the examples, information, programs, engineering and performance data etc., described in this Application Example shall be excluded. Such an exclusion shall not apply in the case of mandatory liability, e.g. under the German Product Liability Act ("Produkthaftungsgesetz"), in case of intent, gross negligence, or injury of life, body or health, guarantee for the quality of a product, fraudulent concealment of a deficiency or breach of a condition which goes to the root of the contract ("wesentliche Vertragspflichten"). However, claims arising from a breach of a condition which goes to the root of the contract shall be limited to the foreseeable damage which is intrinsic to the contract, unless caused by intent or gross negligence or based on mandatory liability for injury of life, body or health. The above provisions do not imply a change in the burden of proof to your disadvantage.

It is not permissible to transfer or copy these application examples or excerpts thereof without express authorization from Siemens Industry Sector.

## **Table of Contents**

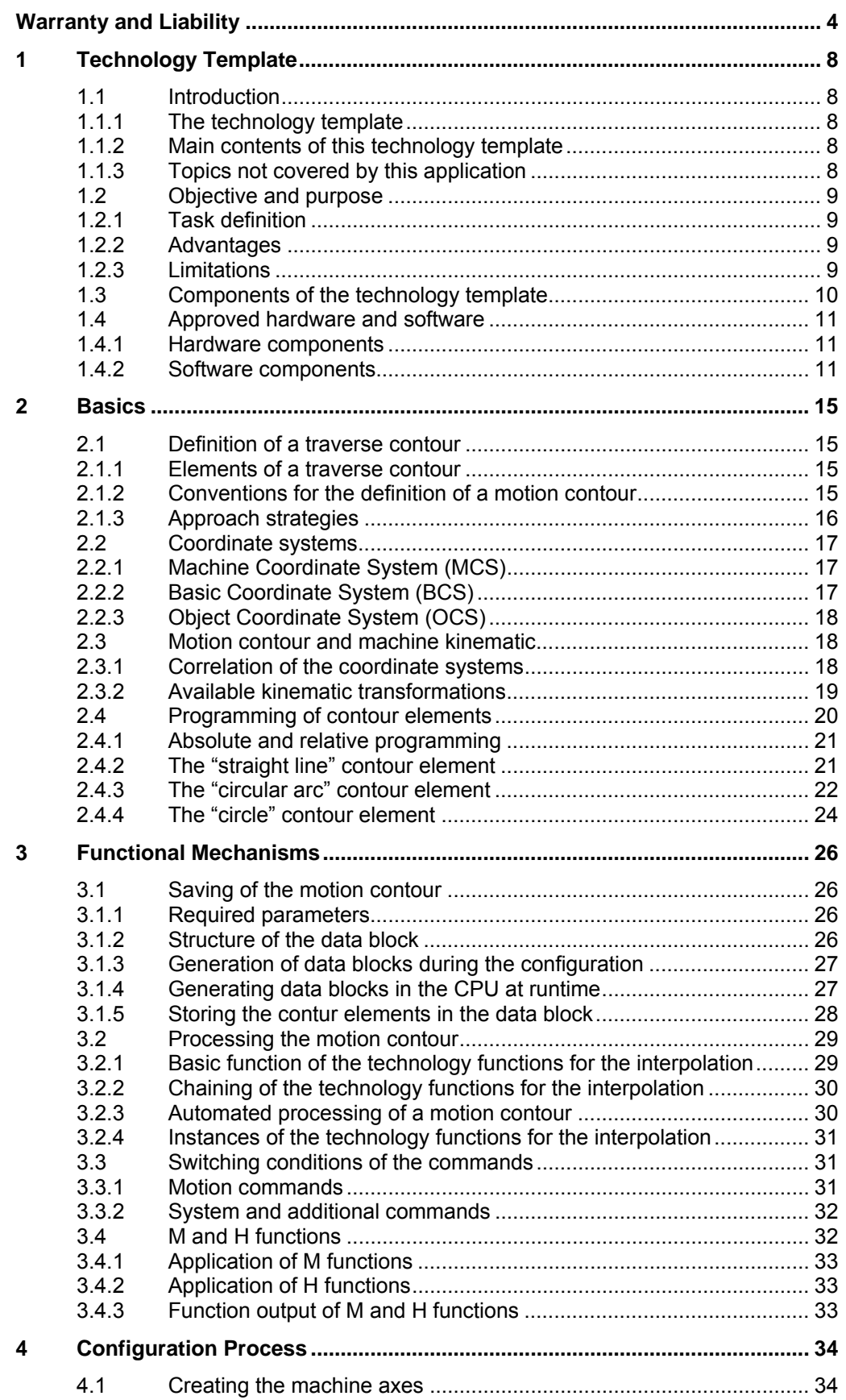

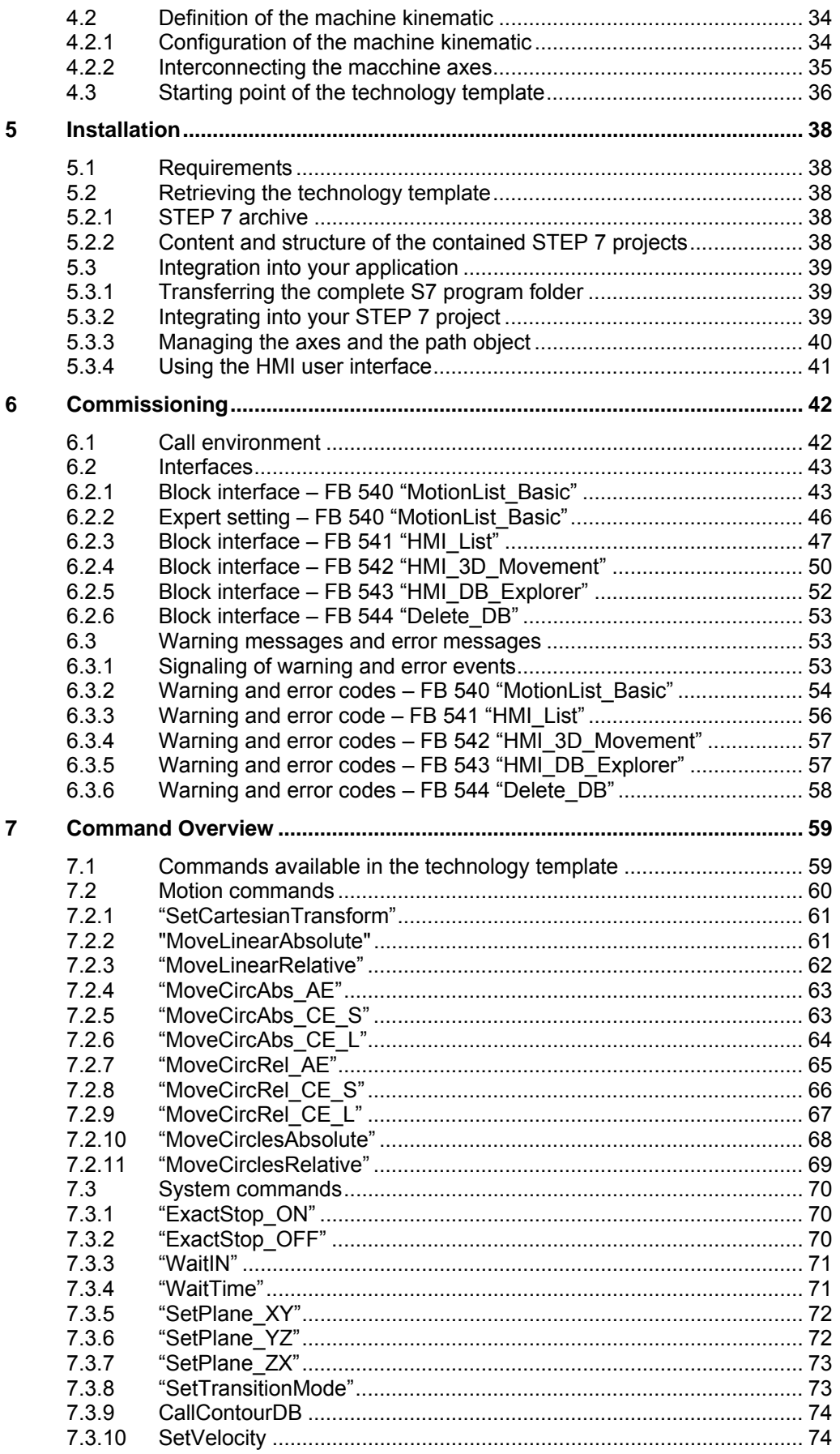

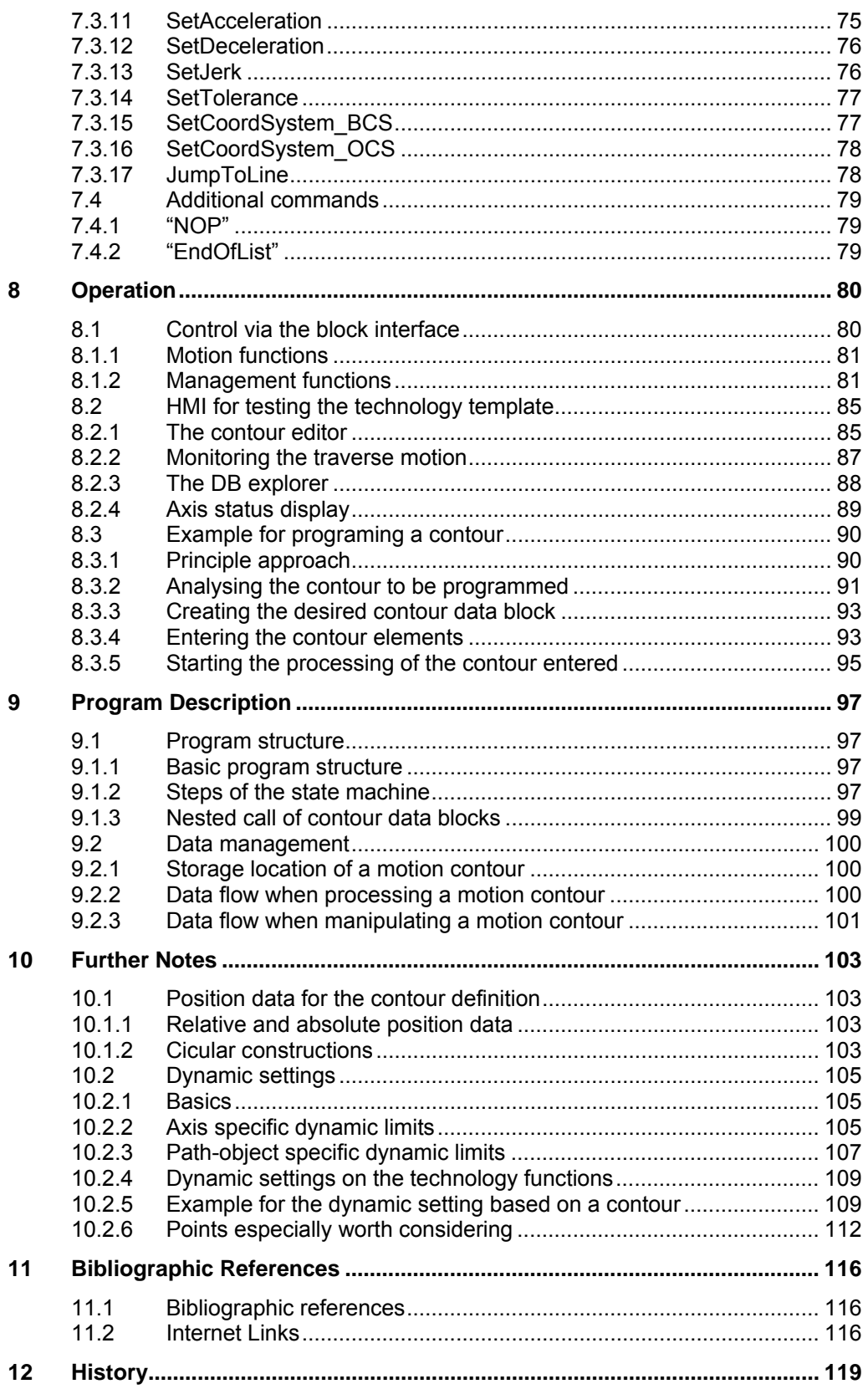

#### **1.1 Introduction**

## <span id="page-7-0"></span>**1 Technology Template**

## <span id="page-7-1"></span>**1.1 Introduction**

#### <span id="page-7-2"></span>**1.1.1 The technology template**

A technology template is a software object or a code block with a defined interface that can be easily integrated into other software projects with little effort and that performs a precisely defined technological task in these projects.

The technology template at hand helps you to order the motion control of a path object on straight lines and circular paths in a list and to have these motions executed by the path object. The list compiled for the motion control is saved in a data block.

Typical applications for the "MotionList Basic" are the definition and the moving along of simple contours with the help of a path object of the technology CPU, for example, for applying glue on a part or the simple cutting out of sheet metals with the help of a laser or a water jet.

#### <span id="page-7-3"></span>**1.1.2 Main contents of this technology template**

The following key elements are dealt with in this technology template:

- Definition of a motion list for the chained motions of motion functions.
- Creating, managing and saving of the motion list in a data block in the technology CPU.
- Processing of the defined motion list with the help of a function block that takes over the control of the required motion commands in the technology CPU.
- Support in the operation of the technology template by integrating a HMI user interface for the manipulation and management of the motion list and for the monitoring of the defined traverse motion.

#### <span id="page-7-4"></span>**1.1.3 Topics not covered by this application**

This technology template does not contain a description of …

- ...the exact technological processes on which this technology template is based.
- ...the application and use of technology functions and technology objects with the technology CPU.
- ...the programming of the technology CPU in STEP 7.

Basic knowledge regarding these issues is assumed for the use of this technology template.

**1.2 Objective** and purpose

## <span id="page-8-0"></span>**1.2 Objective and purpose**

#### <span id="page-8-1"></span>**1.2.1 Task definition**

A defined contour is to be traversed along straight lines and circular arcs with the technology CPU with the help of a path object.

Figure 1-1 Sample application of the "MotionList Basic"

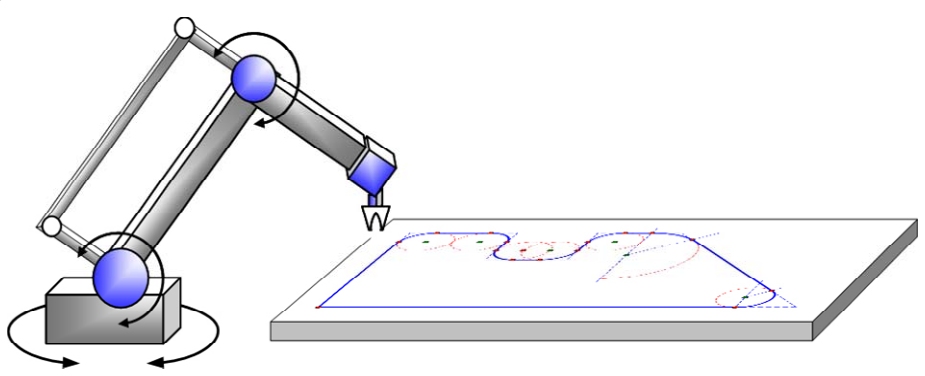

### <span id="page-8-2"></span>**1.2.2 Advantages**

The use of this technology template provides the user with the following advantages:

#### • **Easy specification of the desired contour**

With the help of the technology templates the desired contour, made up of straight lines and circular arcs, can easily and quickly be stored in a data block. The blocks **FB 541 "HMI\_List", FB 543 "HMI\_DB\_Explorer"** and **FB 544 "Delete\_DB"** contained in the technology template provide all functions for the input and management of the contours stored in the data blocks in the technology CPU together with a HMI user interface also contained in the template.

#### • **Easy traversing of the defined contour**

The contour stored in the data blocks can also be very easily traversed via the technology template.

For this purpose the **FB 540 "MotionList\_Basic"** in the technology template is used to interpret the motion commands stored in the data blocks per line and moves along them.

#### <span id="page-8-3"></span>**1.2.3 Limitations**

The following properties were not considered in the implementation of the technology template.

#### • **No monitoring of axis dynamics**

A preceding calculation and monitoring of the axis dynamics when moving along the defined contours is not carried out by the technology template. Monitoring is restricted to the monitoring functions of the technology functions used for the chained processing of motion commands in the integrated technology of the technology CPU.

#### **1.3 Components** of the technology template

#### • **No Look Ahead**

A preliminary assessment of the course of the contour does not take place. In order to process the contour, the next motion command from the motion list is only started during an active motion command.

## <span id="page-9-0"></span>**1.3 Components of the technology template**

The technology template is a software package which contains all STEP 7 blocks required for the traverse motion based on a contour stored in a data block.

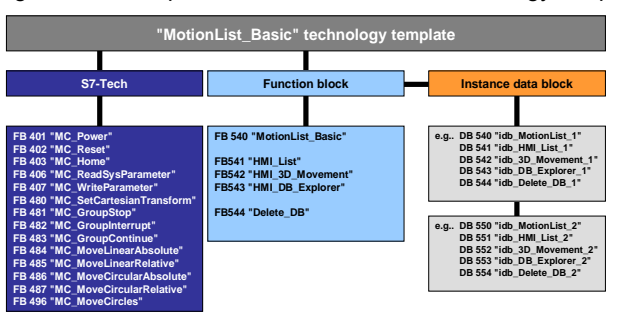

Figure 1-2 Components contained in the technology template

The **FB 540 "MotionList\_Basic"** contains the full functionality to execute the traverse motion based on contour stored in a data block.

The **FB 541 "HMI\_List"** contains all management functions in a data block within the technology CPU to create the desired contour.

The **FB 542 "HMI\_3D\_Movement"** contains all calculations to display the traverse motion in HMI in the XY, YZ, ZX and XZ plane in the coordinate systems OCS, BCS and MCS.

The **FB 543 "HMI\_DB\_Explorer"** contains all functions to search and display all existing contour data blocks in the CPU.

The **FB 544 "Delete\_DB"** contains all functions to delete a contour data block created in the CPU.

**Note** Due to the complexity of the array accesses and administrative processes to be carried out in the function blocks, all function blocks of the technology template mentioned were realized in SCL *(Substation Configuration Language).*

#### **1.4 Approved** hardware and software

## <span id="page-10-0"></span>**1.4 Approved hardware and software**

### <span id="page-10-1"></span>**1.4.1 Hardware components**

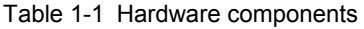

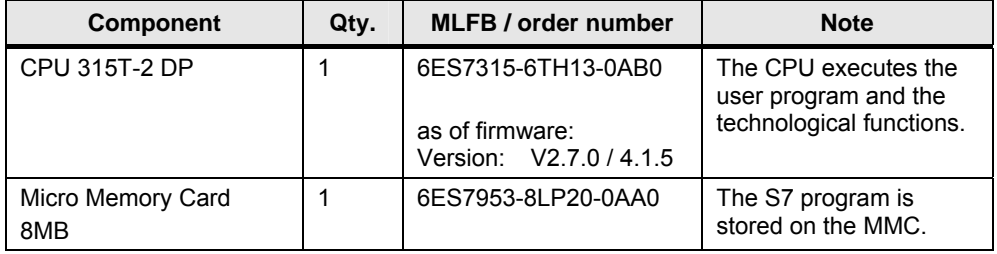

Table 1-2 Hardware components – Alternative 1

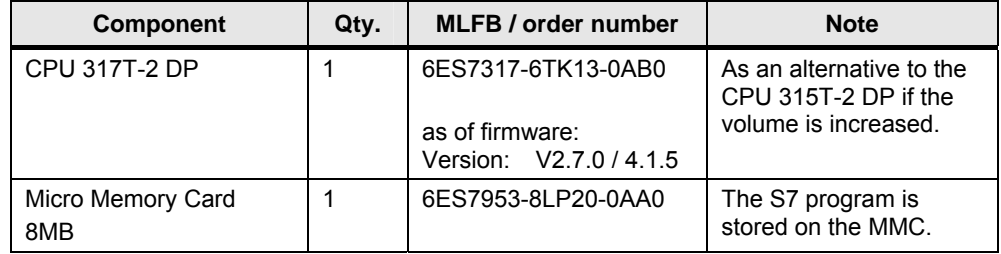

Table 1-3 Hardware components – Alternative 2

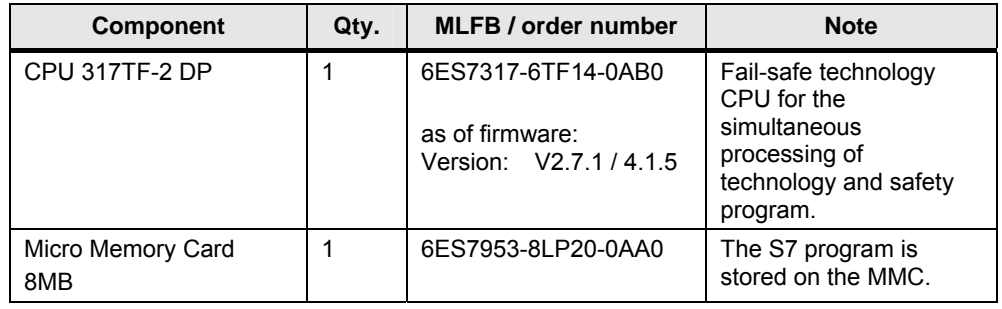

#### <span id="page-10-2"></span>**1.4.2 Software components**

#### **Standard software components**

Table 1-4 Software components

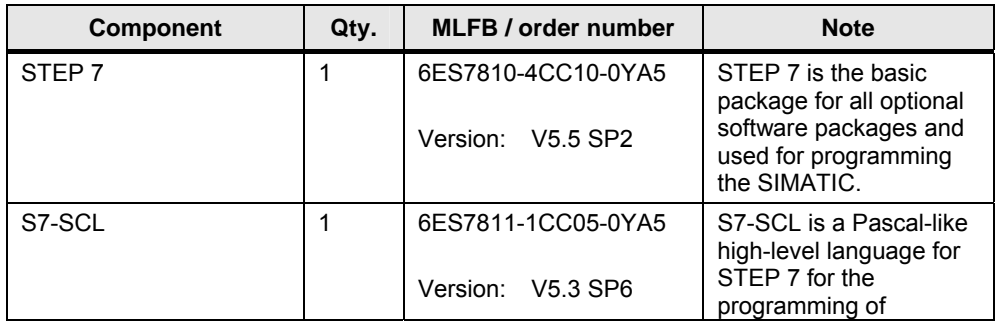

### **1 Technology** Template

### **1.4 Approved** hardware and software

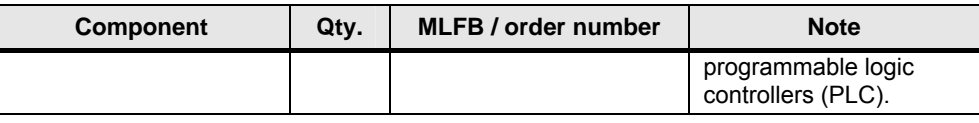

#### **1.4 Approved** hardware and software

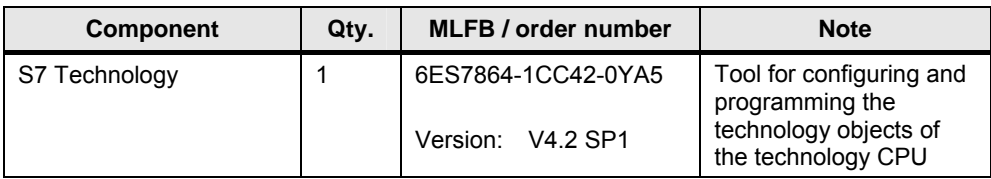

#### **Software components required for the test program**

Table 1-5 Software components

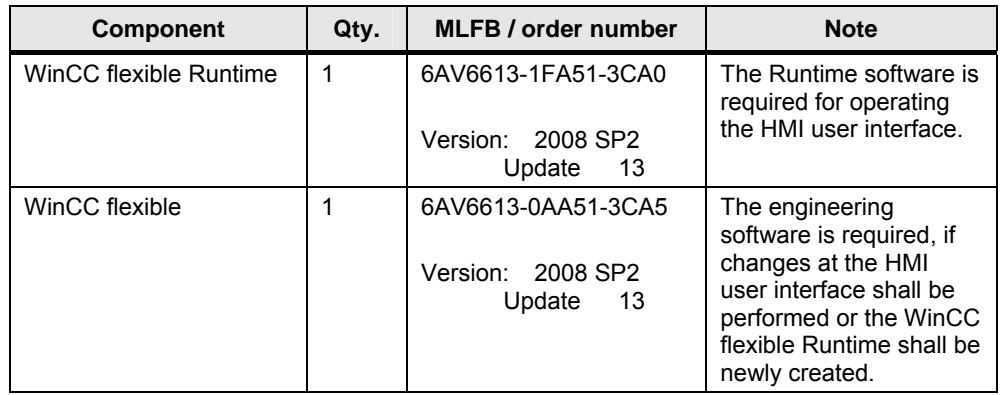

#### **Sample files and projects**

The following list contains all files and archives used in this technology template.

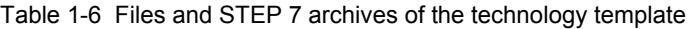

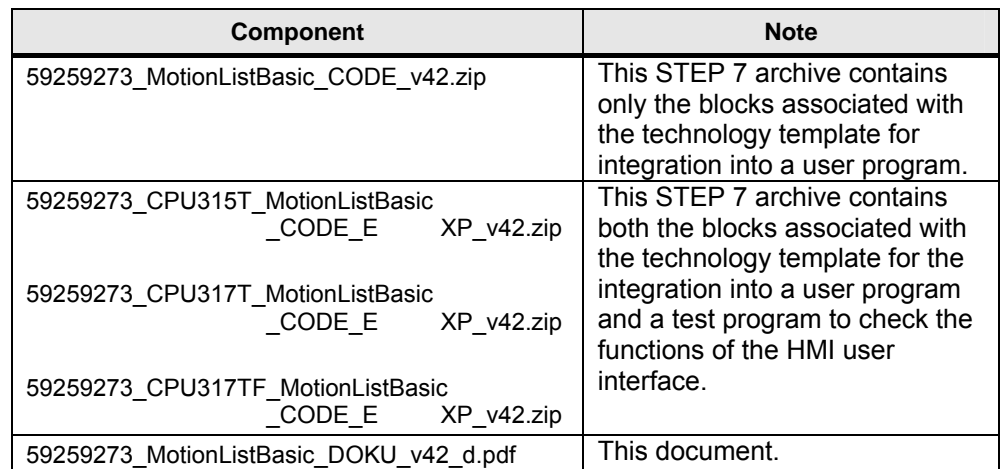

#### **1.4 Approved** hardware and software

#### **Required PLC-Open blocks from the "S7-Tech V4.2" library**

The list contains all PLC-Open blocks from the "S7 Tech V4.2" library used for technology function calls in this technology template. The "S7 Tech V4.2" library is included in the "S7-Technology" software.

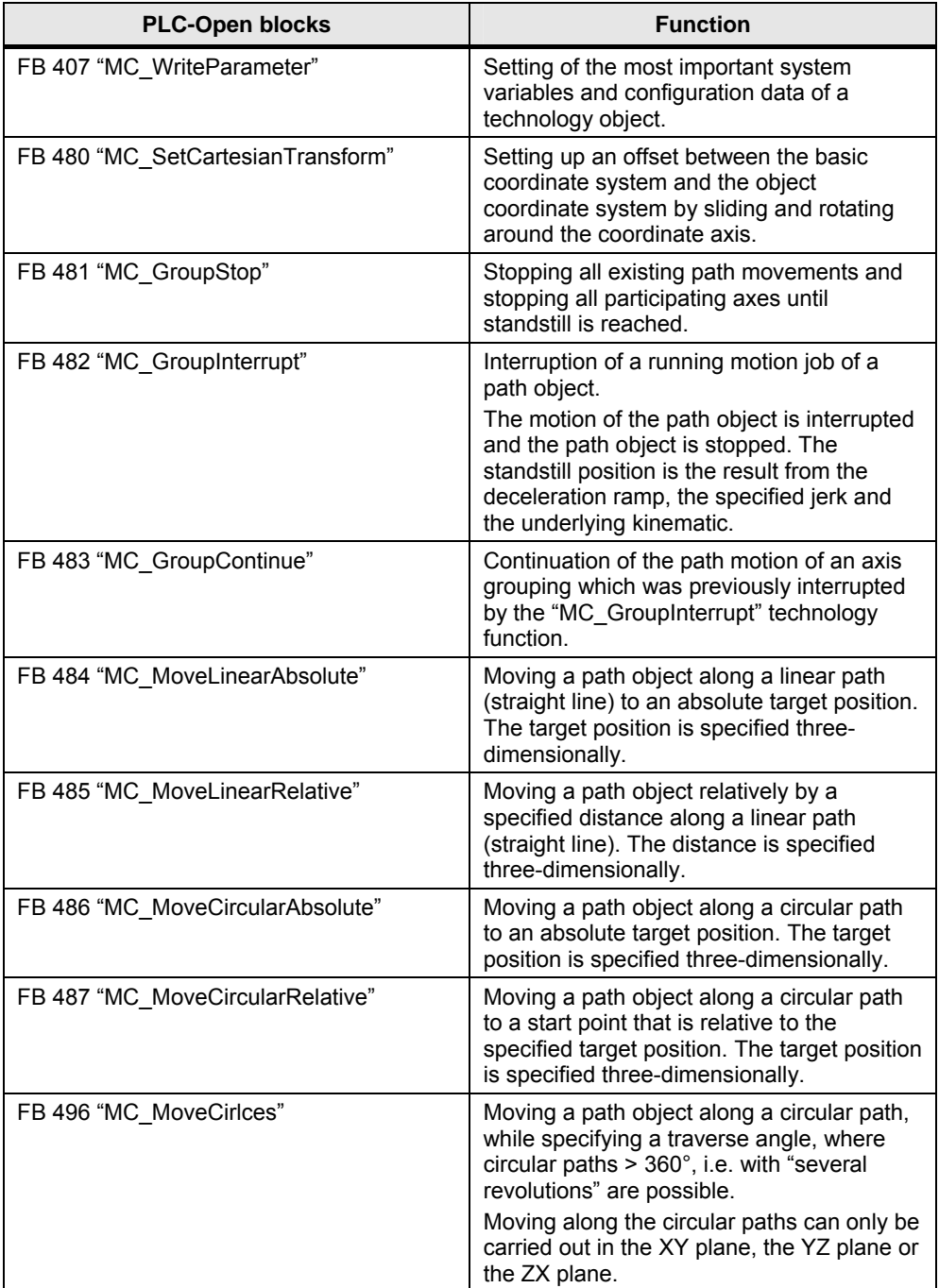

Table 1-7

## <span id="page-14-0"></span>**2 Basics**

## <span id="page-14-1"></span>**2.1 Definition of a traverse contour**

The so called traverse contour forms the basis for the defined traversing of the axes of the machine kinematic. Via the traverse contour a path is specified on a part, along which the axes of the machine kinematic are to be moved in order to fulfill the task requested by the machine.

#### <span id="page-14-2"></span>**2.1.1 Elements of a traverse contour**

In order to define a traverse contour, a simple contour element is usually used, such as, for example, straight line and circular arcs or circles. With these contour elements, even complex motion contours can be described in most cases.

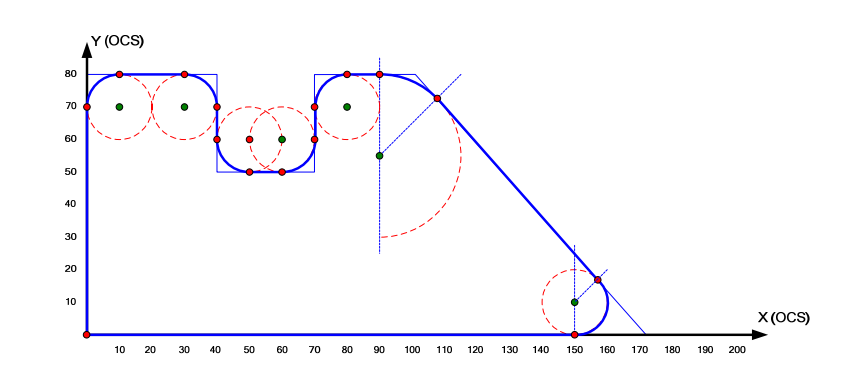

Figure 2-1 Sample contour

**Note** Specifying the contour can take place in three-dimensional space (3D). However, for a better and easier display of facts, this documentation mainly uses the display on the plane (2D).

#### <span id="page-14-3"></span>**2.1.2 Conventions for the definition of a motion contour**

A motion contour is always a continuous path along which the axes of the machine kinematic are to be moved.

To start a contour element, the following applies:

- The current position of the machine axes is always the start point of the first contour element of a motion contour.
- Each end point of the previous contour element of the motion contour is the start point for all other contour elements within the motion contour.

Due to these conventions for the definition of a motion contour, it is sufficient for the programming of a motion contour to specify only the type of the contour element, e.g. straight line or circular arc and the desired end point of the contour element.

#### **2.1 Definition** of a traverse contour

Figure 2-2 Start and end point of a contour element

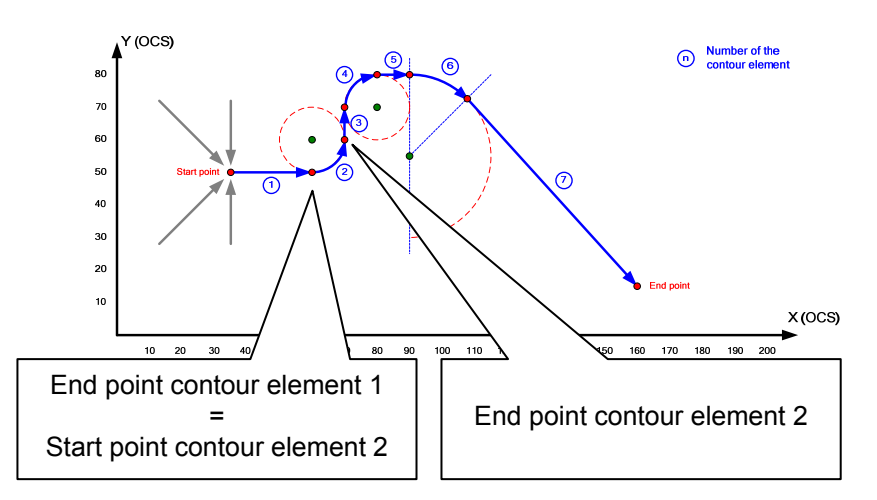

#### <span id="page-15-0"></span>**2.1.3 Approach strategies**

Since the start point for the first contour element of a motion contour is always the current machine axes position, it is recommended to take a precise approach strategy into account as well when defining a motion contour.

If the processing of a part has to be stopped within a motion contour, the machine axes are often in a position that is not suitable for restarting the motion contour. Therefore the first contour element of a motion contour should always be a straight line on which the desired start point of the contour is specified.

However, if you want to be absolutely safe, the approach strategy should be expanded to three straight lines:

- With the first straight line, the machine kinematic axes are positioned to a safety level above the part, where all axes can be moved without colliding with the part or the machine.
- With the second straight line, the axes are positioned in the safety level above the starting point of the contour.
- With the third straight line, the actual start point of the contour is finally approached on the part.

Figure 2-3 Approach strategies

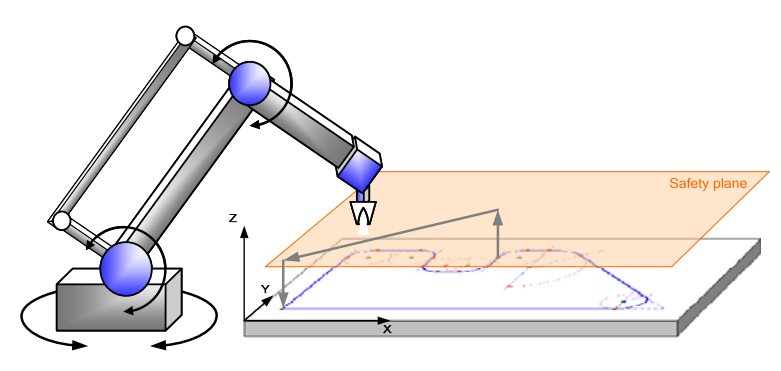

Therefore it should be possible to safely approach the start point of the contour from any position of the machine kinematic axes without compromising the machine or the part.

## <span id="page-16-0"></span>**2.2 Coordinate systems**

Three different coordinate systems have been implemented for the interpolation in the technology CPU:

- The machine-coordinate system (MCS) or the axis coordinate system
- The basic coordinate system (BCS)
- The object coordinate system (OCS)

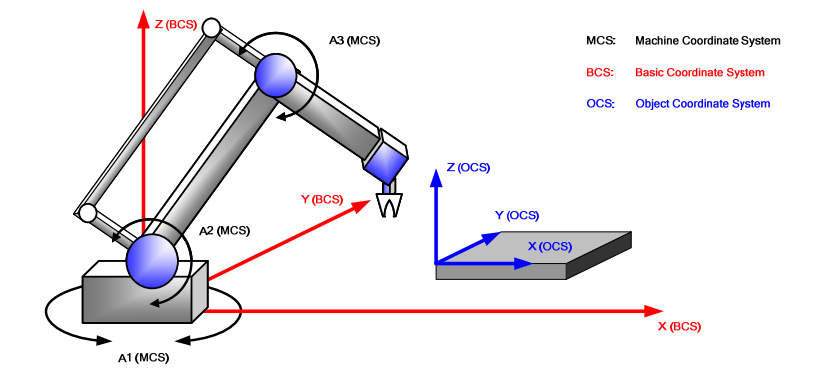

Figure 2-4 The coordinate systems of the technology CPU

#### <span id="page-16-1"></span>**2.2.1 Machine Coordinate System (MCS)**

In the machine coordinate system or axis coordinate system (MCS) the individual axes of the machine are included.

The axes of the machine coordinate system (MCS) do not have to form a Cartesian coordinate system, i.e. they do not have to be arranged at an angle of 90° to each other but can be suitably distributed in space according to the desired kinematic.

#### <span id="page-16-2"></span>**2.2.2 Basic Coordinate System (BCS)**

The basic coordinate system (BCS) provides the basic coordinate system for programming a motion contour.

The basic coordinate system is a right-handed Cartesian coordinate system, i.e. the axes are each arranged at an angle of 90°. The name and orientation of the axes can be allocated with the help of the fingers of the right hand (right-hand rule):

- Thumb: is pointing in the direction of the X axis
- Index finger: is pointing in the direction of the Y axis
- Middle finger: is pointing in the direction of the Z axis

#### **2.3 Motion** contour and machine kinematic

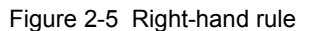

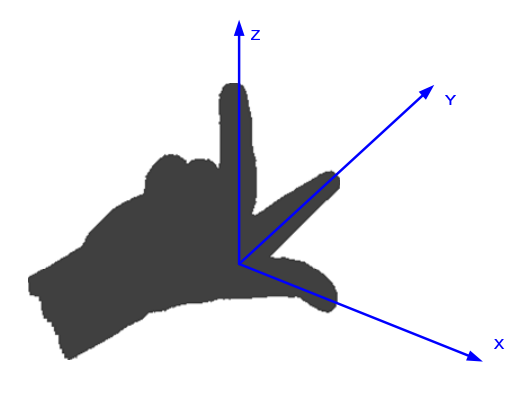

#### <span id="page-17-0"></span>**2.2.3 Object Coordinate System (OCS)**

The object coordinate system (OCS) is also a right-hand Cartesian coordinate system which can be formed by sliding and rotating the basic coordinate system.

A part that is not located parallel to the basic coordinate system (BCS) can be quickly and easily processed via the object coordinate system (OCS). For this purpose, the basic coordinate system (BCS) has to be moved and rotated in a way so that the resulting object coordinate system lies parallel to the plane of the part that is to be processed.

> A3 (MCS) Machine Coordinate System  $MCS$ : **Basic Coordinate System** pos-**Object Coordinate Systen Y** most A1 (MCS

Figure 2-6 The object coordinate system (OCS)

## <span id="page-17-1"></span>**2.3 Motion contour and machine kinematic**

#### <span id="page-17-2"></span>**2.3.1 Correlation of the coordinate systems**

The correlation between the motion contour and machine kinematic is achieved via the kinematic transformation of the technology CPU.

The axes for controlling the machine kinematic are included in the machine coordinate system (MCS). Programming the motion contour in order to move the machine axes is performed in the basic coordinate system (BCS) or the object coordinate system (OCS). Therefore the position of the machine axes in the machine coordinate system (MCS) has to be established on the basis of the

#### **2.3 Motion** contour and machine kinematic

programmed position in the basic coordinate system (BCS) or the object coordinate system (OCS) via the kinematic transformation in the technology CPU.

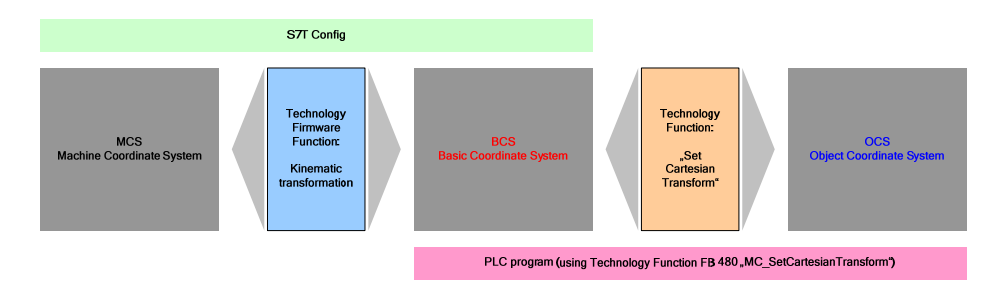

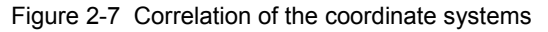

#### **Note** The correlation between the machine coordinate system (MCS) and the basic coordinate system (BCS) is specified in S7T Config via the selection of the kinematic transformation.

In contrast, the formation of the object coordinate system (OCS) from of the basic coordinate system (BCS) can be performed during runtime via the FB 480 "MC\_SetCartesianTransform" technology function.

#### **2.3.2 Available kinematic transformations**

The following kinematics, implemented in the technology CPU, can be selected for the kinematic transformation between basic coordinate system (BCS) and machine coordinate system (MCS) during the configuration phase in S7T Config:

| <b>Figure</b> | <b>Dimension</b> | <b>Description</b>                                                                                                    |
|---------------|------------------|----------------------------------------------------------------------------------------------------|
|               | 2D/3D            | <b>Cartesian gantry</b><br>Linear axis movements through linear<br>axes in the plane (2D) and in space<br>$(3D)$ .                                                                                                    |
|               | 2D               | Roll picker (cross slide)<br>Linear axis movements through two<br>fixed drive axes in the plane (2D) with<br>the help of a rotating belt.<br>The rotary direction of the drive axes<br>determines the direction of the linear<br>movement in the plane. |

Table 2-1

<span id="page-18-0"></span>Copyright Siemens AG 2012 All rights reserved

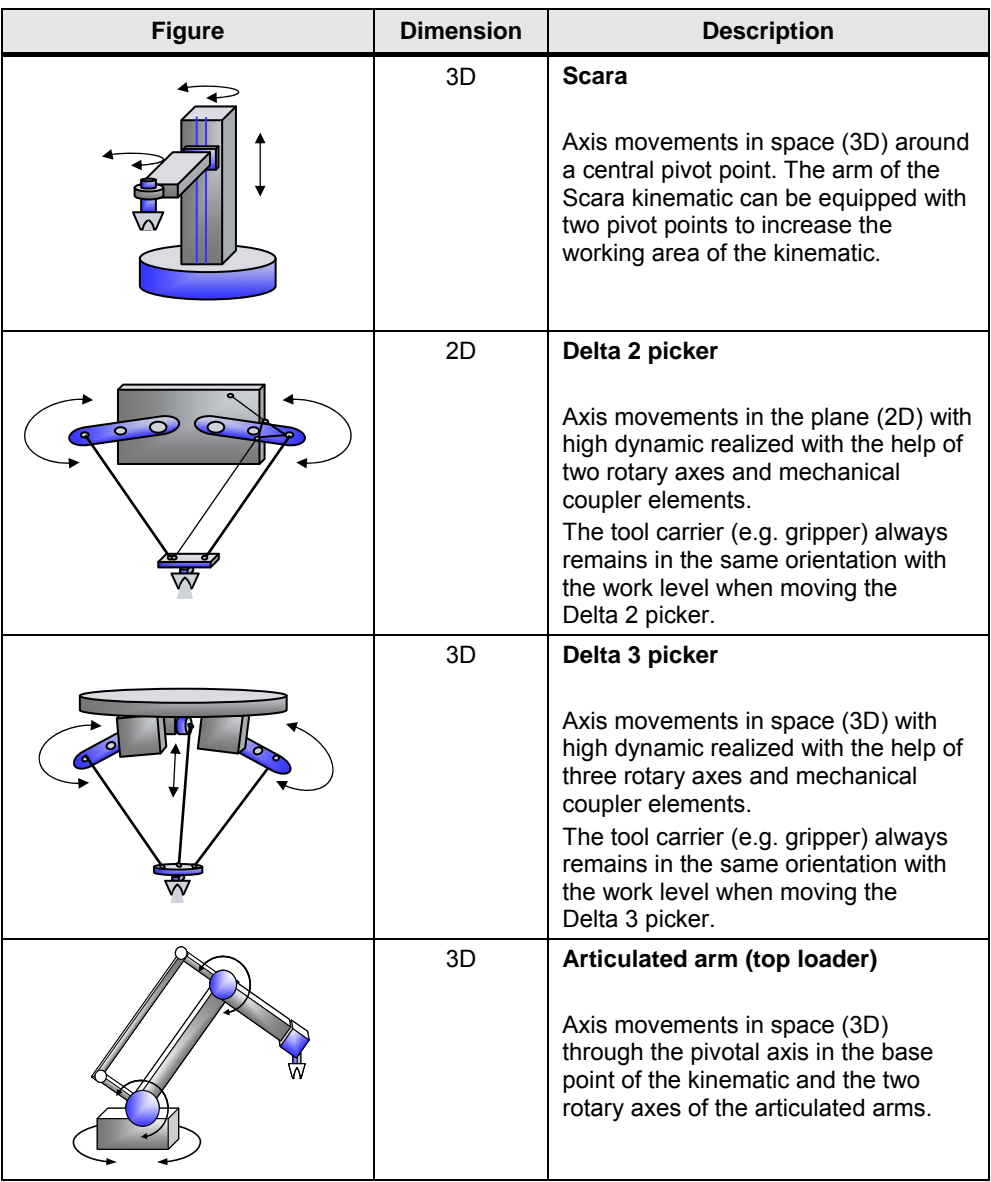

**Note** 2D kinematics support only one interpolatory movement in one plane (2D) and cannot be expanded to an interpolatory movement in space (3D).

The calculation of the machine axes positions to be approached when a position in the basic coordinate system (BCS) is specified via the X, Y and Z coordinate is performed automatically via the kinematic transformation in the firmware of the technology CPU in dependence of the selected kinematic.

## <span id="page-19-0"></span>**2.4 Programming of contour elements**

Programming of a motion contour is performed by stringing together various contour elements. The contour elements are defined by selecting the element type and the configuration of the end position or additional position or parameter values.

The definition of the end positions of the contour elements is performed on the basic coordinate system (BCS) or in the object coordinate system (OCS), in other words in a right-handed Cartesian coordinate system.

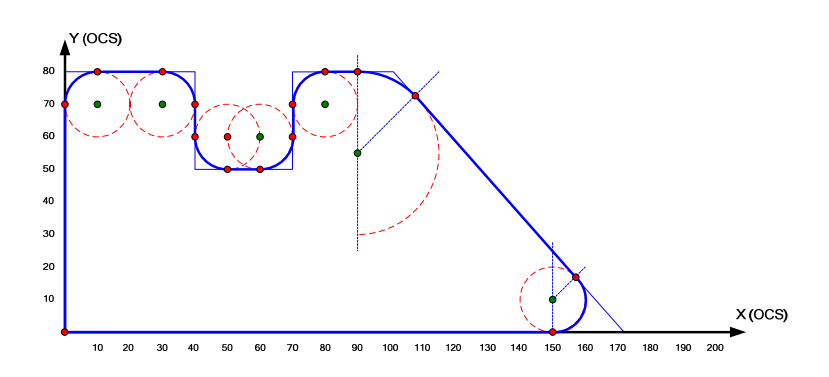

Figure 2-8 Sample contour

#### <span id="page-20-0"></span>**2.4.1 Absolute and relative programming**

The programming of the end position of a contour element can be performed in two different ways:

#### • **Absolute programming:**

The absolute position in the basic coordinate system (BCS) or the object coordinate system is programmed as the end position of the contour element, i.e. the precise coordinates are specified in X, Y and Z direction in the respective coordinate system.

#### • **Relative programming:**

The relative position in the basic coordinate system (BCS) or object coordinate system is programmed as the end position of the contour element, i.e. the distance of the end position to the start point of the contour element is specified in X, Y and Z direction in the respective coordinate system.

Both programming types are equally significant. However, different commands are available for absolute and relative programming. In certain situations either one or the other programming type may offer advantages. The relative programming for example can be easily applied with  $X=10$ , if a distance of 10mm is to be bridged with the help of a straight line, in the direction of the X axis of the coordinate system.

#### <span id="page-20-1"></span>**2.4.2 The "straight line" contour element**

Via the "straight line" contour element type, a linear movement between two points can be realized. The straight line can be positioned as desired in space (3D).

#### **Absolute programming**

For the absolute programming of a straight line, the end point of the straight line is specified as absolute position in the coordinate system (BCS or OCS).

Figure 2-9 Straight line – absolute programming

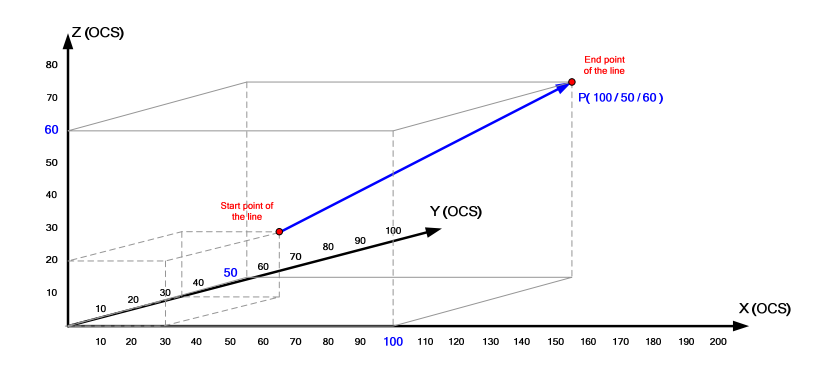

#### **Relative programming**

For the relative programming of a straight line, the distance of the end point of the straight line is specified in relation to the start point of the straight line in the coordinate system (BCS or OCS).

Figure 2-10 Straight line – relative programming

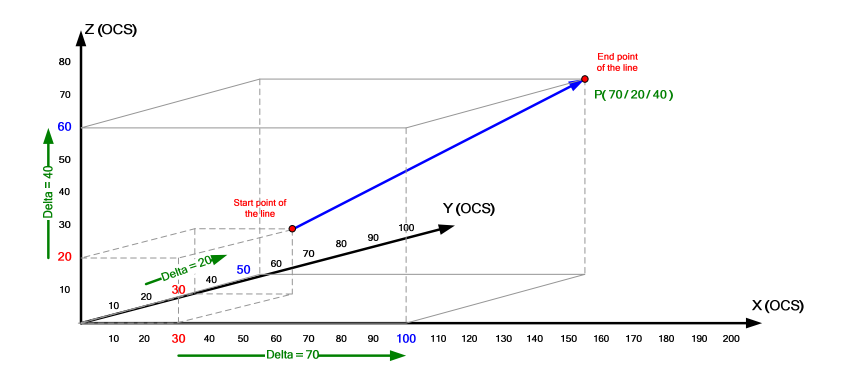

#### <span id="page-21-0"></span>**2.4.3 The "circular arc" contour element**

Via the "circular arc" contour element type, a circular movement between two points can be realized. The circular arc can be positioned as desired in space (3D).

However, the full definition of a circular arc requires the specification of an intermediate point on the desired circular arc or the specification of the circular center point in addition to the programming of the circular end point together with the selection of the desired arc segment.

For the traverse motion of the "circular arc" contour element, a straight line between start point, center point and end point or start point, intermediate point and end point of the circle is spanned, in which the circular arc is realized.

#### **Absolute programming**

For the absolute programming of a circular arc, the end point and the center point or an intermediate point is specified on the circular arc as absolute position in the coordinate system (BCS or OCS).

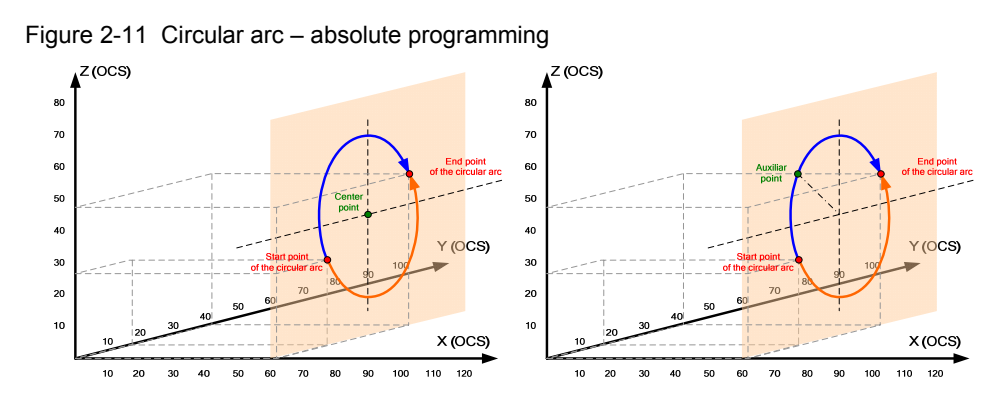

#### **Relative programming**

For the relative programming of a circular arc, the distance of the end point in relation to start point of the circle, and the distance of the center point or the intermediate point to the distance of the respective point in relation to the start point of the circle in the coordinate system (BCS or OCS) is specified.

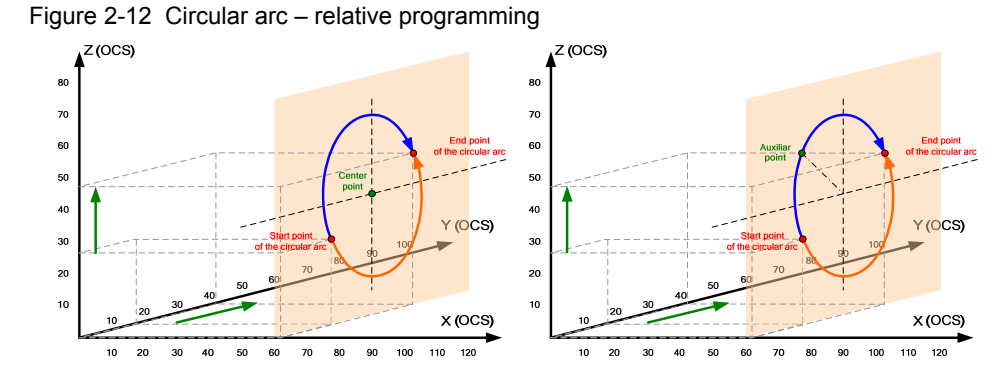

#### **Selection of the circular arc section**

If a circular arc is defined via end point and center point, the desired circular arc section always has to be selected as well.

If start point, center point and end point of the circular arc are not located on one line (semi circle), it can generally be distinguished between the two following circular arc sections:

- Short arc segment (aperture angle < 180°)
- Long arc segment (aperture angle > 180°)

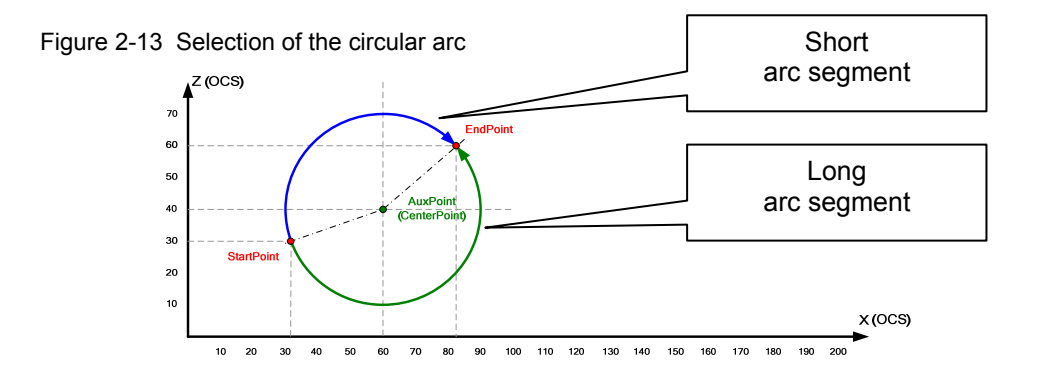

#### <span id="page-23-0"></span>**2.4.4 The "circle" contour element**

Via the "circle" contour element type, circular movements with "several revolutions" can be realized. The location of the circle is defined via the center point of the circle. The traverse motion on the circular arc is performed via the definition of an angle that can also be specified larger than 360°. The sign of the angle value specifies the direction of motion along the circular arc.

The limitation of this contour element type is that circles can only be defined in one coordinate system plane (X-Y plane, Y-Z plane or Z-X plane) each and that they cannot be located in space (3D) as desired.

**Note** However, in order to be able to place the circular motions as desired in space (3D), the FB 480 "MC\_SetCartesianTransform" technology function for moving and rotating the object coordinate system (OCS) can be used. In that case, the circular motion also has to be carried out in OCS.

#### **Absolute programming**

For the absolute programming of a circle, the center point is specified as absolute position in the coordinate system (BCS or OCS).

The angle for the movement along the circular arc is always specified as programmed absolute.

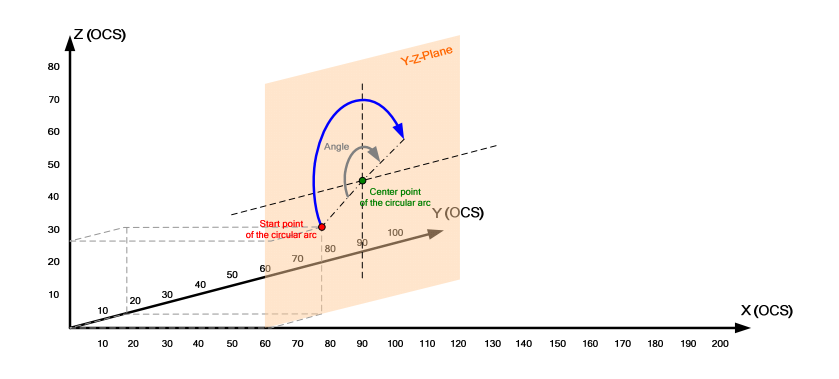

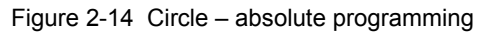

#### **Relative programming**

For the relative programming of a circle, the distance of the center point in relation to the start point of the circle is specified in the coordinate system (BCS or OCS).

The angle for the movement along the circular arc is always specified as programmed absolute.

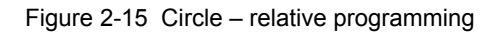

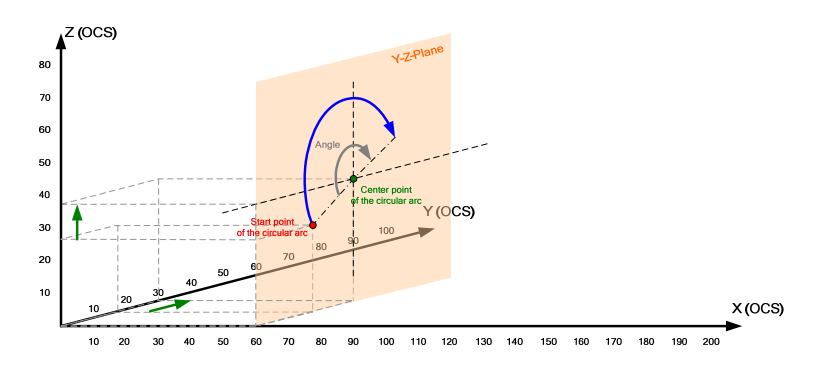

#### **Correlation between angle value and direction of motion**

The direction of motion of the circular motion is defined via the sign of the angle that has to be specified for the movement along the circular arc.

The assignment between sign and direction of motion is performed in a mathematical sense and is explained in more detail by the graphic below in relation to the selected coordinate system plane (X-Y plane, Y-Z plane or Z-X plane).

Figure 2-16 Correlation between sign aperture angle and traverse motion

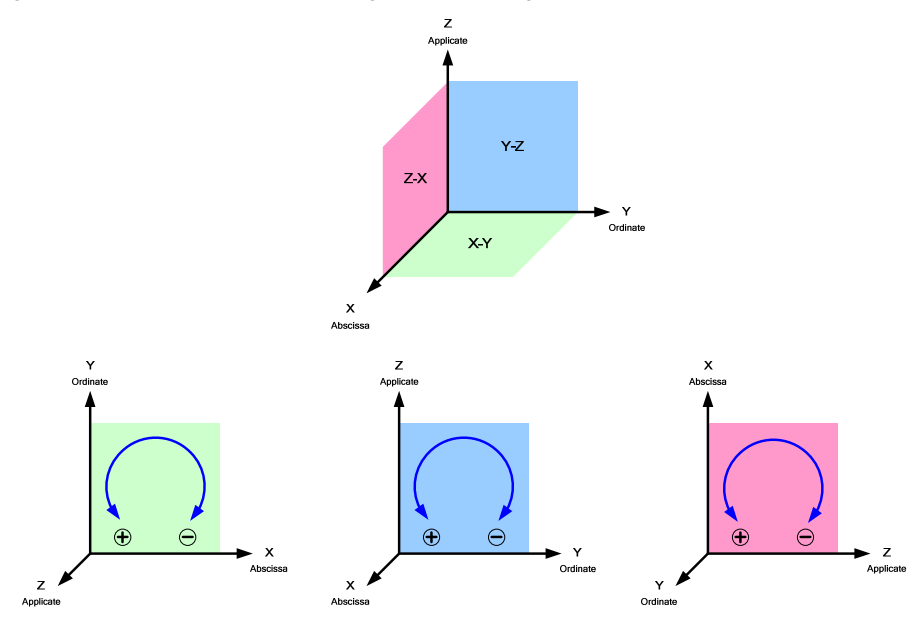

**3.1 Saving** of the motion contour

## <span id="page-25-0"></span>**3 Functional Mechanisms**

## <span id="page-25-1"></span>**3.1 Saving of the motion contour**

In order to be able to carry out a desired interpolated traverse motion with the technology CPU, the motion contour has to be saved in the CPU. For this purpose, all required parameters have to be saved in a data block in the CPU.

#### <span id="page-25-2"></span>**3.1.1 Required parameters**

If all parameters of the technology functions are analyzed that are available for an interpolated motion in the technology CPU, the result will be the parameters that need to be supplied with values when the respective technology function is called in the technology template.

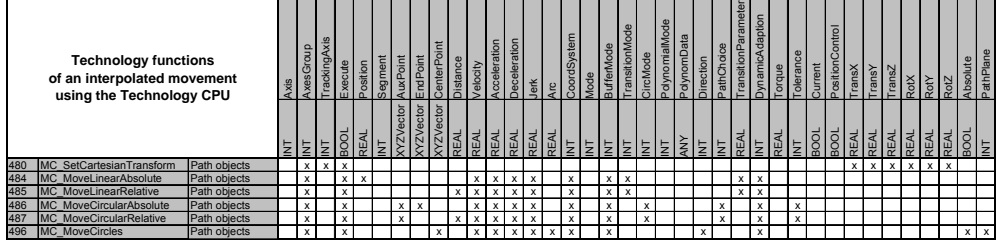

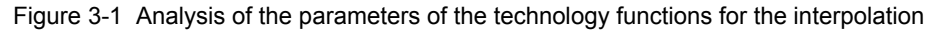

The parameters of the technology functions are divided in the following areas:

- Inputs and parameters that are internally managed by the technology template, such as, e.g. the "execute" input of the technology functions.
- Parameters that cannot generally be changed during the execution of the traverse motion, such as, e.g. the traverse speed.
- Parameters that have to be specified in dependence of the respective contour element and therefore in dependence of the respective interpolated motion, such as, e.g. the end position of the contour element or the interpolated motion.

Therefore, the parameters required for the definition of a motion contour arise regarding:

- Selection of the desired contour element or of the technology function for the interpolated motion.
- Definition of the end point of the contour element.
- Definition of the center point or of the intermediate point of the contour element for circular motions.

#### <span id="page-25-3"></span>**3.1.2 Structure of the data block**

From the parameters required for the definition of a motion contour, the structure of a data block can now be generated as UDT:

#### **3.1 Saving** of the motion contour

#### • **UDT 541 "ContourListData"**

Data record of a contour element, consisting of contour element type, end point, additional point and contour element-specific additional values (M and H function)

#### • **UDT 540 "ContourList"**

Combining the individual data records of the contour elements in an array with 100 entries.

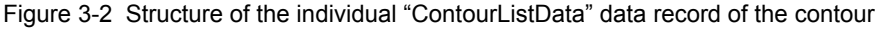

| Address | Name           | Type          | Initial value Comment |  |
|---------|----------------|---------------|-----------------------|--|
| 0.0     |                | STRUCT        |                       |  |
| $+0.0$  | ContourCommand | INT           | 0                     |  |
| $+2.0$  | EndPoint       | <b>STRUCT</b> |                       |  |
| $+0.0$  | lχ             | REAL          | $0.000000e+000$       |  |
| $+4.0$  | Y              | REAL          | $0.000000e+000$       |  |
| $+8.0$  | z              | REAL          | $0.000000e+000$       |  |
| $=12.0$ |                | END_STRUCT    |                       |  |
| $+14.0$ | AuxPoint       | <b>STRUCT</b> |                       |  |
| $+0.0$  | Ιx             | REAL          | $0.000000e+000$       |  |
| $+4.0$  | Y              | REAL          | $0.000000e+000$       |  |
| $+8.0$  | z              | REAL          | 0.000000e+000         |  |
| $=12.0$ |                | END_STRUCT    |                       |  |
| $+26.0$ | H Function     | REAL          | $0.000000e+000$       |  |
| $+30.0$ | M Function     | INT           | 0                     |  |
| $=32.0$ |                | END_STRUCT    |                       |  |

Figure 3-3 Structure of the "ContourList" data block as array of the data records

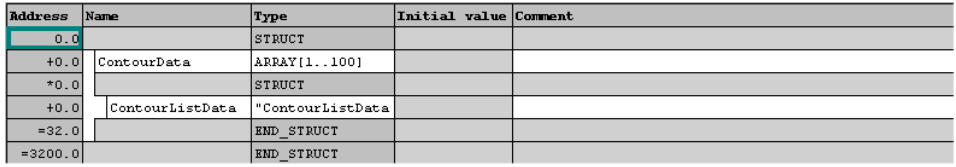

#### <span id="page-26-0"></span>**3.1.3 Generation of data blocks during the configuration**

If a data block is to be created in STEP 7 to save a motion contour already during the configuration phase, the UDT 540 "ContourList" data type is to be used.

#### <span id="page-26-1"></span>**3.1.4 Generating data blocks in the CPU at runtime**

Data blocks can also be generated to save a motion contour during the runtime of the STEP 7 program in the CPU in the main memory of the CPU with the help of the SFC 22 "CREAT\_DB" system function.

A data block for 100 data records is created via the SFC 22 "CREAT\_DB" each with 32 bytes of data, meaning a data block with a length of 3200 bytes. Although the generation of the data block is only performed in the main memory of the CPU, the entire main memory, however, is retentively designed, so that data blocks and also their content remain present when the CPU is switched on and off.

Note By using the UDT 540 "ContourList", the content of the data blocks for saving a motion contour can very easily be read in the online view of STEP 7.

#### **3 Functional** Mechanisms

#### **3.1 Saving** of the motion contour

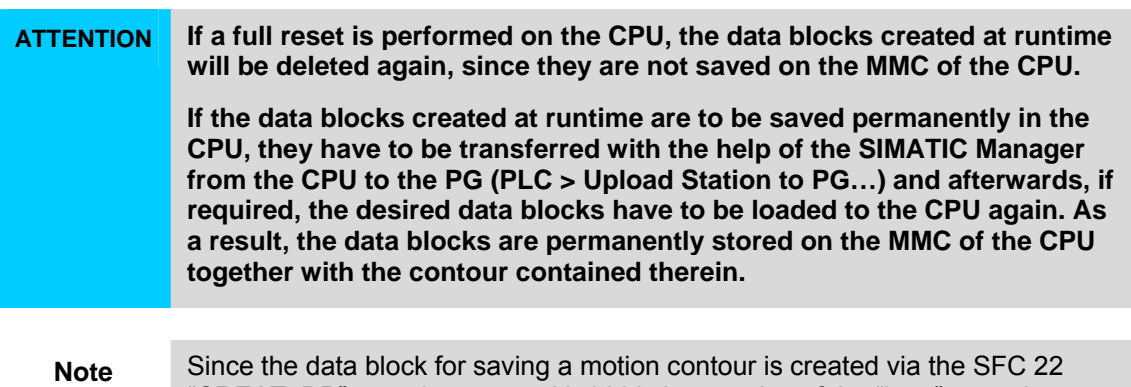

"CREAT\_DB" as a data area with 3200 data entries of the "byte" type, the content  $\overline{c}$  the data block is only readable with difficulty in the online view of STEP 7.

#### <span id="page-27-0"></span>**3.1.5 Storing the contour elements in the data block**

The storage of the required data of a contour element is performed "line by line" in the individual array elements of the data block according to the structure defined by UDT 541 "ContourListData".

| <i><u><b>Address</b></u></i> | Name           | Type          | Initial value Comment |  |
|------------------------------|----------------|---------------|-----------------------|--|
| 0.0                          |                | <b>STRUCT</b> |                       |  |
| $+0.0$                       | ContourCommand | INT           | $\circ$               |  |
| $+2.0$                       | EndPoint       | <b>STRUCT</b> |                       |  |
| $+0.0$                       | Ιx             | REAL          | $0.000000e+000$       |  |
| $+4.0$                       | I٢             | REAL          | $0.000000e+000$       |  |
| $+8.0$                       | z              | REAL          | $0.000000e+000$       |  |
| $=12.0$                      |                | END_STRUCT    |                       |  |
| $+14.0$                      | AuxPoint       | <b>STRUCT</b> |                       |  |
| $+0.0$                       | X              | REAL          | $0.000000e+000$       |  |
| $+4.0$                       | Y              | REAL          | $0.000000e+000$       |  |
| $+8.0$                       | z              | REAL          | $0.000000e+000$       |  |
| $=12.0$                      |                | END STRUCT    |                       |  |
| $+26.0$                      | H Function     | REAL          | $0.000000e+000$       |  |
| $+30.0$                      | M Function     | INT           | о                     |  |
| $=32.0$                      |                | END_STRUCT    |                       |  |

Figure 3-4 Structure of the individual "ContourListData" data record of the contour

Table 3-1 Elements data record of the "ContourListData"

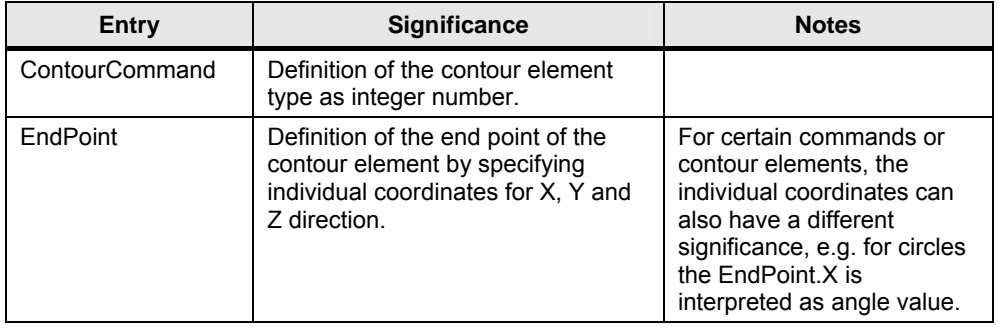

#### **3.2 Processing** the motion contour

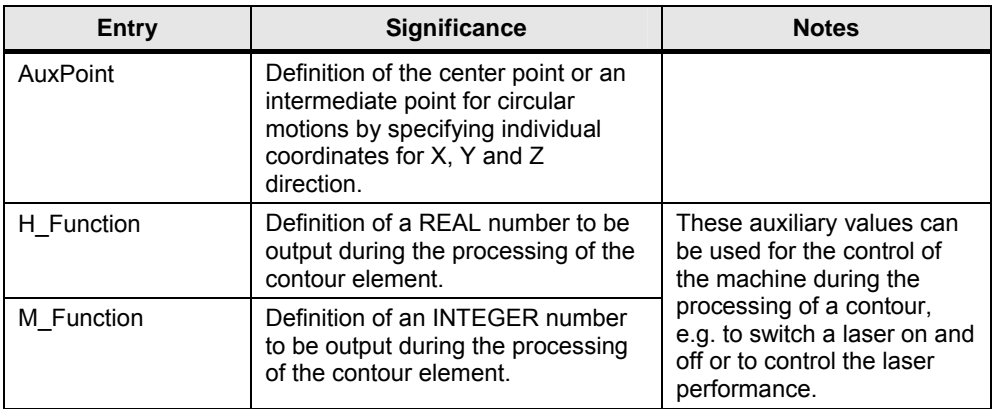

## <span id="page-28-0"></span>**3.2 Processing the motion contour**

Knowledge of the status signals of the technology functions is of decisive significance for the automatic processing of the technology functions for the interpolation in the technology CPU.

#### <span id="page-28-1"></span>**3.2.1 Basic function of the technology functions for the interpolation**

Depending on the desired traverse motion a respective technology function is available in the technology CPU that carries out the respective interpolation of the motion.

To start the interpolated traverse motion the respective technology function is started in the technology CPU. Via the status signals of the technology function, you receive a precise statement on the current state of the motion.

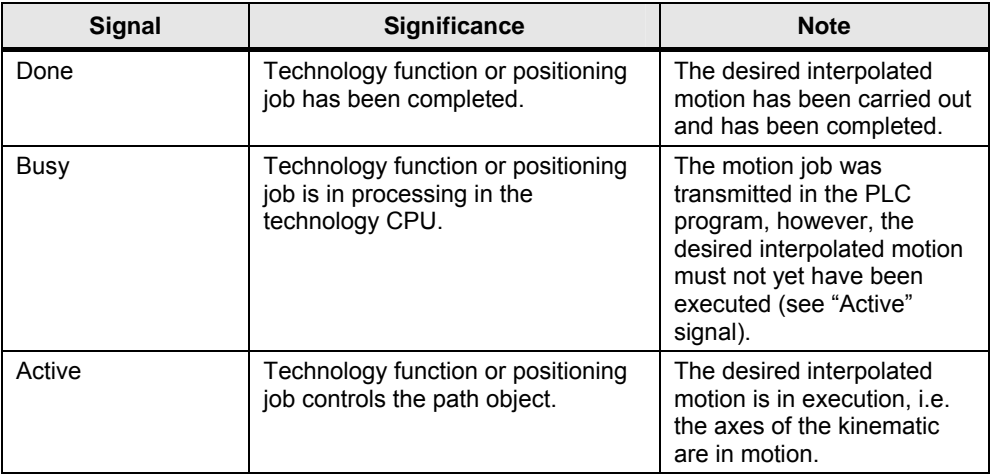

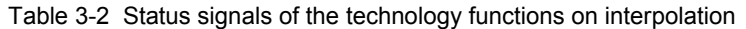

Depending on the combination of the two signals "busy" and "active", the precise status of the motion job can be determined for the interpolated motion.

#### **3.2 Processing** the motion contour

#### <span id="page-29-0"></span>**3.2.2 Chaining of the technology functions for the interpolation**

In order to move along an entire contour, made up of planes and circular arcs, several interpolated traverse motions have to be carried out successively. The individual traverse motions have to be carried out without interruption, i.e. they have to be blended.

To achieve this, the technology functions have to be chained in the technology CPU. The order buffer of the technology CPU always includes two motion commands for an interpolated motion.

The chaining of the technology functions has to be carried out according to the following scheme:

- 1. The technology function for the first interpolated motion is started from the technology CPU. The command is transmitted and instantly executed in the technology which is displayed by the status signals "Busy"=True and "Active"=True.
- 2. Whilst the first command is running, the technology function for the next interpolated motion has to be started so that it can be attached in a blended way at the end of the first motion, i.e. attached without a drop of the path speed. The status signals of this technology function shows that the job has been transmitted with "Busy"=True and "Active"=False but that the axes of the kinematic are not yet controlled by this technology function.
- 3. As soon as the first technology function reports via the status signal "Done"=True that the first interpolated motion has been completed and the second technology function reports via "Busy"=True and "Active"= True that it has taken on the motion control, the next technology function can be written in the order buffer.
- 4. This process is continued until no new technology function is written in the order buffer and the interpolated motion is therefore completed with the processing of the last technology function.

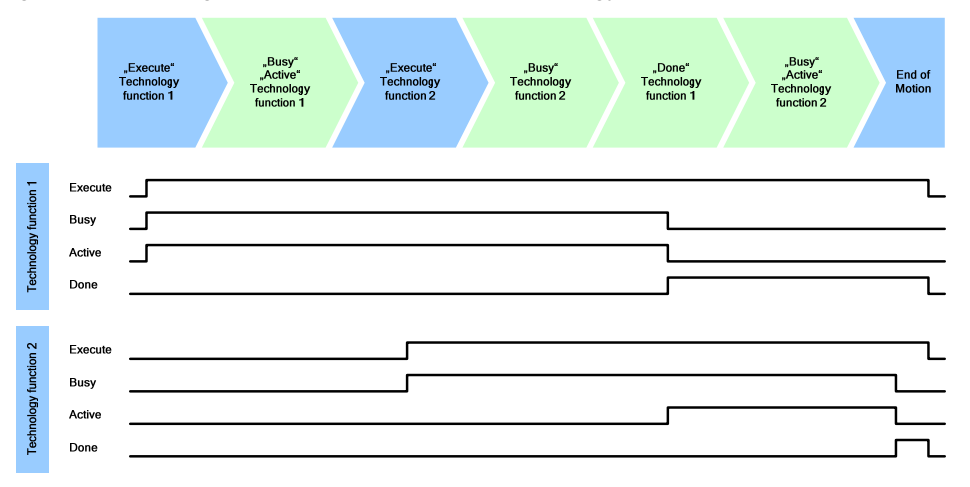

Figure 3-5 Blending of two motion commands (technology functions)

#### <span id="page-29-1"></span>**3.2.3 Automated processing of a motion contour**

For the automated processing of a motion contour defined in a data block the above mentioned principle now has to be applied as follows:

#### **3.3 Switching** conditions of the commands

- 1. The first motion set or the first contour element is read out of the data block and the resulting technology function is determined.
- 2. The technology function is transmitted, this starts the motion instantly.
- 3. The next contour element is read out of the data block and the respective technology function is specified.
- 4. This technology function is transmitted. However, this motion is to be blended with the currently active interpolated motion, this is why the execution of this function should be waited for until the motion has reached the "blending point" for starting the subsequent motion.
- 5. Once the first technology function has been completed, the next contour element can be read out of the data block and the respective technology function can be determined and started.
- 6. This process is repeated until the contour stored in the data block has been fully processed.
- **Note** The length of the individual interpolated motions has to be selected in a way so that the technology CPU can start the technology function of the subsequent motion and transfer it to the technology within the cycle time. Otherwise the traverse motion may be interrupted at the end point of the previous interpolated motion.

#### <span id="page-30-0"></span>**3.2.4 Instances of the technology functions for the interpolation**

In order to be able to execute the desired traverse motion along the defined motion contour, there always have to be two instances of the technology functions for the interpolation available at the same time. An instance for the execution of the currently active motion and an instance of the technology function that is transferred to the order buffer for the subsequent motion.

Since the currently active motion and the subsequent motion can be of the same type, e.g. execution of two linear motions successively, there have to be two instances available in the technology template of each technology function used.

For the automatic processing of a motion contour whose motion has just been completed, the instance for the next entry in the order buffer is then used each time.

### <span id="page-30-1"></span>**3.3 Switching conditions of the commands**

The switching conditions are of decisive significance for the processing of a motion contour that has been saved line by line in a data block. Via the switching condition it is determined when the next command included in the traverse motion is used for the execution in the technology template.

#### <span id="page-30-2"></span>**3.3.1 Motion commands**

For each motion command within a motion contour an individual instance has to be used in the technology template. Additionally, the provision of the technology functions for the interpolated motions in the order buffer has to be as quick as possible, so that there is no danger to create a stop of the traverse motion.

For this reason the switching conditions for motion commands are:

#### **3 Functional** Mechanisms

#### **3.4 M** and H functions

- The fastest possible provision of the interpolated motion of required technology functions in the technology of the technology CPU. This is respectively valid for the currently executed and the subsequent motion.
- The reading in and processing of the next line of the motion contour saved in the data block as soon as the currently active motion was completed.
- **Note** The length of the individual interpolated motions has to be selected in a way so that the technology CPU can provide the technology function of the subsequent motion in the order buffer within the cycle time.

Otherwise the traverse motion may be interrupted at the end point of the previous interpolated motion.

#### <span id="page-31-0"></span>**3.3.2 System and additional commands**

For the system and additional commands other switching conditions apply, since they are often not linked with an interpolated motion and therefore not with a technology function.

Via system and additional commands, parameters are set or administrative information is transferred to the technology template.

For this reason, the switching conditions for system and additional commands are:

- Commands for the setting of parameters or for the transfer of administrative information to the technology template can be performed instantly, even during the execution of a motion command. These commands do not cause an instance change within the technology template for the function to be executed. They can therefore be executed straight after one another and do not have to wait for the end of the currently active traverse motion.
- Commands that cause a response depending on the traverse motion or that wait for a response on the block of the technology template, such as, for example, waiting times, can only be executed at the end of a currently active motion. They are only started once the currently active motion command delivers the "Done" status signal. The start of the next command from the motion contour is also only executed at the end of this command.

## <span id="page-31-1"></span>**3.4 M and H functions**

During the processing of a motion contour it is often also necessary to output signals that affect the process. This is the purpose of the M and H functions that can be attached to each individual motion block.

### <span id="page-32-0"></span>**3.4.1 Application of M functions**

Via the M function an integer value can be output parallel to the execution of the current motion command, which is for example, used for the control of aggregates of the machine (open/close gripper, cooling water on/off).

#### <span id="page-32-1"></span>**3.4.2 Application of H functions**

Via the H function a real value can be output parallel to the execution of the current motion command, which can, for example, be used for the configuration of aggregates of the machine (control of cooling water pressure, regulation of the amount of glue application, adjustment of the laser performance to processing …).

#### <span id="page-32-2"></span>**3.4.3 Function output of M and H functions**

The output of function values of the M and H functions each take place with the start of the processing of the motion command, in whose correlation the respective function is programmed in the motion contour. Different values can be specified for the M and the H function in the data block of the motion contour that are output simultaneously.

The duration of the output of the M and H function takes place during the processing of the respective motion command, this means only at the beginning of the next motion, system or additional command.

**4.1 Creating** the machine axes

## <span id="page-33-0"></span>**4 Configuration Process**

## <span id="page-33-1"></span>**4.1 Creating the machine axes**

Create the axes of your machine as usual in S7T Config. Make sure to select the "Path interpolation" axis technology so that the created axes can be used as path axes in connection with a path object.

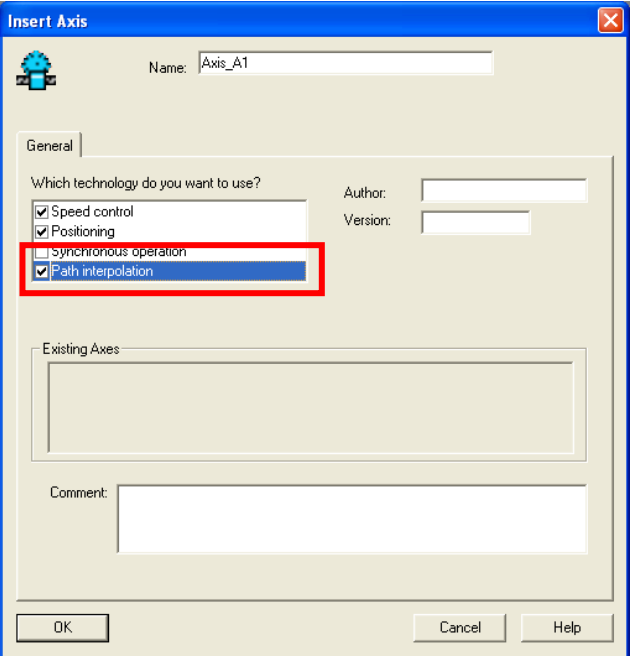

Figure 4-1 Creating the machine axes

**Note** When selecting the "path interpolation" axis technology, the axis technologies "speed control" and "positioning" are automatically selected.

## <span id="page-33-2"></span>**4.2 Definition of the machine kinematic**

Controlling the machine axes by the technology template is performed with the help of a path object. The technology template transfers the desired axis position in the basic coordinate system (BCS) or object coordinate system (OCS) to the path object, which takes on the control of the machine axes via the kinematic transformation included in the path object. As a result, the present technology template can be used for any kinematic included in S7 technology.

#### <span id="page-33-3"></span>**4.2.1 Configuration of the machine kinematic**

The selection and configuration of the machine kinematic is performed by creating the path object in S7T Config.

#### **4.2 Definition** of the machine kinematic

In the "Configuration – Configuration" section, the desired kinematic is selected and as a result the kinematic transformation of the path object is specified. Via the kinematic type the processing space is furthermore specified, e.g. two dimensional in the plane (2D) or three dimensional in space (3D).

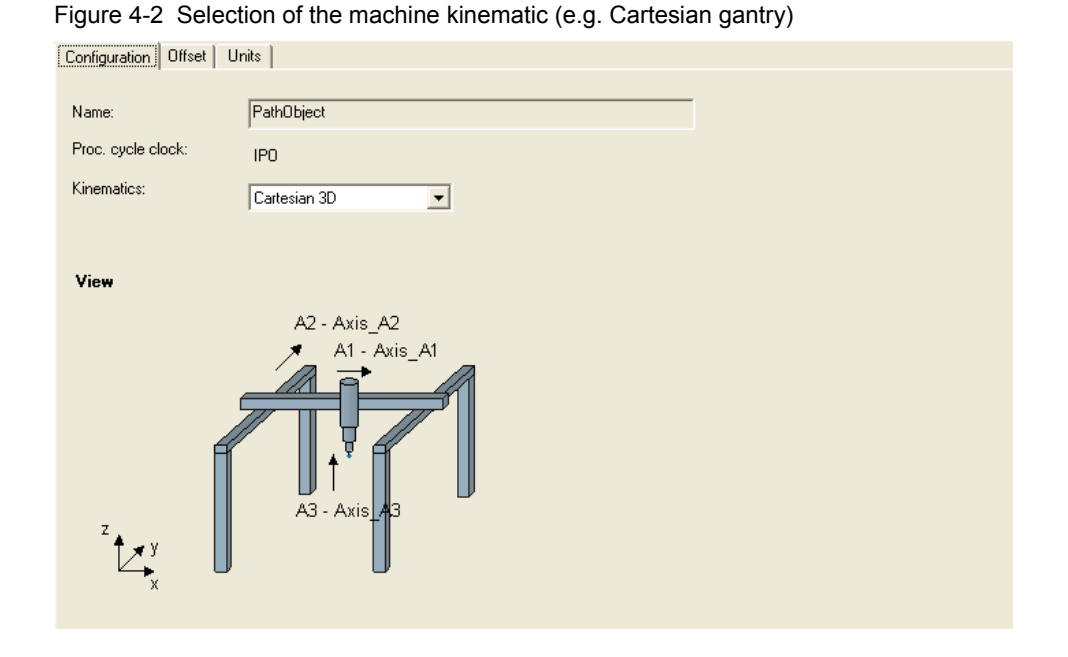

In the "Configuration – Offset" section, the settings for moving the kinematic zero point in relation to the origin of the basic coordinate system (BCS) via offset values is performed. Thus, the selected kinematic position is placed in relation to the basic coordinate system (BCS) so that the specified positions can be consistently carried out for the machine in this coordinate system.

Figure 4-3 Moving the kinematic zero point (e.g. Cartesian gantry)

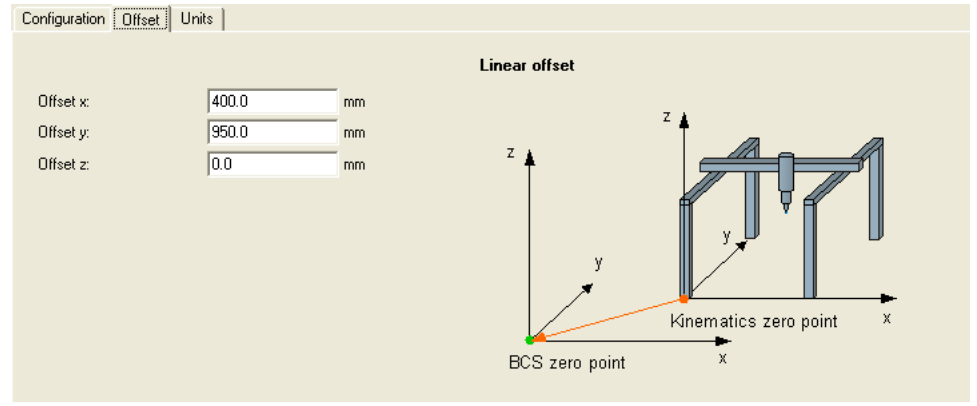

#### <span id="page-34-0"></span>**4.2.2 Interconnecting the machine axes**

Once the present machine kinematic has been selected, the kinematic axes now have to be assigned to the real machine axes.

#### **4.3 Starting** point of the technology template

In the "interconnections" sections this assignment can be carried out with the already created technology objects of the machine axes.

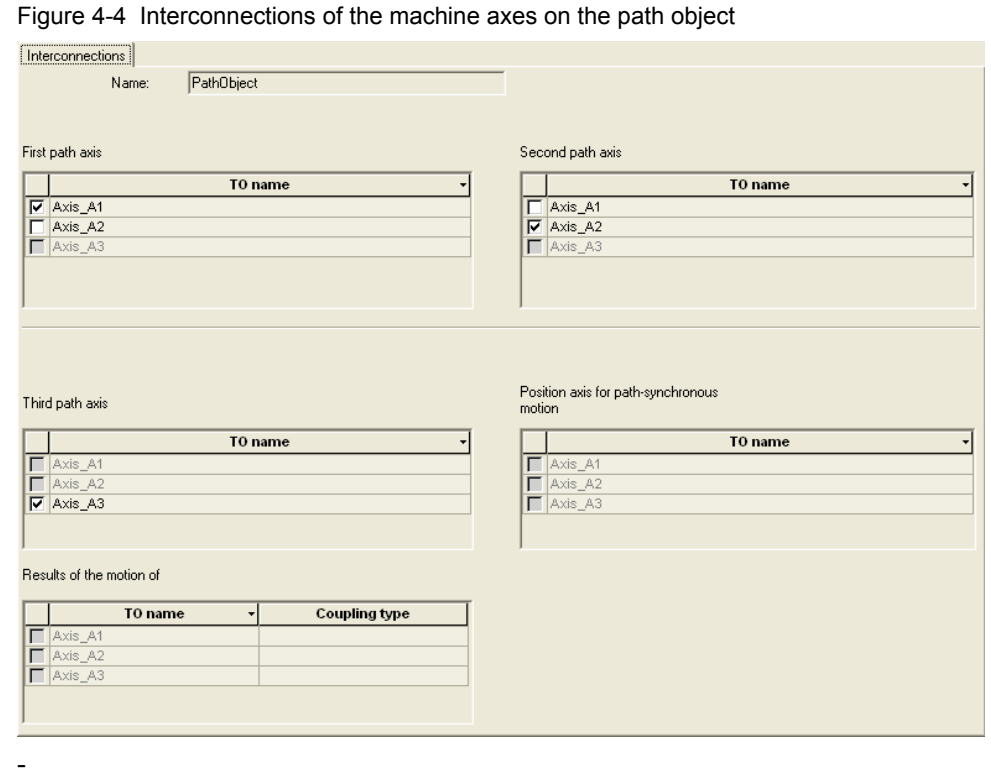

The assignment of the "Position axis for path-synchronous motion" is of no significance for the use of this technology template. If necessary, the setting for the definition of the manual axis for the gripper alignment may be required when the "Scara" kinematic is used. Further information on this subject can be found in the manual for the S7 technology.

The same is the case for the assignment in the "Follow the motion of" section. This setting is usually not required for the use of this technology template since the execution of the motion contour is normally not on a moving object. However, if this should be the case, of course the function can be used, as explained in the manual to the S7 technology.

**Note** Note the consistent linking of the machine axes with the axis direction of the basic coordinate system of the path object (right-handed coordinate system) when interconnecting machine axes in the path object.

### <span id="page-35-0"></span>**4.3 Starting point of the technology template**

The present technology template can generally be used with any path object and therefore with any kinematic available in the technology CPU.

The programming of the motion contour is in the basic coordinate system (BCS) or in the object coordinate system (OCS) and transfers motion jobs via the path-object specific technology functions in the technology CPU to the path object.
#### **4.3 Starting** point of the technology template

Controlling the actual machine axes is then performed through the path object with the help of the included kinematic transformation.

Figure 4-5 Principle function of a path object

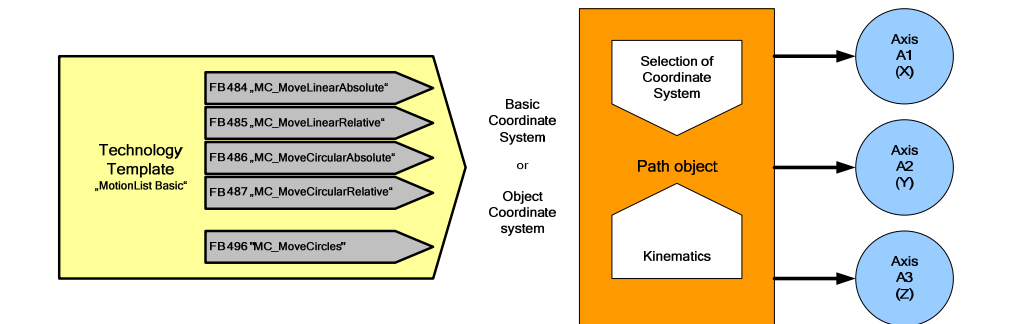

**5.1 Requirements**

# **5 Installation**

# **5.1 Requirements**

To be able to integrate the technology template into your STEP 7 project, the required technology objects, such as axes and a path object with the respective definition of the machine kinematic, have to have been created in the technology CPU via S7T.

Creating the required technology objects corresponds with the general approach for axes and path objects for the use of the interpolation in the technology CPU. This is why this is not the subject of this documentation. More precise notes on this subject can be found in the manual for the S7 technology.

# **5.2 Retrieving the technology template**

The technology template is delivered as STEP 7 archive. This archive has to be extracted via STEP 7 before the technology template can be used.

## **5.2.1 STEP 7 archive**

Two different archives are available for the technology template:

- A STEP 7 archive, which only contains all the blocks required for the technology template.
- A STEP 7 archive, which in addition to the blocks required for the technology template also contains a test program for the template including an HMI user interface.

## **5.2.2 Content and structure of the contained STEP 7 projects**

The STEP 7 project contained in the archives may include several S7 program folders in which all the elements required for the use of the technology template are stored:

#### • **MotionList\_Basic**

Program folder that contains all blocks required for the technology template including the technology functions used in the technology template and the system and standard functions.

#### • **MotionDB\_Examples**

Program folder that includes some examples for data blocks of motion contours that can be used as sample contours in the test program for the technology template.

#### **5.3 Integration** into your application

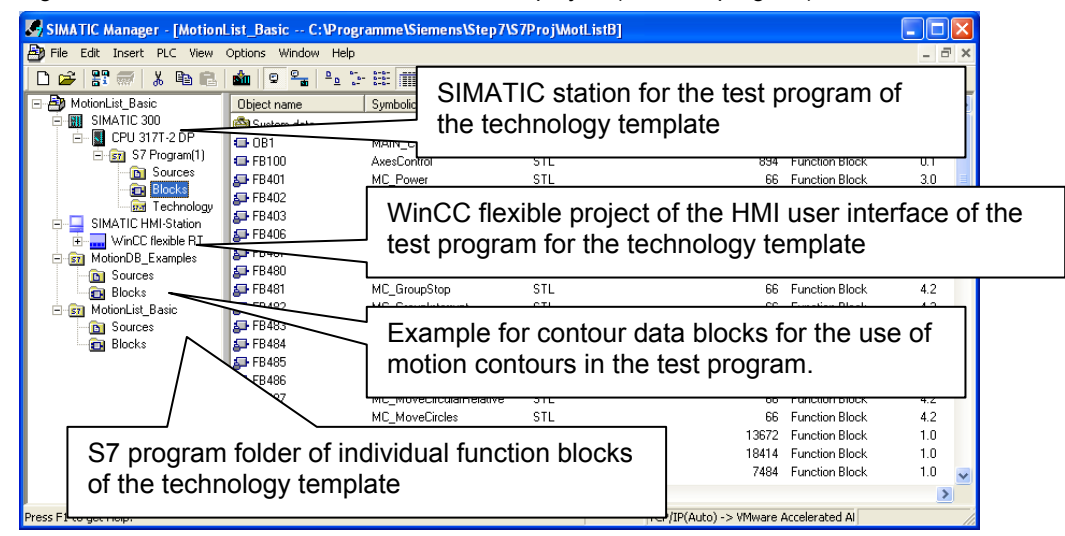

Figure 5-1 Content and structure of the STEP 7 project (incl. test program)

Apart from the mentioned program folders, the STEP 7 archive with test program also contains a SIMATIC station with technology CPU, which contains the test program including all necessary blocks for the demonstration of the technology template and a WinCC flexible project which contains the HMI user interface for the operation of the technology template.

# **5.3 Integration into your application**

For easy and quick transfer of the technology template to your STEP 7 project, you should proceed as described below.

#### **5.3.1 Transferring the complete S7 program folder**

Copy the complete S7 program folder from the STEP 7 archive of the technology template to the root directory of your STEP 7 project. Now all blocks required for the technology template are instantly available in your user program.

#### **5.3.2 Integrating into your STEP 7 project**

To integrate the elements of the technology template, you now only have to copy the individual blocks of the template from the copied S7 program folder to the block folder of your application.

Afterwards you can use the technology template by simply calling the blocks, such as, e.g. the FB 540 "MotionList\_Basic" for the processing of a motion contour saved in a data block.

### **5 Installation**

## **5.3 Integration** into your application

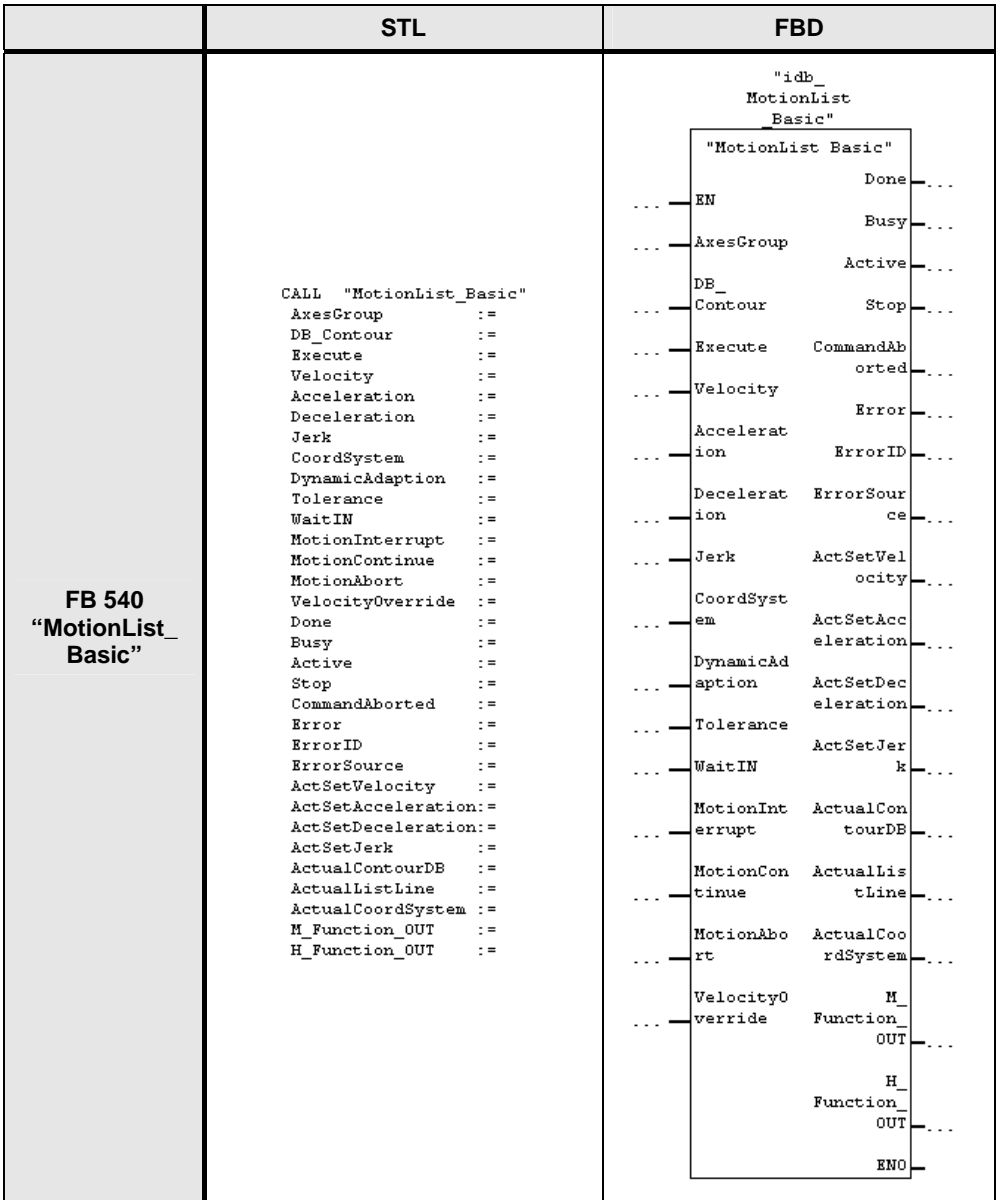

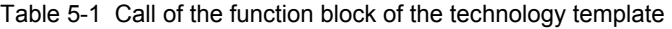

The call has to be performed in a cyclically starting OB or FB block. Processing control by a timer interrupt (e.g. in OB 35) is not required, but possible.

## **5.3.3 Managing the axes and the path object**

The FB 540 "MotionList\_Basic" block only assumes the control of the path object for the execution of the interpolated motion stored in the motion contour. However, managing the axes and the path object (enable, acknowledgement of errors) must be in the user program in which the block is called.

#### **5.3 Integration** into your application

The following functions are to be realized in the user program:

- Enabling the axes via FB 401 "MC\_Power"
- Acknowledgement of errors on the axes via FB 402 "MC\_Reset"
- Acknowledgement of errors on the path object via FB 402 "MC\_Reset"

This ensures that the user program has authority over all axes and the path object and that it can start and implement specific measures in case of emergency (e.g. emergency stop, disabling the axis release or similar measures).

**Note** The STEP 7 archive with test program contains the FB 100 "AxisControl" for the management of the axes and the path object, which can be used as an example for the required functions in the user program.

### **5.3.4 Using the HMI user interface**

If the HMI user interface is also to be transferred to your application from the STEP 7 archive with test program for the easy operation of the technology templates, the following points have to be observed:

- The integration of the HMI user interface to the function blocks of the technology template is performed directly via the instance data blocks.
- The integration of the HMI user interface to the management function for the axes and the path object is performed via the DB 500 "HMI\_Interface" global data block.

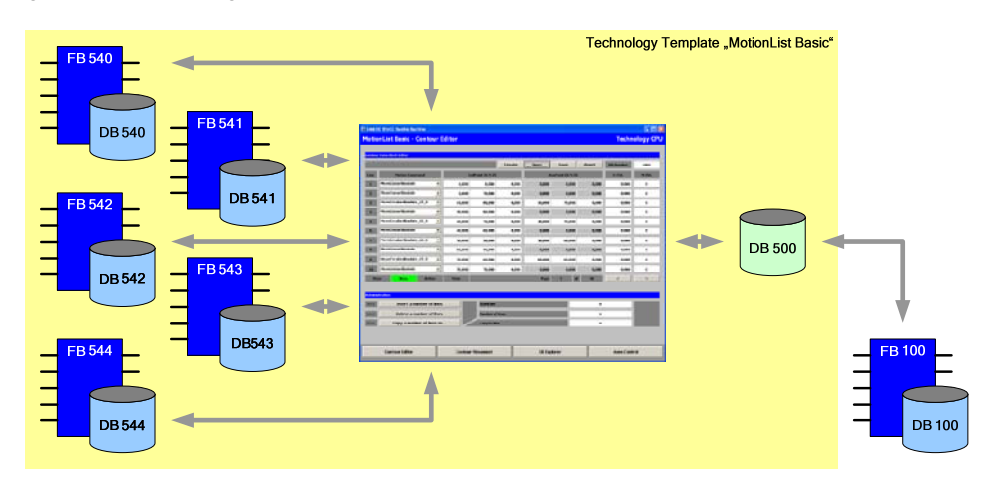

Figure 5-2 Data integration of the HMI interface

The HMI user interface can therefore be directly transferred with the technology template to an independent application. The integration of the self-created management function for the axes and the path object is performed via the DB 500 "HMI\_Interface" global data block.

**6.1 Call** environment

# **6 Commissioning**

# **6.1 Call environment**

The blocks of the technology template have to be called cyclically in the user program. For this purpose, the call can be performed directly in OB 1 or within a cyclically processed function block.

Figure 6-1 Call environment of the technology template

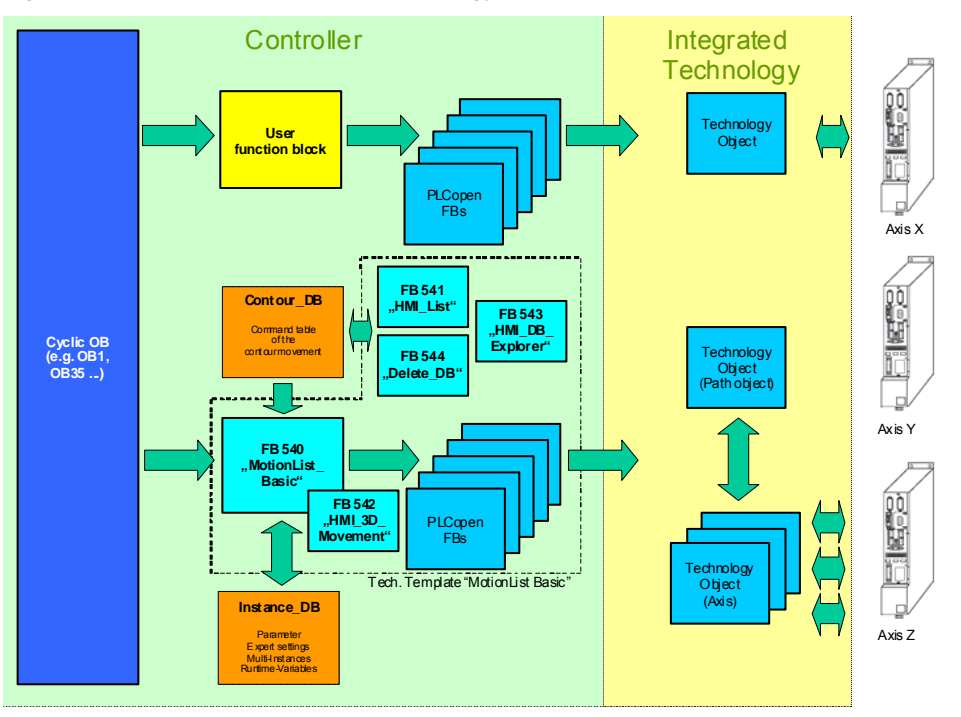

Whilst the FB 540 "MotionList Basic" is active, the technology objects influenced by the FB 540 "MotionList Basic" block, must not be influenced by another part of the user program. Otherwise the function of the FB 540 "MotionList\_Basic" may be replaced.

The other blocks of the technology template are administrative functions via which the motion contours stored in the data blocks can be managed and manipulated. These blocks do not use technology objects; this is why there cannot be any interaction in this block with the rest of the user program. It only has to be observed that when editing the data blocks of the motion contours, that they are always edited simultaneously by one function block.

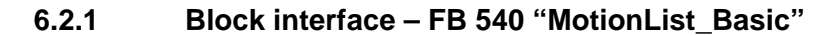

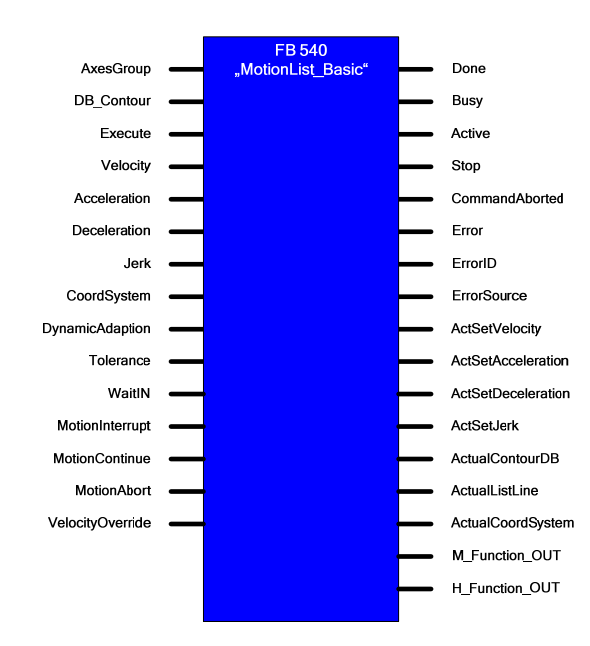

Table 6-1 Block interfaces of FB 540 "MotionList\_Basic"

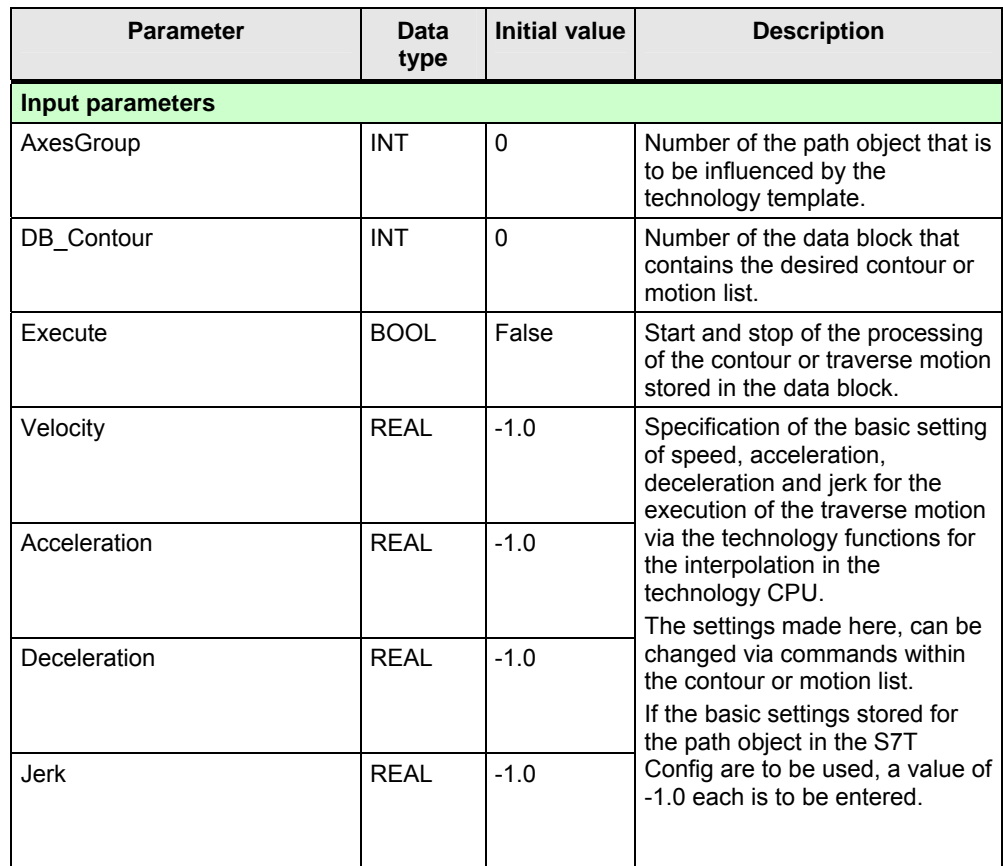

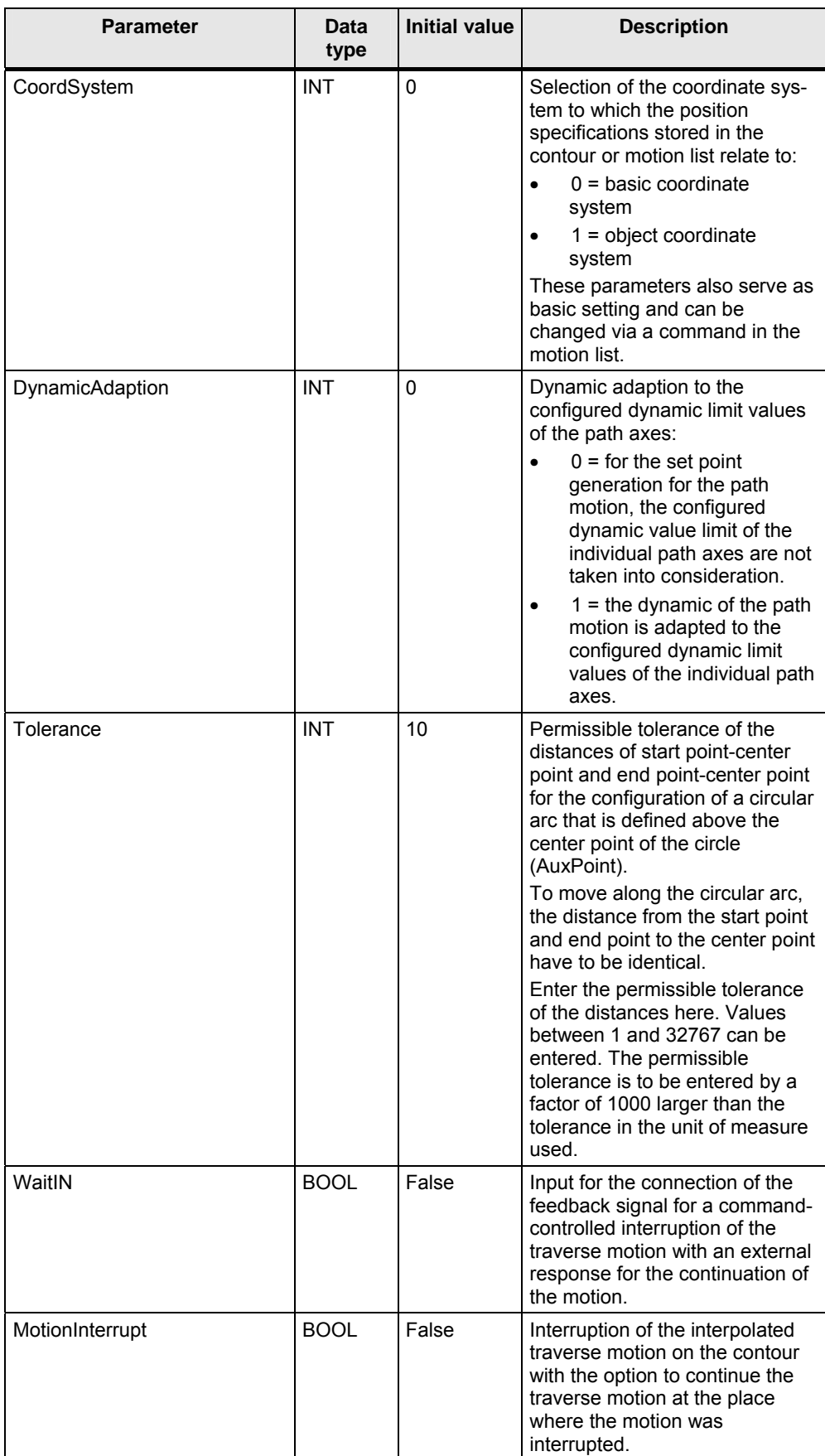

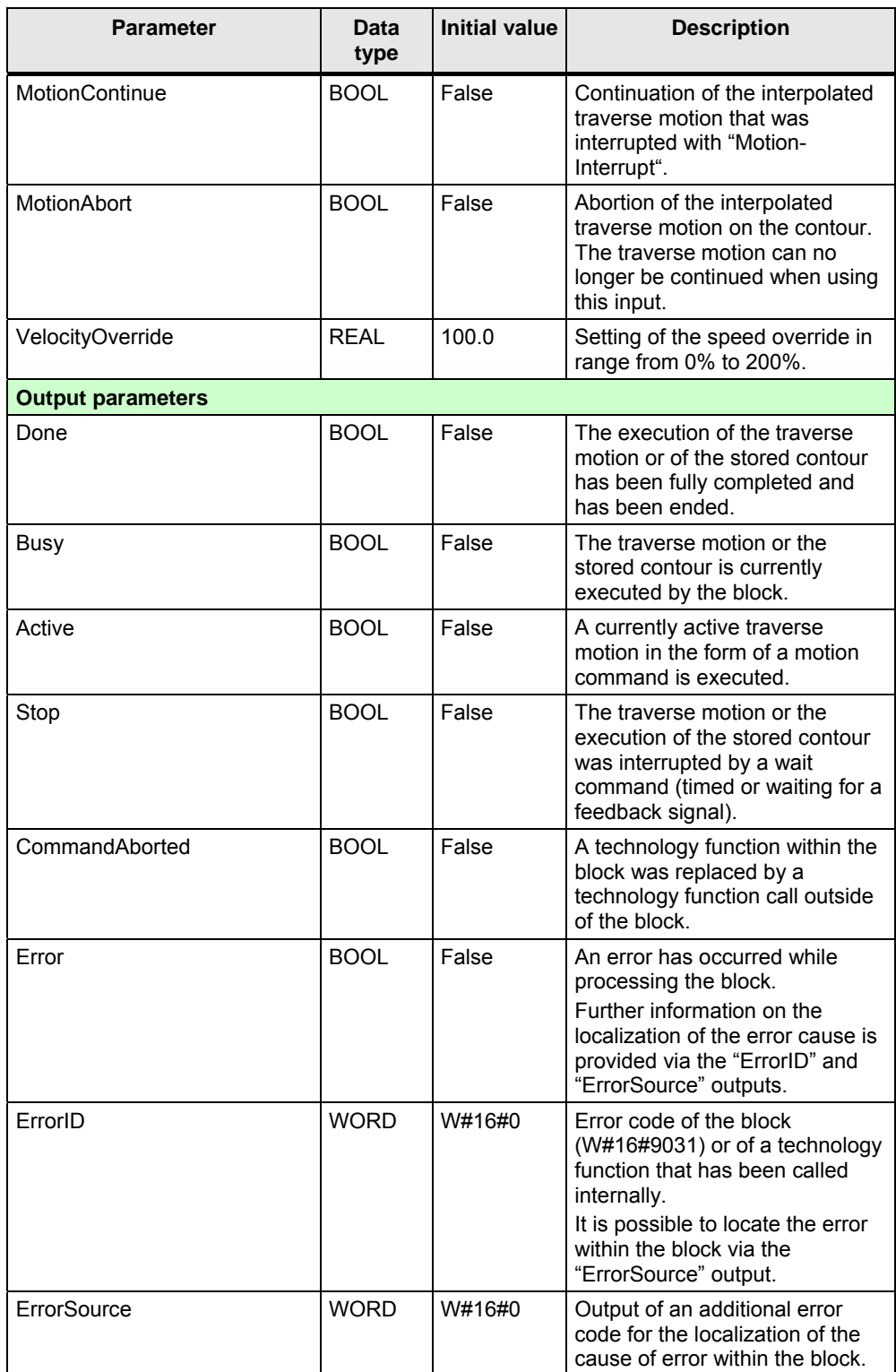

## **6.2 Interfaces**

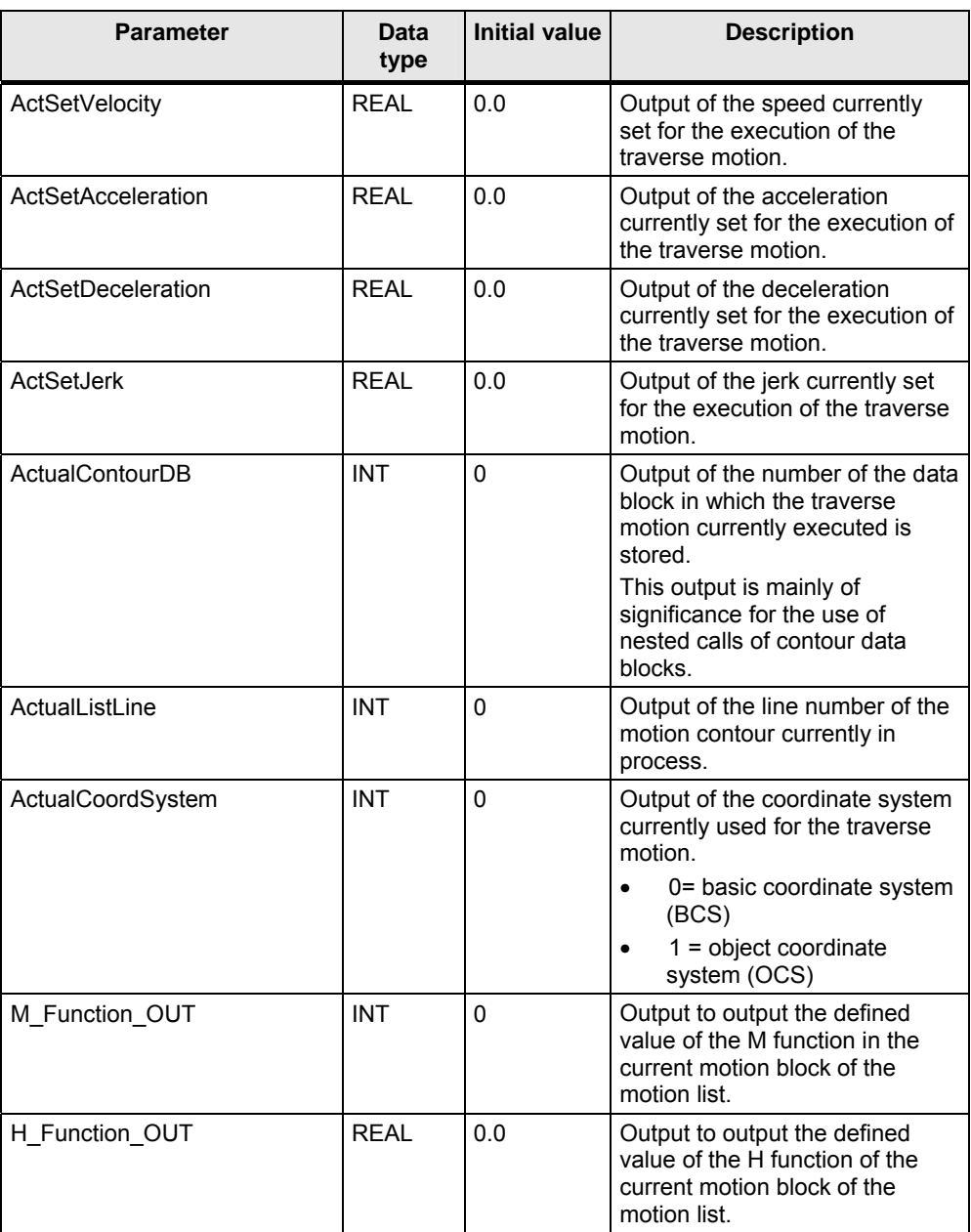

# **6.2.2 Expert setting – FB 540 "MotionList\_Basic"**

In the expert setting in the instance data block of the FB 540 "MotionList\_Basic" the behavior of the command processing can be influenced.

| <b>Parameter</b>                               | Data<br>type | <b>Initial value</b> | <b>Description</b>                                               |  |  |  |  |  |  |
|------------------------------------------------|--------------|----------------------|------------------------------------------------------------------|--|--|--|--|--|--|
| Expert parameters (in the instance data block) |              |                      |                                                                  |  |  |  |  |  |  |
| <b>UseNoParamBuffer</b>                        | <b>BOOL</b>  | False                | Specification of the processing<br>time for parameter changes on |  |  |  |  |  |  |

Table 6-2 Expert setting in the instance DB of FB 540 "MotionList\_Basic"

the "TransitionMode" parameter.

Normally, a change of the preset default settings is not required.

#### **"UseNoParamBuffer" expert setting**

If no parameter buffer is used in the technology template (UseNoParamBuffer = True), parameter changes for the "TransitionMode" parameter within the FB 540 "MotionList\_Basic" can be directly transferred to the respective technology functions. As a result, the "TransitionMode" parameter behaves just as described in the manual to S7 technology. A blending that may have been selected via the "TransitionMode" parameter has an effect on the previous, already running motion with the started technology function. However, in the motion list of FB 540 "MotionList\_Basic" this has the effect that the command to set the "TransitionMode" parameter will already have an effect on a previous motion command.

If the parameter buffer is switched on (UseNoParamBuffer = False), the transfer of a parameter change on the "TransitionMode" parameter of a technology function will be suppressed until the next motion command. As a result, the parameter change will only have an effect on the motion commands that are next in the motion list.

## **6.2.3 Block interface – FB 541 "HMI\_List"**

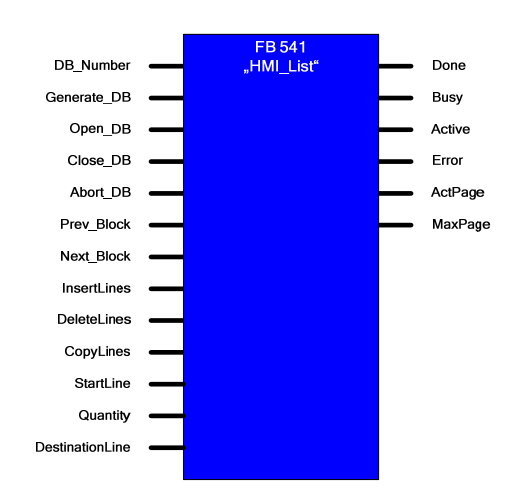

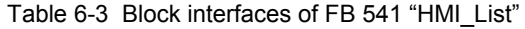

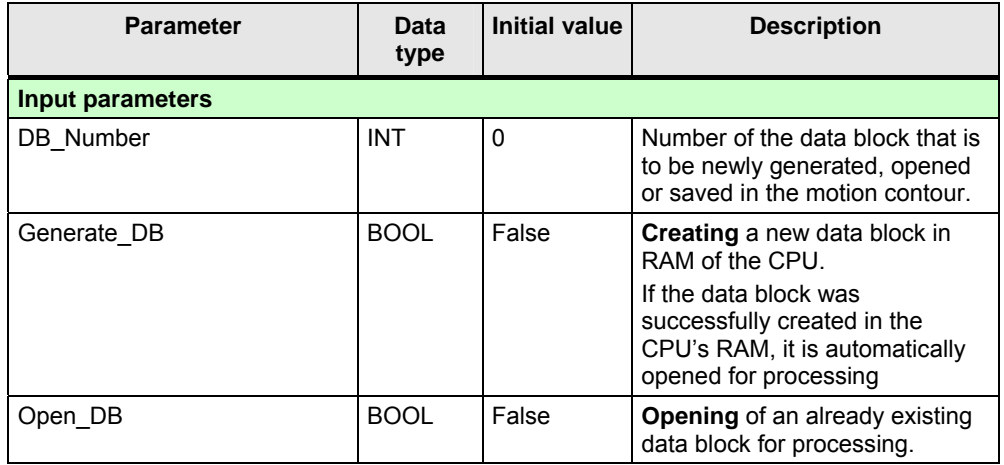

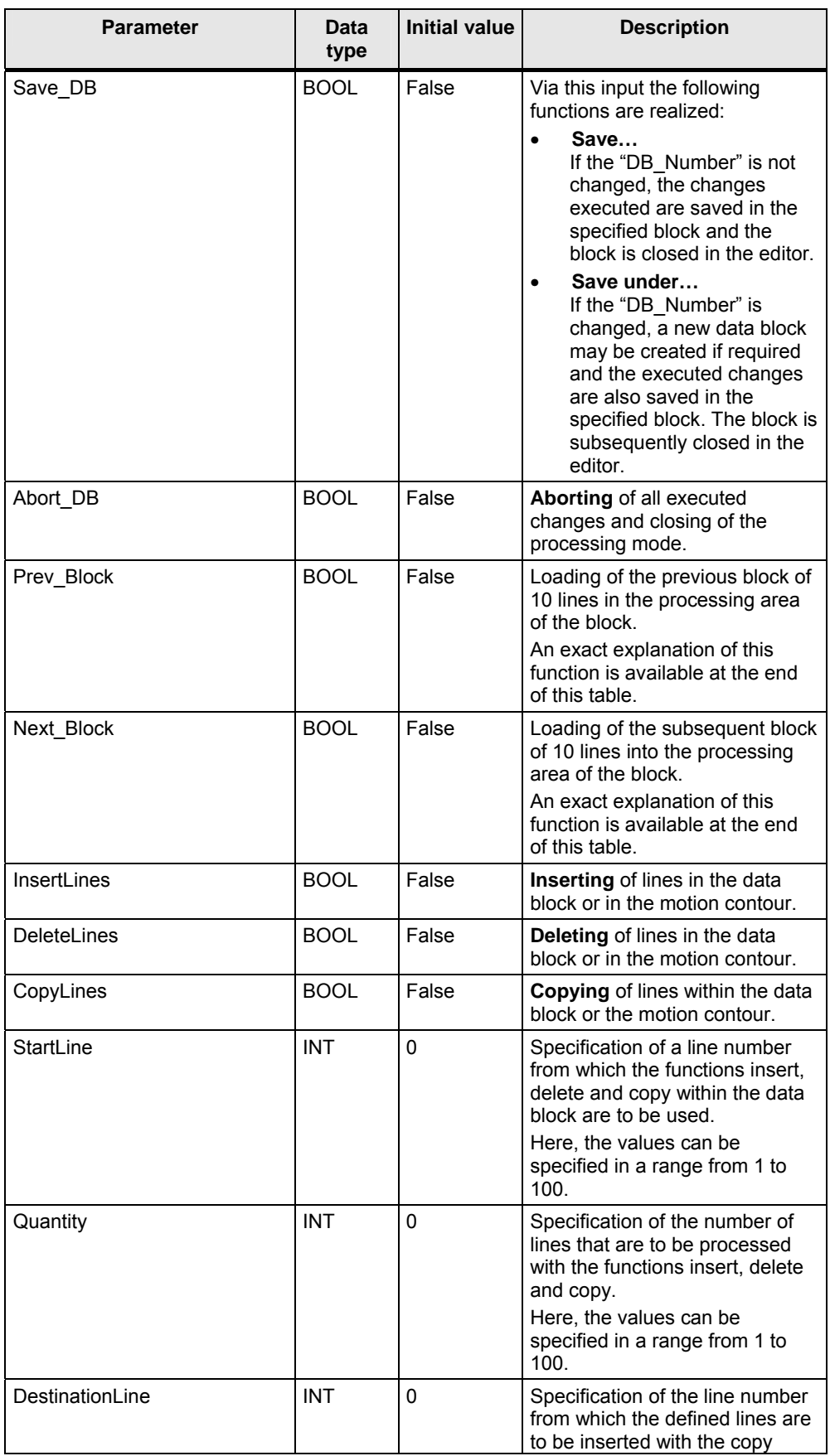

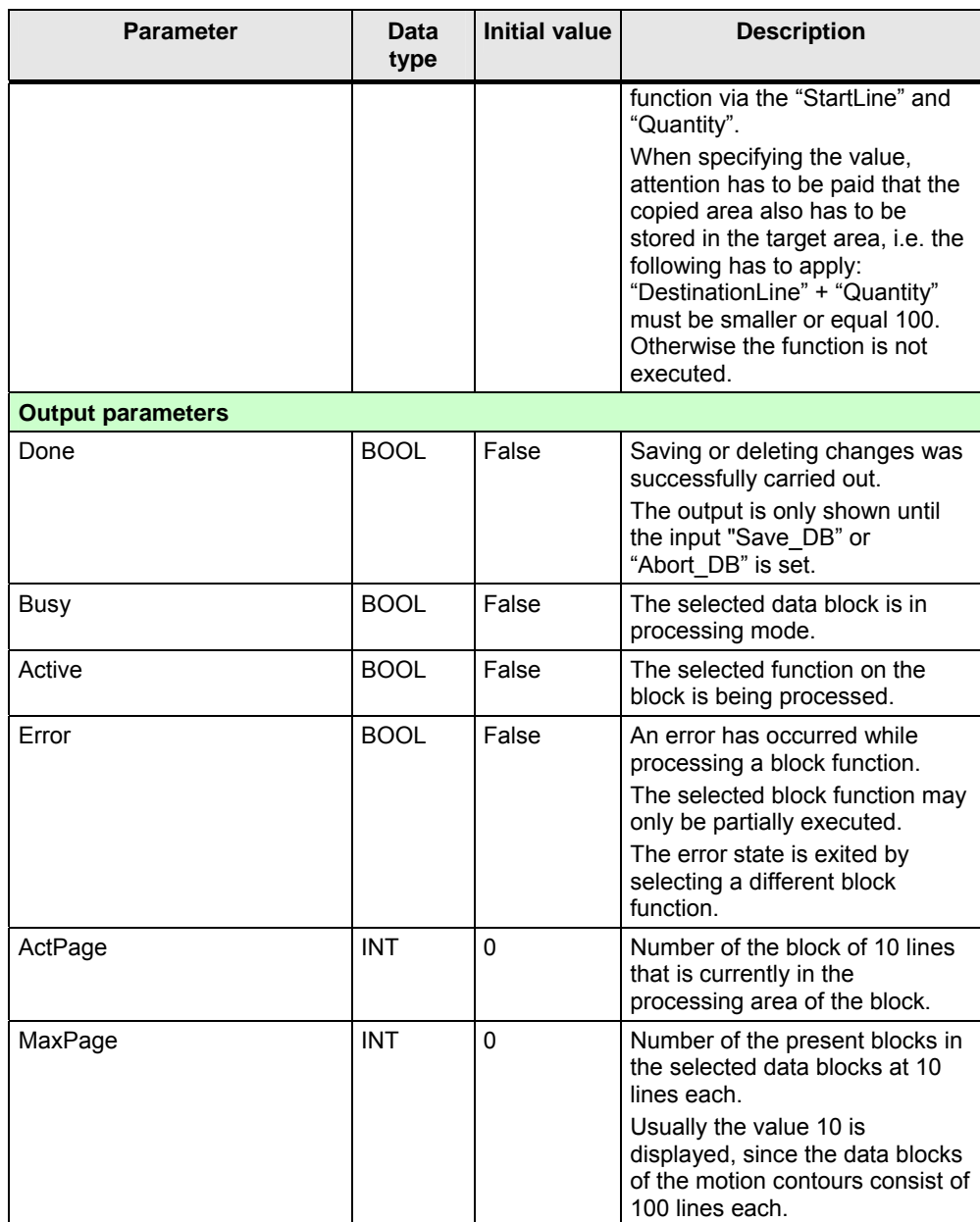

**Note** The FB 541 "HMI\_List" function block is designed for the use in correlation with an HMI user interface. The data integration to the HMI user interface is facilitated via this block.

> A direct use of the function block in the user program was not taken into account when developing this block.

The processing of the data block of a motion contour is performed via the FB 541 "HMI\_List" according to the following principle:

- 1. By opening a data block, all data of a data block in which the motion contour is saved is copied in the "DB\_Data[1..100]" field variable of the instance of the FB 541 "HMI\_List".
- 2. In addition, the data from the first 10 lines from "DB\_Data[1..100]" is copied into the "ContourList[1..10]" field variable that displays the editing area of the data block and that is also displayed in the HMI user interface.
- 3. By setting the "Prev\_Block" or "Next\_Block" input, the existing data in "ContourList[1..10]" is copied back into the respective area of the "DB\_Data[1..100]" variable and the previous or the subsequent block from "DB\_Data[1..100]" is loaded into the "ContourList[1..10]" variable.
- 4. By closing the data block, all existing data in "DB\_Data[1..100]" is copied into the data block with the number specified in the data block under the "DB\_Number". When aborting, the existing data in "DB\_Data[1..100]" is simply deleted, i.e. overwritten by default values and the copy process is not carried out in the

## **6.2.4 Block interface – FB 542 "HMI\_3D\_Movement"**

data block.

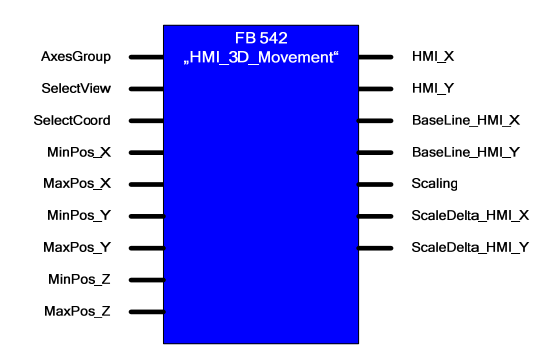

Table 6-4 Block interfaces of FB 542 "HMI\_3D\_Movement"

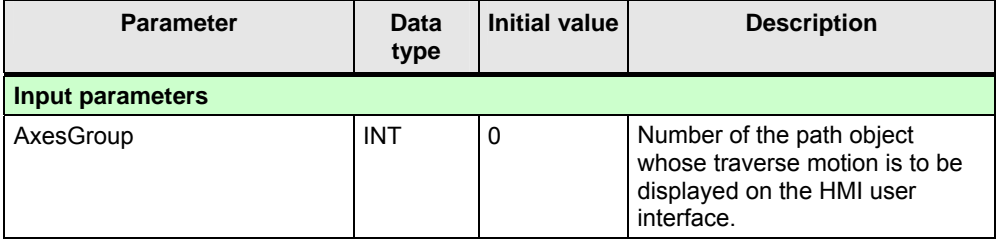

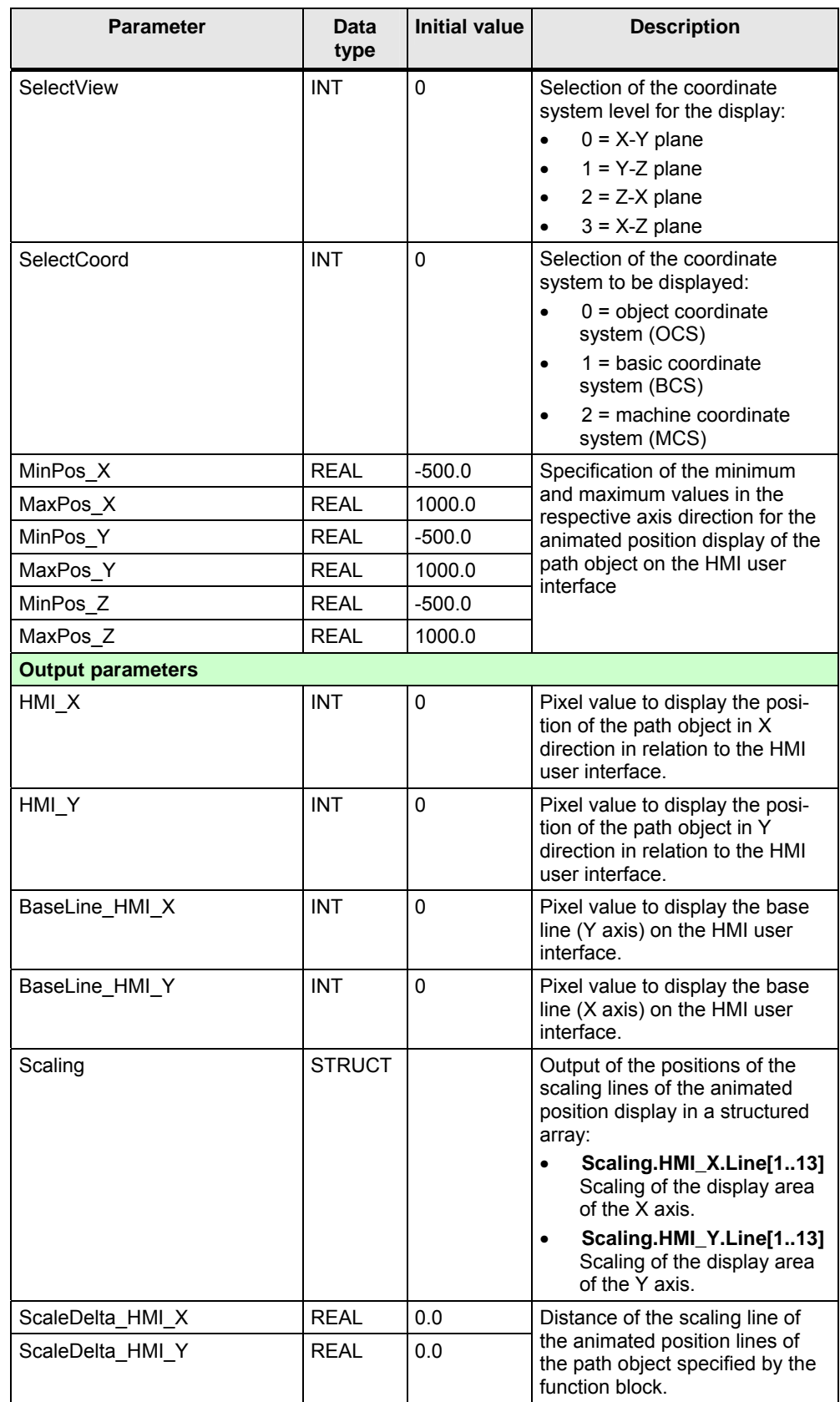

## **6.2.5 Block interface – FB 543 "HMI\_DB\_Explorer"**

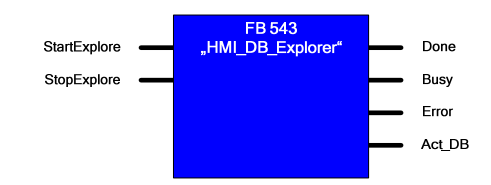

Table 6-5 Block interfaces of FB 543 "HMI\_DB\_Explorer"

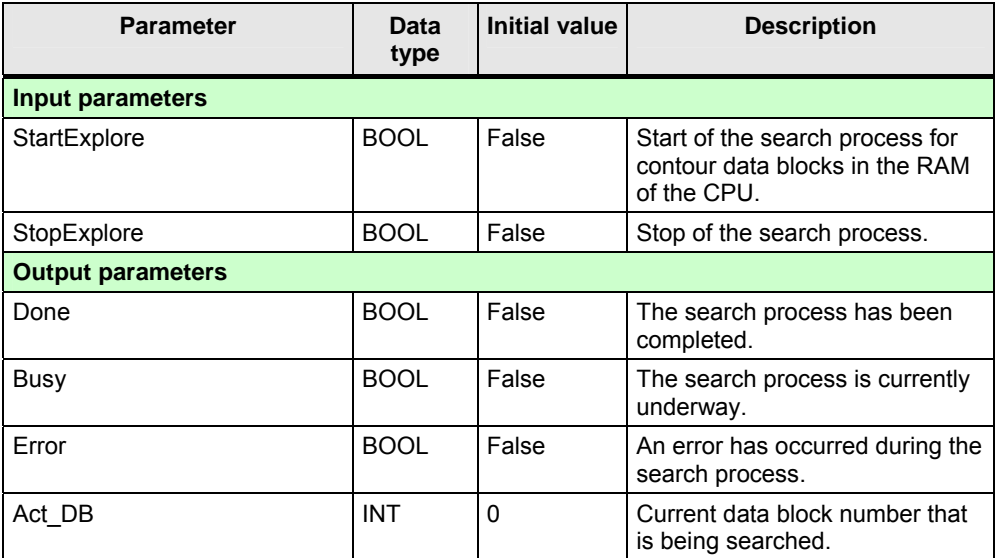

For the search process the data blocks with the numbers 1 to 2047 are successively checked with the help of the SFC 24 "TEST\_DB", whether they are present in the RAM of CPU and what size they have.

Data blocks with a size of 3200 byte are identified as contour data blocks and entered in the instance of the FB 543 "HMI\_DB\_Explorer" in the "DB\_List[1..100]" field variable. The data block numbers entered there, are then displayed in the HMI user interface.

**Note** Via the FB 543 "HMI\_DB\_Explorer" function block a maximum of 100 contour data blocks can be recorded in the RAM of the CPU.

> If more than 100 contour data blocks exist in the RAM of the CPU, some of them will not be displayed in the display area of the HMI user interface.

**Note** The search process can cause an increased cycle load in the CPU. This is why you should limit, if required, the start option of the search process during the processing of a motion contour.

#### **6.3 Warning** messages and error messages

## **6.2.6 Block interface – FB 544 "Delete\_DB"**

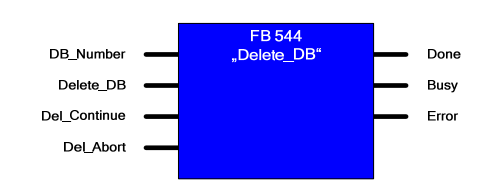

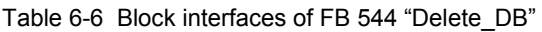

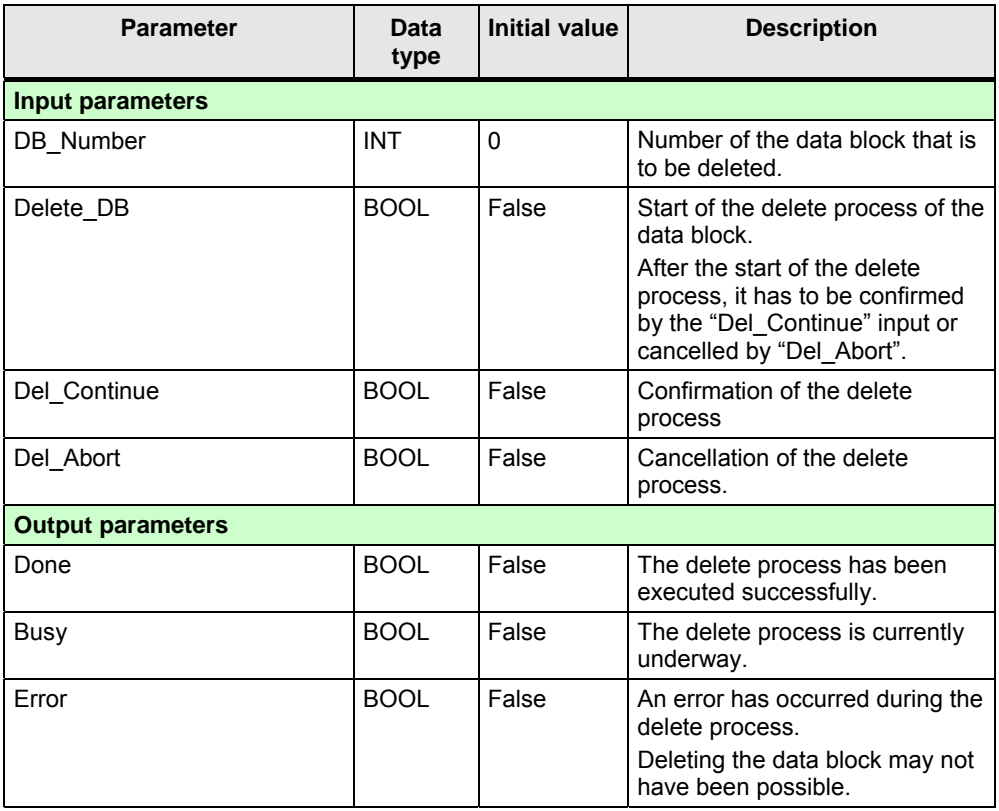

For safety reasons only data blocks from the RAM of the CPU can be deleted that have a block size of 3200 bytes and are therefore identified as motion contour.

## **6.3 Warning messages and error messages**

## **6.3.1 Signaling of warning and error events**

If warnings or errors occur in the technology template, they are signaled at the following block interface:

• **"Error" output:**

This output is set in the event of an error. The precise error cause can be read at the "ErrorID" and "ErrorSource" outputs.

If a warning has occurred this output is not set. However, the warning code is displayed at the "ErrorID" and "ErrorSource" outputs of the block.

## • **"ErrorID" output:**

Output of the error or warning code associated with the event.

#### **6.3 Warning** messages and error messages

#### • **"ErrorSource" output:**

More detailed specification of the warning or error codes displayed at the "ErrorID" output for easier localization of the cause of the error within the block.

## **6.3.2 Warning and error codes – FB 540 "MotionList\_Basic"**

## **Warning and error codes at the "ErrorID" output**

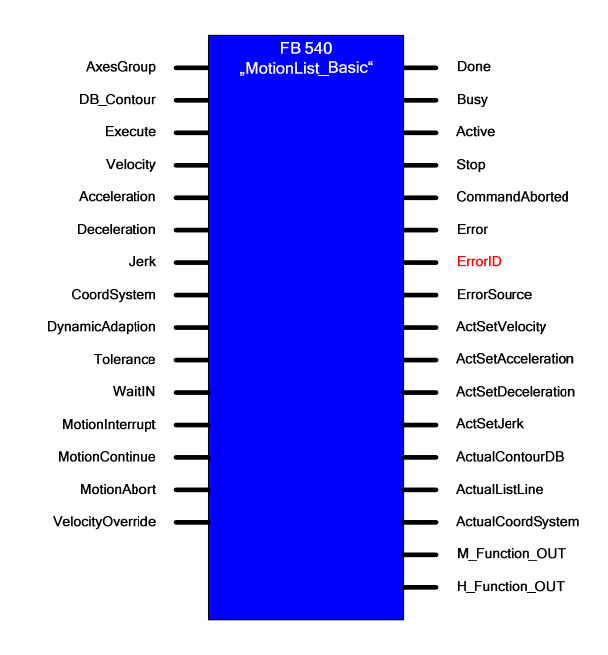

Table 6-7 Error codes at the "ErrorID" output

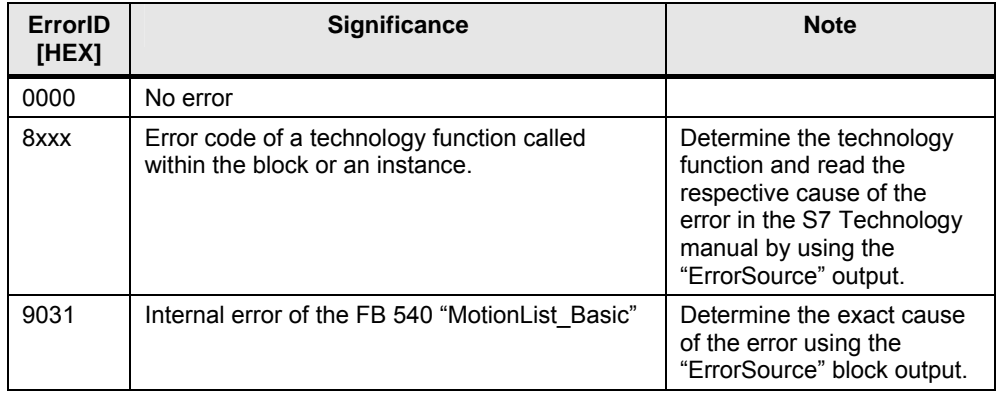

**6.3 Warning** messages and error messages

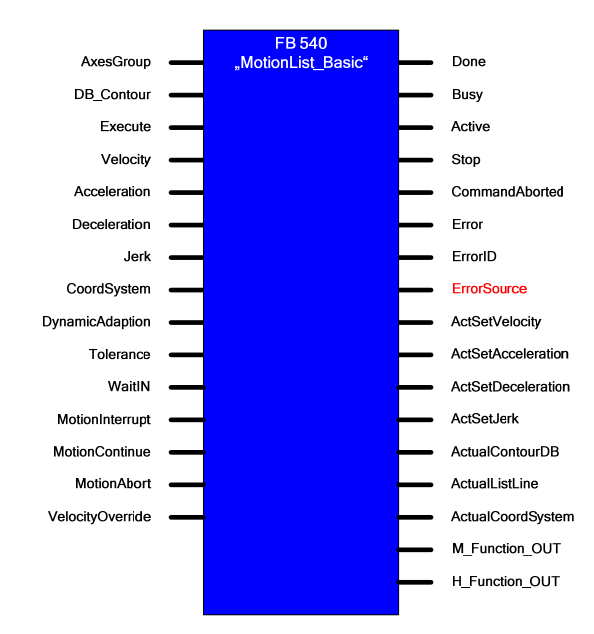

# **Warning and error codes at the "ErrorSource" output**

Table 6-8, Error codes at the "ErrorSource" output

| ErrorID<br>[HEX]  | <b>Significance</b>                                                                        | <b>Note</b>                                                                                                    |  |  |
|-------------------|--------------------------------------------------------------------------------------------|----------------------------------------------------------------------------------------------------|--|--|
| 0000              | No error                                                                                   |                                                                                                    |  |  |
| <b>FA00</b>       | In the technology data block of the path object<br>an error is displayed.                  | Specify the precise cause<br>of the error by the "ErrorID"<br>displayed in the technology<br>data block of the path<br>object. |  |  |
| <b>FC01</b>       | When executing the<br>"MC SetCartesianTransform" technology<br>function an error occurred. | The error event is related to<br>the first instance of the<br>technology function in the                                       |  |  |
| FC02              | When executing the "MC_MoveLinearAbsolute"<br>technology function an error occurred.       | instance data block of the<br>FB 540 "MotionList_Basic".                                                                       |  |  |
| <b>FC03</b>       | When executing the "MC MoveLinearRelative"<br>technology function an error occurred.       |                                                                                                    |  |  |
| FC04              | When executing the<br>"MC MoveCircularAbsolute" technology<br>function an error occurred.  |                                                                                                    |  |  |
| <b>FC08</b>       | When executing the<br>"MC MoveCircularRelative" technology<br>function an error occurred.  |                                                                                                    |  |  |
| FC <sub>0</sub> C | When executing the "MC MoveCircles"<br>technology function an error occurred.              |                                                                                                    |  |  |

## **6.3 Warning** messages and error messages

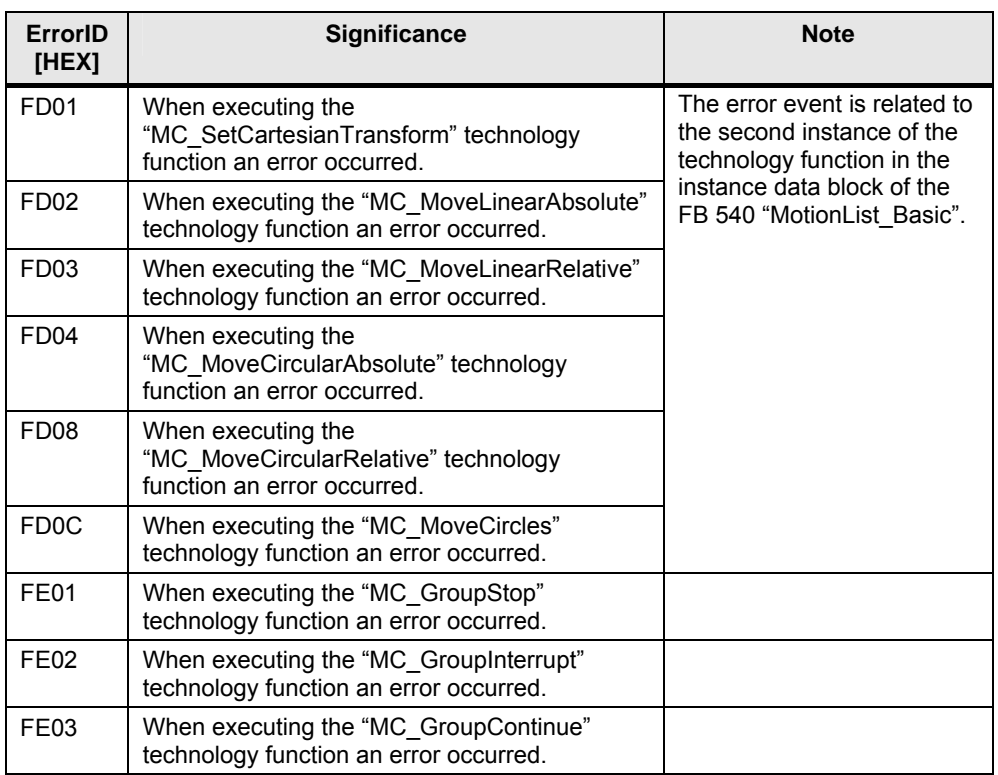

## **6.3.3 Warning and error code – FB 541 "HMI\_List"**

The block does not output any warning or error codes, but signals error events only via the "Error" output.

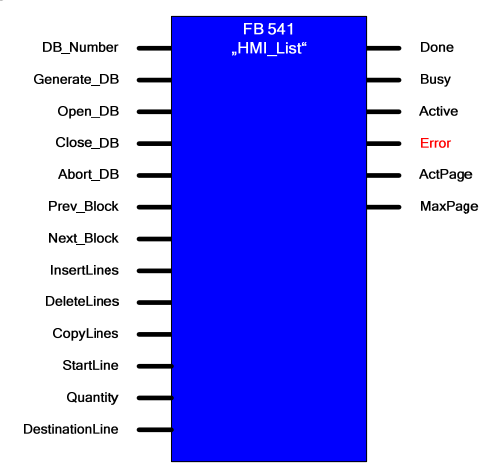

Figure 6-2 Warning and error codes on the FB 541 "HMI\_List"

#### **6.3 Warning** messages and error messages

The "Error" output is set by the block in the following situations:

- **When setting the "Generate\_DB" input:** The desired data block could not be created via the SFC 22 "CREATE\_DB" because, for example, the specified DB number already existed or is not permitted.
- **When setting the "Open\_DB" input:** The desired data block could not be opened because the desired data block does not have the defined length (3200 bytes) of a contour data block or the SFC 24 "TEST\_DB" could not be performed properly.
- **When setting the "Save\_DB" input:** When setting the input, the "Save under…" function was used whilst specifying a changed DB number. However, the desired data block could not be created via the SFC 22 "CREATE\_DB" because, for example, the specified DB number already existed or is not permitted.

## **6.3.4 Warning and error codes – FB 542 "HMI\_3D\_Movement"**

The block does not output warning and error codes

Figure 6-3 Warning and error codes on the FB 542 "HMI\_3D\_Movement"

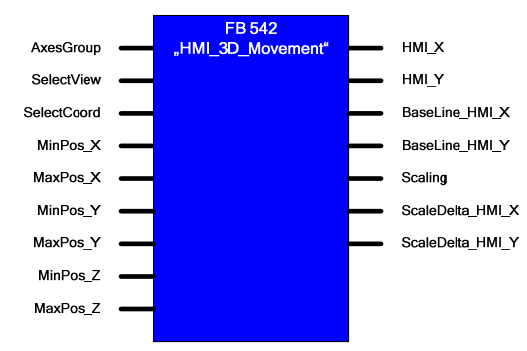

## **6.3.5 Warning and error codes – FB 543 "HMI\_DB\_Explorer"**

The block does not output any warning or error codes, but signals error events only via the "Error" output.

Figure 6-4 Warning and error codes on the FB 543 "HMI\_DB\_Explorer"

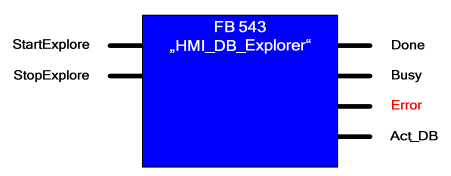

If more than 100 data blocks with a size of 3200 bytes (contour data blocks) are found in the RAM of the CPU, the "Error" output is set by the block.

#### **6.3 Warning** messages and error messages

The saved list of the contour data blocks in the "DB\_List[1..100]" field variables is incomplete in this case and does not correspond to the actually present contour data blocks in the RAM of the CPU.

### **6.3.6 Warning and error codes – FB 544 "Delete\_DB"**

The block does not output any warning or error codes, but signals error events only via the "Error" output.

Figure 6-5 Warning and error codes on the FB 544 "Delete\_DB"

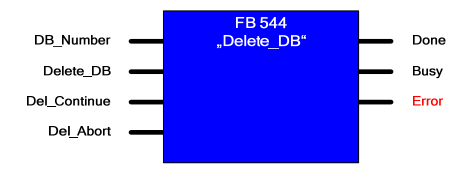

The "Error" output is set by the block in the following situations:

- The data block to be deleted does not exist in the RAM of the CPU.
- The data block to be deleted does not correspond to the data block size of 3200 bytes and this is why it is not identified as motion contour.
- When executing the SFC 24 "TEST\_DB" an error occurred.
- When executing the SFC 23 "DEL DB" an error occurred.

**7.1 Commands** available in the technology template

# **7 Command Overview**

# **7.1 Commands available in the technology template**

In the list below, you find all existing commands in the technology template that can be used in the "MotionList Basic" in table form.

| ID | Command                    |                     |                    |                    | <b>Parameter</b>     |                        |                      |                    |                    |
|----|----------------------------|---------------------|--------------------|--------------------|----------------------|------------------------|----------------------|--------------------|--------------------|
|    |                            |                     | <b>EndPoint</b>    |                    |                      | <b>AuxPoint</b>        |                      | н                  | M                  |
|    |                            | X                   | Y                  | z                  | X                    | Υ                      | Z                    | fct.               | fct.               |
| 0  | <b>NOP</b>                 |                     |                    |                    |                      |                        |                      |                    |                    |
| 1  | SetCartesianTransform      | Trans<br>X          | Trans<br>Υ         | Trans<br>Ζ         | Rot<br>X             | Rot<br>Y               | Rot<br>Ζ             |                    |                    |
| 2  | MoveLinearAbsolute         | Posi-<br>tion<br>X  | Posi-<br>tion<br>Υ | Posi-<br>tion<br>Z |                      |                        |                      | H<br>func-<br>tion | M<br>func-<br>tion |
| 3  | MoveLinearRelative         | Dis-<br>tance<br>х  | Dis-<br>tance<br>Y | Dis-<br>tance<br>Ζ |                      |                        |                      | н<br>func-<br>tion | М<br>func-<br>tion |
| 4  | MoveCircAbs AE             | End<br>Point<br>х   | End<br>Point<br>х  | End<br>Point<br>х  | Aux<br>Point<br>х    | Aux<br>Point<br>Υ      | Aux<br>Point<br>Ζ    | н<br>func-<br>tion | М<br>func-<br>tion |
| 5  | MoveCircAbs_CE_S           | End<br>Point<br>х   | End<br>Point<br>X  | End<br>Point<br>X  | End<br>Point<br>X    | End<br>Point<br>х      | End<br>Point<br>X    | н<br>func-<br>tion | М<br>func-<br>tion |
| 6  | MoveCircAbs CE L           | End<br>Point<br>X   | End<br>Point<br>X  | End<br>Point<br>X  | Aux<br>Point<br>X    | Aux<br>Point<br>Y      | Aux<br>Point<br>Ζ    | н<br>func-<br>tion | М<br>func-<br>tion |
| 8  | MoveCircRel AE             | Dis-<br>tance<br>X  | Dis-<br>tance<br>Υ | Dis-<br>tance<br>Ζ | Aux<br>Point<br>х    | Aux<br>Point<br>Y      | Aux<br>Point<br>Ζ    | H<br>func-<br>tion | M<br>func-<br>tion |
| 9  | MoveCircRel_CE_S           | Dis-<br>tance<br>х  | Dis-<br>tance<br>Υ | Dis-<br>tance<br>Ζ | Aux<br>Point<br>х    | Aux<br>Point<br>Y      | Aux<br>Point<br>Ζ    | н<br>func-<br>tion | М<br>func-<br>tion |
| 10 | MoveCircRel CE L           | Dis-<br>tance<br>х  | Dis-<br>tance<br>Υ | Dis-<br>tance<br>Ζ | Aux<br>Point<br>х    | Aux<br>Point<br>Y      | Aux<br>Point<br>Ζ    | н<br>func-<br>tion | М<br>func-<br>tion |
| 12 | MoveCirclesAbsolute        | Arc                 |                    |                    | Center<br>Point<br>х | Center<br>Point<br>Υ   | Center<br>Point<br>Ζ | н<br>func-<br>tion | М<br>func-<br>tion |
| 13 | <b>MoveCirclesRelative</b> | Arc                 |                    |                    | Dis-<br>tance<br>C X | Dis-<br>tance<br>$C_Y$ | Dis-<br>tance<br>C Z | н<br>func-<br>tion | М<br>func-<br>tion |
| 16 | ExactStop_ON               |                     |                    |                    |                      |                        |                      |                    |                    |
| 17 | ExactStop_OFF              |                     |                    |                    |                      |                        |                      |                    |                    |
| 18 | WaitlN                     |                     |                    |                    |                      |                        |                      | н<br>func-<br>tion | М<br>func-<br>tion |
| 19 | WaitTime                   | Wait<br>Time<br>[s] |                    |                    |                      |                        |                      | н<br>func-<br>tion | М<br>func-<br>tion |
| 22 | SetPlane XY                |                     |                    |                    |                      |                        |                      |                    |                    |
| 23 | SetPlane_YZ                |                     |                    |                    |                      |                        |                      |                    |                    |
| 24 | SetPlane_ZX                |                     |                    |                    |                      |                        |                      |                    |                    |

Table 7-1 Commands available in the technology template

### **7 Command** Overview

## **7.2 Motion** commands

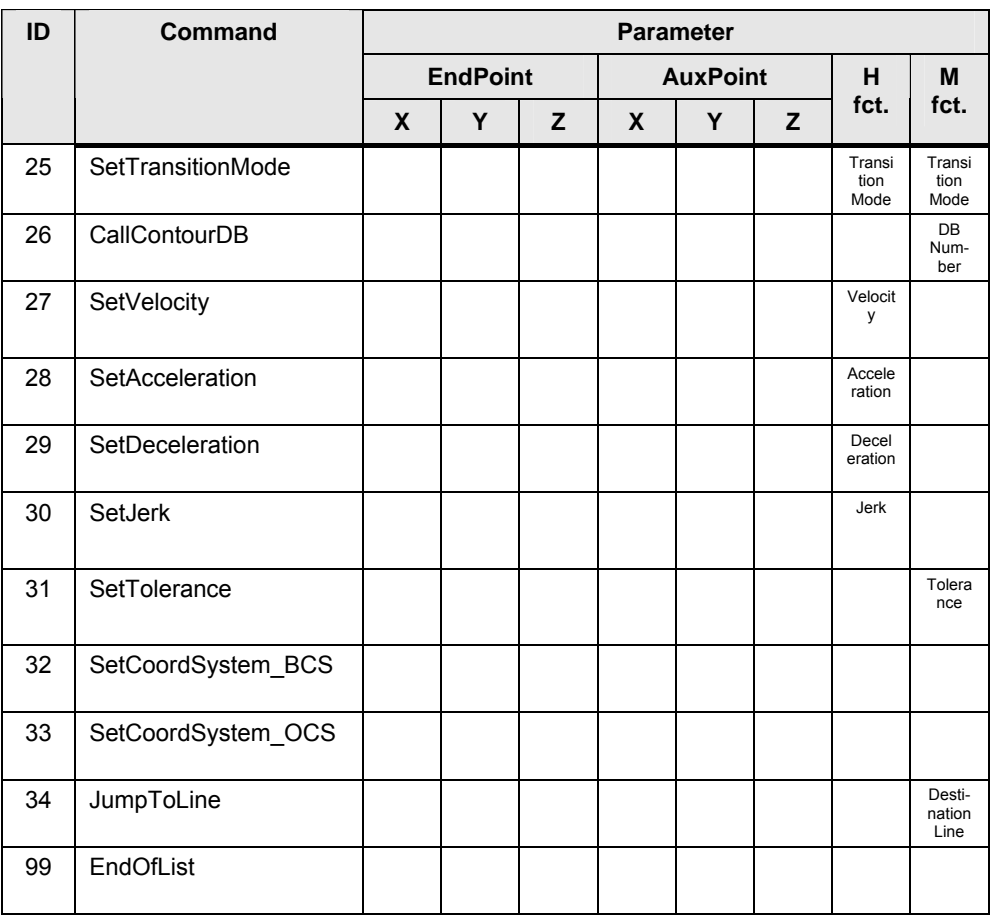

A detailed explanation of the individual commands can be found in the following chapters.

# **7.2 Motion commands**

Via the motion commands individual contour elements or the traverse blocks of the contour can be defined.

The motion commands are referenced to technology functions for path objects form the S7 technology. This is why they behave like the functions mentioned in the manual for the S7 technology. This is why the parameters of the corresponding technology functions are specified for the parameter description of the commands in the following chapters.

Note The graphics to simplify the traverse motions are only displayed in the X-Z plane (2D) to achieve better readability, although most commands can also be used in space (3D).

## **7.2.1 "SetCartesianTransform"**

Command to move and rotate the object coordinate system (OCS) in relation to the basic coordinate system (BCS).

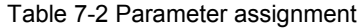

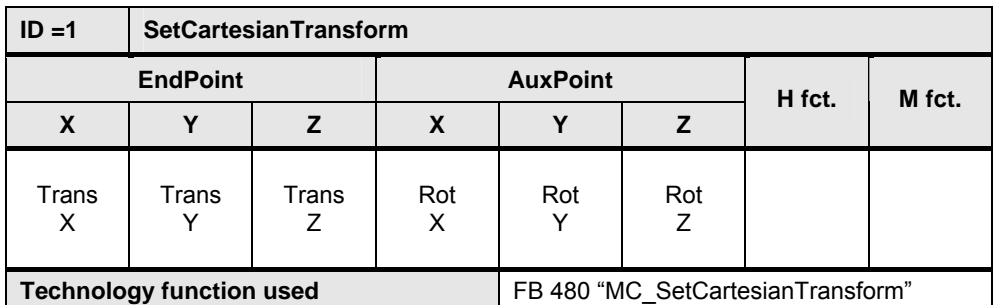

The parameters of the command always have an absolute effect in relation to the basic coordinate system (BCS). In order to revoke a moving or rotating of the object coordinate system (OCS) that has already been carried out, all parameters have to be assigned with the value 0.000.

The moving and rotating the object coordinate system (OCS) in relation to the basic coordinate system (BCS) takes place in the following sequence:

- moving in X, Y and Z direction
- rotation around X axis
- rotation around Y axis
- rotation around Z axis
- Note If this command is used for the definition of motion blocks, the object coordinate system (OCS) also has to be selected via the "CoordSystem" parameter on the FB 540 "MotionList Basic" to process the motion list or the coordinate system has to be switched via the "SetCoordSystem\_OCS" command. Otherwise this command will be without consequence for the processing of the motion list.

**Note** The settings of the "SetCartesianTransform" command are self-holding, i.e. they remain active in the controller even after the motion program has finished. This has to be taken into account when using the object coordinate system (OCS) after the use of this command.

> If the "SetCartesianTransform" command is to be cancelled, the command has to be called again with the parameter values 0,000 for all settings.

## **7.2.2 "MoveLinearAbsolute"**

Command to generate a linear traverse motion along a plane, whilst specifying an absolute target position.

| $ID = 2$                        |          | <b>MoveLinearAbsolute</b> |                 |                                |  |          |               |  |  |  |  |
|---------------------------------|----------|---------------------------|-----------------|--------------------------------|--|----------|---------------|--|--|--|--|
| <b>EndPoint</b>                 |          |                           | <b>AuxPoint</b> |                                |  | H fct.   | M fct.        |  |  |  |  |
| X                               |          |                           | X               |                                |  |          |               |  |  |  |  |
| Position<br>х                   | Position | Position                  |                 |                                |  | function | М<br>function |  |  |  |  |
| <b>Technology function used</b> |          |                           |                 | FB 484 "MC MoveLinearAbsolute" |  |          |               |  |  |  |  |

Table 7-3 Parameter assignment

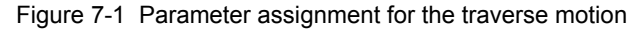

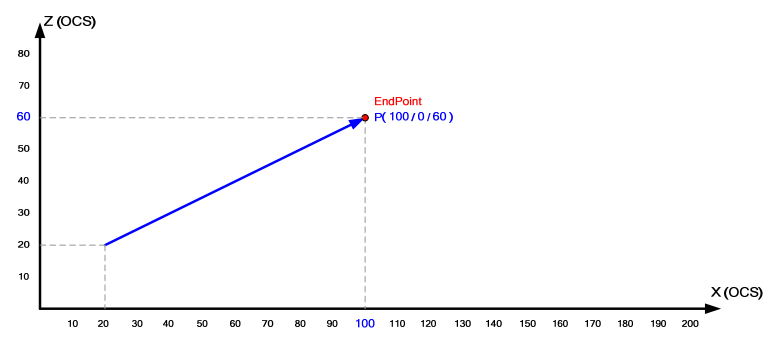

## **7.2.3 "MoveLinearRelative"**

Command to generate a linear traverse motion along a plane whilst specifying the distance of the target position in relation to the start position of the motion.

| $ID = 3$             | <b>MoveLinearRelative</b>       |                 |                 |                                |  |               |               |  |  |  |  |
|----------------------|---------------------------------|-----------------|-----------------|--------------------------------|--|---------------|---------------|--|--|--|--|
| <b>EndPoint</b>      |                                 |                 | <b>AuxPoint</b> |                                |  | H fct.        | M fct.        |  |  |  |  |
| X                    |                                 |                 | X               |                                |  |               |               |  |  |  |  |
| <b>Distance</b><br>х | <b>Distance</b>                 | <b>Distance</b> |                 |                                |  | Н<br>function | M<br>function |  |  |  |  |
|                      | <b>Technology function used</b> |                 |                 | FB 485 "MC MoveLinearRelative" |  |               |               |  |  |  |  |

Table 7-4 Parameter assignment

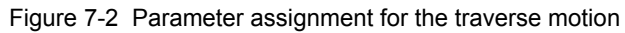

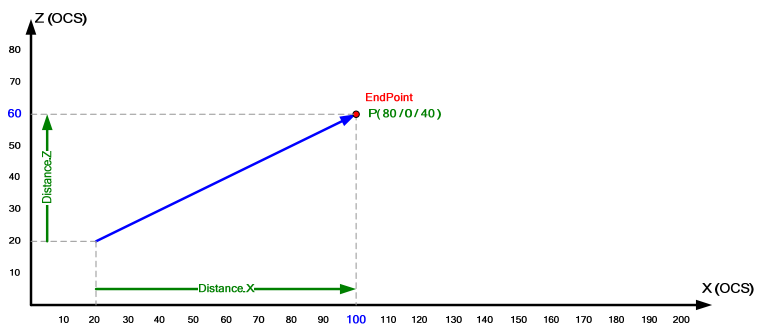

## **7.2.4 "MoveCircAbs\_AE"**

Command to generate a circular traverse motion along a circular path whilst specifying an absolute end point and the absolute position of an intermediate point that is located on the desired circular path.

Via the position of the intermediate point, the radius of the circular arc as well as the selection of the one of the two possible arc segments is specified between the start and end point.

| $ID = 4$        | <b>MoveCircAbs AE</b>           |              |                   |                                  |              |               |               |
|-----------------|---------------------------------|--------------|-------------------|----------------------------------|--------------|---------------|---------------|
| <b>EndPoint</b> |                                 |              | <b>AuxPoint</b>   |                                  |              | H fct.        | M fct.        |
|                 |                                 |              | X                 |                                  |              |               |               |
| End<br>Point    | End<br>Point<br>X               | End<br>Point | Aux<br>Point<br>х | Aux<br>Point                     | Aux<br>Point | н<br>function | М<br>function |
|                 | <b>Technology function used</b> |              |                   | FB 486 "MC MoveCircularAbsolute" |              |               |               |

Table 7-5 Parameter assignment

Figure 7-3 Parameter assignment for the traverse motion

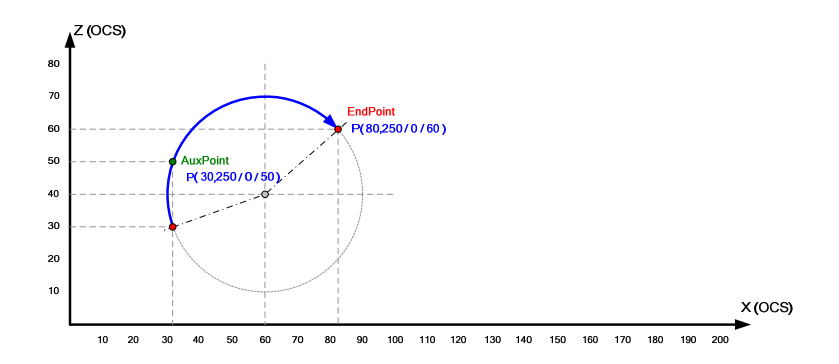

## **7.2.5 "MoveCircAbs\_CE\_S"**

Command to generate a circular traverse motion along a short segment of a circular arc whilst specifying an absolute end point and the absolute position of the center point of the circle.

| $ID = 5$                        |                   | <b>MoveCircAbs CE S</b> |                      |                                  |                 |               |               |  |  |  |  |
|---------------------------------|-------------------|-------------------------|----------------------|----------------------------------|-----------------|---------------|---------------|--|--|--|--|
| <b>EndPoint</b>                 |                   |                         | <b>AuxPoint</b>      |                                  |                 | H fct.        | M fct.        |  |  |  |  |
| X                               |                   |                         | X                    |                                  |                 |               |               |  |  |  |  |
| End<br>Point<br>х               | End<br>Point<br>X | End<br>Point<br>х       | Center<br>Point<br>х | Center<br>Point                  | Center<br>Point | н<br>function | м<br>function |  |  |  |  |
| <b>Technology function used</b> |                   |                         |                      | FB 486 "MC MoveCircularAbsolute" |                 |               |               |  |  |  |  |

Table 7-6 Parameter assignment

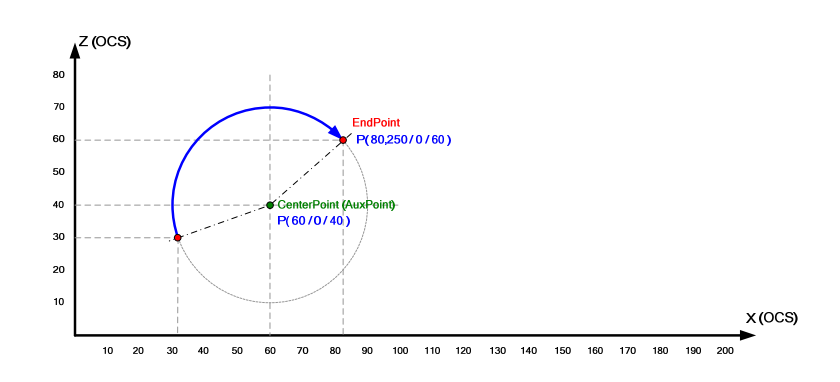

Figure 7-4 Parameter assignment for the traverse motion

**Note** To move along semi circles, please use the following commands:

#### • **"MoveCircAbs\_AE"**

Definition of the circular traverse motion via start, end and an intermediate point that is located on the desired arc segment that is to be traversed.

- **"MoveCirclesAbsolute"** Definition of the circular traverse motion via the center point of the circle and the specification of the aperture angle of the arc segment starting from the start point.
- **Note** To execute the command, the internally calculated radius between start point and center point of the circle or between the end point and the center point of the circle, has to be located within the tolerance defined within the "SetTolerance" command.

## **7.2.6 "MoveCircAbs\_CE\_L"**

Command to generate a circular traverse motion along a long segment of a circular arc whilst specifying an absolute end point and the absolute position of the center point of the circle.

| $ID = 6$                        |                   | <b>MoveCircAbs CE L</b> |                                  |                 |                 |               |               |  |  |  |
|---------------------------------|-------------------|-------------------------|----------------------------------|-----------------|-----------------|---------------|---------------|--|--|--|
| <b>EndPoint</b>                 |                   |                         |                                  | <b>AuxPoint</b> | H fct.          | M fct.        |               |  |  |  |
|                                 |                   |                         | х                                |                 |                 |               |               |  |  |  |
| End<br>Point<br>х               | End<br>Point<br>x | End<br>Point            | Center<br>Point<br>х             | Center<br>Point | Center<br>Point | н<br>function | М<br>function |  |  |  |
| <b>Technology function used</b> |                   |                         | FB 486 "MC MoveCircularAbsolute" |                 |                 |               |               |  |  |  |

Table 7-7 Parameter assignment

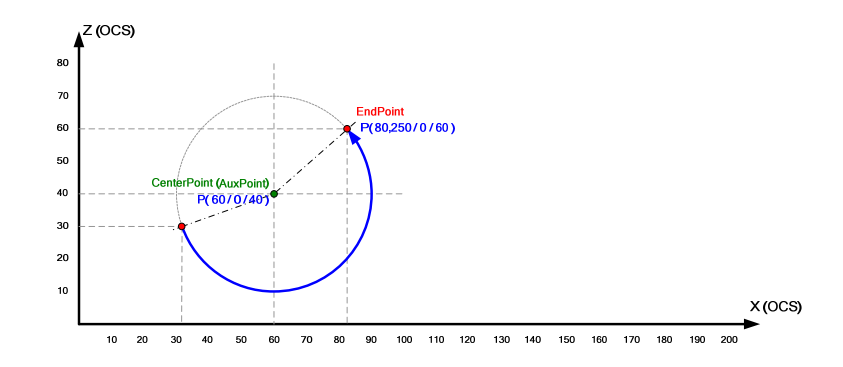

Figure 7-5 Parameter assignment for the traverse motion

**Note** To move along semi circles, please use the following commands:

## • **"MoveCircAbs\_AE"**

Definition of the circular traverse motion via start, end and an intermediate point that is located on the desired arc segment that is to be traversed.

#### • **"MoveCirclesAbsolute"** Definition of the circular traverse motion via the center point of the circle and the specification of the aperture angle of the arc segment starting from the start point.

**Note** To execute the command, the internally calculated radius between start point and center point of the circle or between the end point and the center point of the circle, has to be located within the tolerance defined within the "SetTolerance" command.

## **7.2.7 "MoveCircRel\_AE"**

Command to generate a circular traverse motions along a circular path whilst specifying the distance of the end point of the circular segment in relation to the start point of the circular segment and the absolute position of an intermediate point that is located on the desired circular path.

Via the position of the intermediate point, the radius of the circular arc and the selection of one of the two possible arc segments is specified between the start and end point.

| $ID = 8$                        | <b>MoveCircRel AE</b> |                 |                                  |                 |              |          |               |
|---------------------------------|-----------------------|-----------------|----------------------------------|-----------------|--------------|----------|---------------|
| <b>EndPoint</b>                 |                       |                 |                                  | <b>AuxPoint</b> | H fct.       | M fct.   |               |
| X                               |                       | z               | X                                |                 | Z            |          |               |
| <b>Distance</b><br>X            | <b>Distance</b>       | <b>Distance</b> | Aux<br>Point<br>X                | Aux<br>Point    | Aux<br>Point | function | М<br>function |
| <b>Technology function used</b> |                       |                 | FB 487 "MC MoveCircularRelative" |                 |              |          |               |

Table 7-8 Parameter assignment

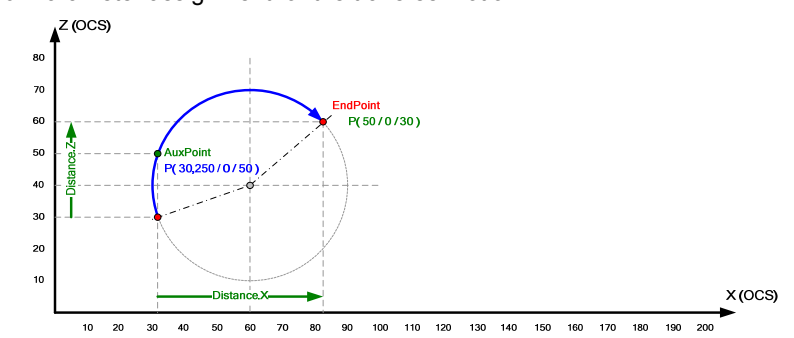

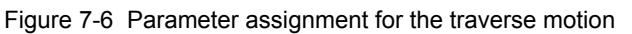

## **7.2.8 "MoveCircRel\_CE\_S"**

Command to generate a circular traverse motion along a short segment of a circular path whilst specifying the distance of the end point of the circular segment in relation to the start point of the circular segment and the absolute position of the center of the circle.

| $ID = 9$                        |                 | <b>MoveCircRel CE S</b> |                                  |                 |                 |               |               |  |  |  |  |
|---------------------------------|-----------------|-------------------------|----------------------------------|-----------------|-----------------|---------------|---------------|--|--|--|--|
| <b>EndPoint</b>                 |                 |                         | <b>AuxPoint</b>                  |                 |                 | H fct.        | M fct.        |  |  |  |  |
| X                               | v               | 7                       | X                                | v               |                 |               |               |  |  |  |  |
| Distance<br>X                   | <b>Distance</b> | <b>Distance</b>         | Center<br>Point<br>х             | Center<br>Point | Center<br>Point | н<br>function | М<br>function |  |  |  |  |
| <b>Technology function used</b> |                 |                         | FB 487 "MC MoveCircularRelative" |                 |                 |               |               |  |  |  |  |

Table 7-9 Parameter assignment

Figure 7-7 Parameter assignment for the traverse motion

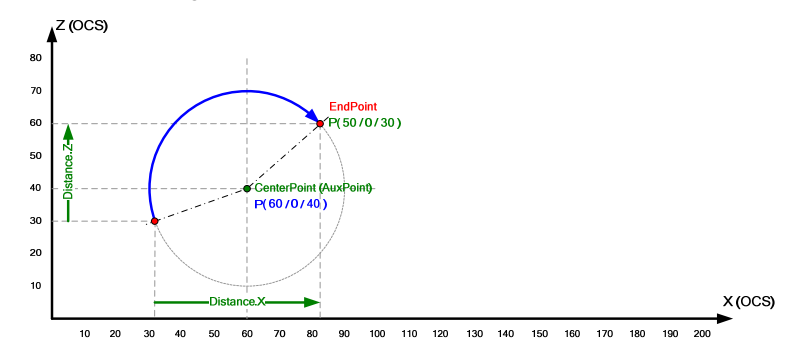

**Note** To move along semi circles, please use the following commands:

- **"MoveCircRel\_AE"** Definition of the circular traverse motion via start, end and an intermediate point that is located on the desired arc segment that is to be traversed.
- **"MoveCirclesRelative"** Definition of the circular traverse motion via the distance of the center point of the circle to the start point of the arc segment and the specification of the aperture angle of the arc segment, starting from the arc segment.
- **Note** To execute the command, the internally calculated radius between start point and center point of the circle or between the end point and the center point of the circle, has to be located within the tolerance defined within the "SetTolerance" command.

## **7.2.9 "MoveCircRel\_CE\_L"**

Command to generate a circular traverse motion along a long segment of a circular path whilst specifying the distance of the end point of the circular segment in relation to the start point of the circular segment and the absolute position of the center point of the circle.

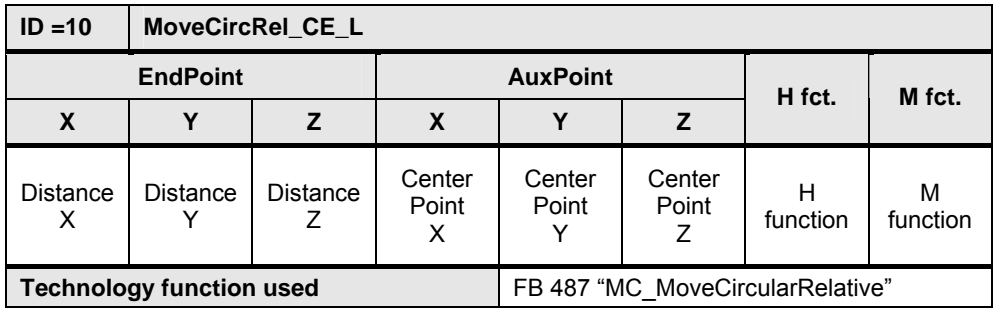

Table 7-10 Parameter assignment

Figure 7-8 Parameter assignment for the traverse motion

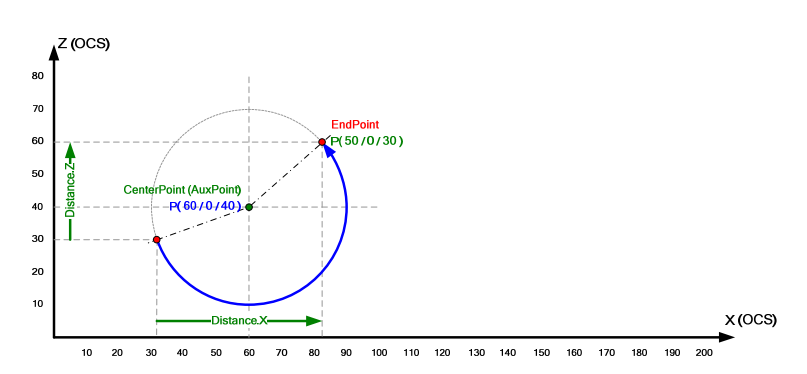

#### **7 Command** Overview

#### **7.2 Motion** commands

**Note** To move along semi circles, please use the following commands:

- **"MoveCircRel\_AE"** Definition of the circular traverse motion via start, end and an intermediate point that is located on the desired arc segment that is to be traversed.
- **"MoveCirclesRelative"** Definition of the circular traverse motion via the distance of the center point of the circle to the start point of the arc segment and the specification of the aperture angle of the arc segment, starting from the arc segment.
- **Note** To execute the command, the internally calculated radius between start point and center point of the circle or between the end point and the center point of the circle, has to be located within the tolerance defined within the "SetTolerance" command.

## **7.2.10 "MoveCirclesAbsolute"**

Command to generate a circular traverse motion in a specified plane of the coordinate system whilst specifying the absolute position of the center point of the circle and the aperture angle.

Via this command, circular traverse motions with "several revolutions" can be generated by specifying an aperture angle > 360°.

The direction of motion of the circular traverse motion in the specified plane is specified via the sign of the aperture angle.

| $ID = 12$ |                                 | <b>MoveCirclesAbsolute</b> |                      |                         |                 |               |               |  |  |  |  |
|-----------|---------------------------------|----------------------------|----------------------|-------------------------|-----------------|---------------|---------------|--|--|--|--|
|           | <b>EndPoint</b>                 |                            |                      | <b>AuxPoint</b>         |                 | H fct.        | M fct.        |  |  |  |  |
| X         | Y                               | Ζ                          | X                    | v                       |                 |               |               |  |  |  |  |
| Arc       |                                 |                            | Center<br>Point<br>х | Center<br>Point         | Center<br>Point | н<br>function | М<br>function |  |  |  |  |
|           | <b>Technology function used</b> |                            |                      | FB 496 "MC MoveCirlces" |                 |               |               |  |  |  |  |

Table 7-11 Parameter assignment

Figure 7-9 Parameter assignment for the traverse motion

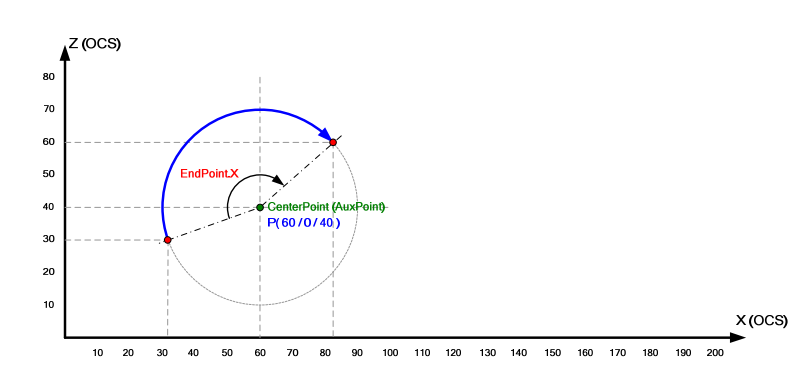

**Note** The plane in which the circular motion is to be traversed, is specified via the "SetPlane\_XY", "SetPlane\_YZ" and "SetPlane\_ZX".

> An adjustment of the position of the planes of the object coordinate system (OCS) in space by moving and rotating in relation to the basic coordinate system (BCS) is possible via the "SetCartesianTransform" command.

## **7.2.11 "MoveCirclesRelative"**

Command to generate a circular traverse motion in a predefined plane of the coordinate system whilst specifying the distance of the center point of the circular arc in relation to the start point of the circular arc and of the aperture angle.

Via this command, circular traverse motions with "several revolutions" can be generated by specifying an aperture angle > 360°.

The direction of motion of the circular traverse motion in the specified plane is specified via the sign of the aperture angle.

| $ID = 13$                       | <b>MoveCirclesRelative</b> |  |                                         |                                         |                                         |               |               |  |  |  |
|---------------------------------|----------------------------|--|-----------------------------------------|-----------------------------------------|-----------------------------------------|---------------|---------------|--|--|--|
| <b>EndPoint</b>                 |                            |  | <b>AuxPoint</b>                         |                                         |                                         | H fct.        | M fct.        |  |  |  |
| X                               | v                          |  | X                                       |                                         | z                                       |               |               |  |  |  |
| Arc                             |                            |  | <b>Distance</b><br>Center<br>Point<br>х | <b>Distance</b><br>Center<br>Point<br>x | <b>Distance</b><br>Center<br>Point<br>х | н<br>function | М<br>function |  |  |  |
| <b>Technology function used</b> |                            |  |                                         | FB 496 "MC_MoveCirlces"                 |                                         |               |               |  |  |  |

Table 7-12 Parameter assignment

Figure 7-10 Parameter assignment for the traverse motion

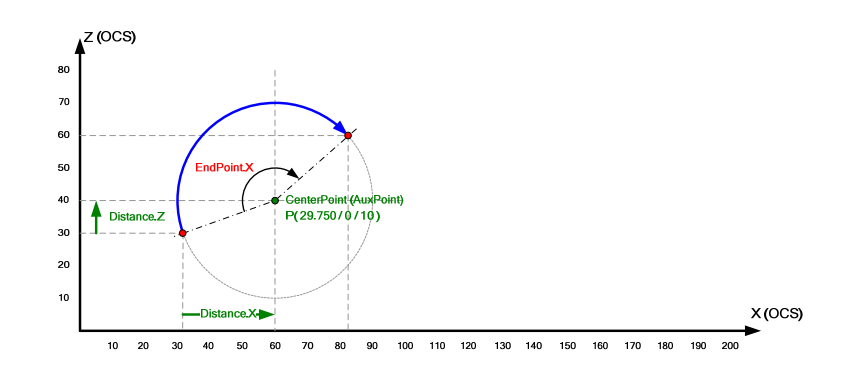

**Note** The plane in which the circular motion is to be traversed, is specified via the "SetPlane\_XY", "SetPlane\_YZ" and "SetPlane\_ZX".

> An adjustment of the position of the planes of the object coordinate system (OCS) in space by moving and rotating in relation to the basic coordinate system (BCS) is possible via the "SetCartesianTransform" command.

#### **7.3 System** commands

# **7.3 System commands**

Special settings and parameters of the technology functions located behind the motion commands in the motion list can be defined and changed via the system commands.

**Note** The settings and parameters in the positioning program are self-holding, i.e. once they have been set by the commands listed here, they remain valid for the following motion commands until they are again overwritten by a system command.

## **7.3.1 "ExactStop\_ON"**

Command to attach the following traverse motions from this command onwards.

On the technology functions used for the motion commands, the value 1 (attach) is entered for the "BufferMode" parameter.

| $ID = 16$                       | ExactStop_ON |   |                 |                                  |   |        |        |  |
|---------------------------------|--------------|---|-----------------|----------------------------------|---|--------|--------|--|
| <b>EndPoint</b>                 |              |   | <b>AuxPoint</b> |                                  |   | H fct. | M fct. |  |
| X                               |              | z | X               | Υ                                | 7 |        |        |  |
|                                 |              |   |                 |                                  |   |        |        |  |
|                                 |              |   |                 |                                  |   |        |        |  |
|                                 |              |   |                 |                                  |   |        |        |  |
| <b>Technology function used</b> |              |   |                 | FB 484 "MC_MoveLinearAbsolute"   |   |        |        |  |
|                                 |              |   |                 | FB 485 "MC_MoveLinearRelative"   |   |        |        |  |
|                                 |              |   |                 | FB 486 "MC_MoveCircularAbsolute" |   |        |        |  |
|                                 |              |   |                 | FB 487 "MC MoveCircularRelative" |   |        |        |  |
|                                 |              |   |                 | FB 496 "MC MoveCirlces"          |   |        |        |  |

Table 7-13 Parameter assignment

### **7.3.2 "ExactStop\_OFF"**

Command to position the traverse motions approximately from this command onward.

On the technology functions used for the motion commands, the value 2 (approximate positioning) is entered for the "BufferMode" parameter.

**Note** The default settings of selected parameters can be specified via the input parameter of the FB 540 "MotionList Basic".

#### **7.3 System** commands

**Note** For linear traverse motions the setting above the "SetTransitionMode" command also has to be additionally observed to precisely define the transmission behavior between the two motion processes.

| $ID = 17$                       | <b>ExactStop OFF</b> |                |                 |                                  |   |        |        |  |
|---------------------------------|----------------------|----------------|-----------------|----------------------------------|---|--------|--------|--|
| <b>EndPoint</b>                 |                      |                | <b>AuxPoint</b> |                                  |   | H fct. | M fct. |  |
| X                               | Υ                    | $\overline{z}$ | X               | Υ                                | Z |        |        |  |
|                                 |                      |                |                 |                                  |   |        |        |  |
|                                 |                      |                |                 |                                  |   |        |        |  |
|                                 |                      |                |                 |                                  |   |        |        |  |
| <b>Technology function used</b> |                      |                |                 | FB 484 "MC MoveLinearAbsolute"   |   |        |        |  |
|                                 |                      |                |                 | FB 485 "MC MoveLinearRelative"   |   |        |        |  |
|                                 |                      |                |                 | FB 486 "MC MoveCircularAbsolute" |   |        |        |  |
|                                 |                      |                |                 | FB 487 "MC MoveCircularRelative" |   |        |        |  |
|                                 |                      |                |                 | FB 496 "MC MoveCirlces"          |   |        |        |  |

Table 7-14 Parameter assignment

#### **7.3.3 "WaitIN"**

Command to interrupt the traverse motion defined in the "MotionList Basic".

The motion is interrupted until the "WaitIN" input has been set on the FB 540 "MotionList\_Basic" block of the technology template. If an input has already been set when processing the command, the traverse motion is not interrupted and the transition defined in the "MotionList Basic" is executed to the next traverse motion.

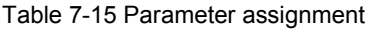

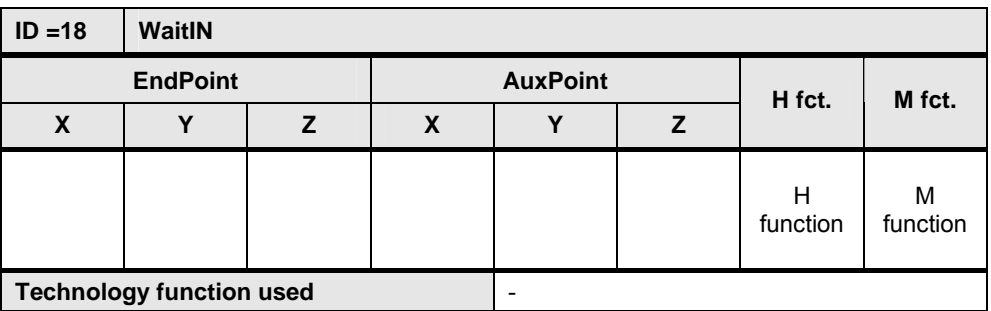

#### **7.3.4 "WaitTime"**

Command to interrupt the traverse motion defined in the "MotionList Basic".

The motion is interrupted for the time specified in seconds in the command before it is continued with the next command from the "MotionList Basic". The lapse of the defined time only starts when the previous traverse motion has come to a standstill.

#### **7 Command** Overview

## **7.3 System** commands

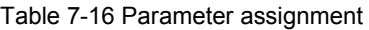

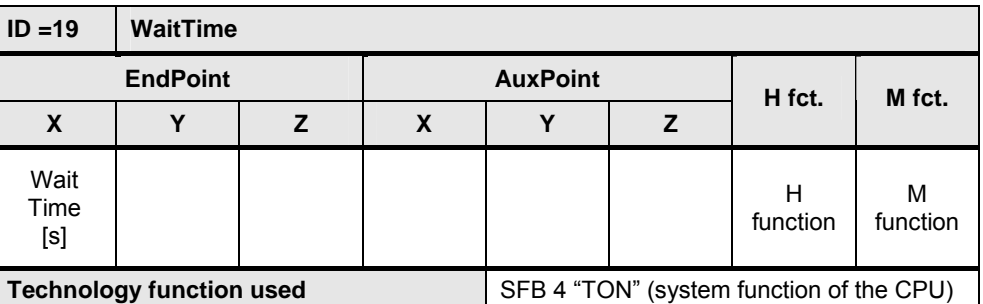

## **7.3.5 "SetPlane\_XY"**

Command to specify the coordinate system plane in which the circular motions are to be executed via the commands "MoveCirclesAbsolute" and "MoveCirclesRelative".

The circular motion via "MoveCirclesAbsolute" and "MoveCirclesRelative" is executed in the X-Y plane of the coordinate system.

Table 7-17 Parameter assignment

| $ID = 22$                       | SetPlane XY |   |                         |  |   |        |        |  |
|---------------------------------|-------------|---|-------------------------|--|---|--------|--------|--|
| <b>EndPoint</b>                 |             |   | <b>AuxPoint</b>         |  |   | H fct. | M fct. |  |
| χ                               |             | z | X                       |  | z |        |        |  |
|                                 |             |   |                         |  |   |        |        |  |
|                                 |             |   |                         |  |   |        |        |  |
|                                 |             |   |                         |  |   |        |        |  |
| <b>Technology function used</b> |             |   | FB 496 "MC_MoveCirlces" |  |   |        |        |  |

Note If the circular motion is to be executed generally in space via the commands "MoveCirclesAbsolute" and "MoveCirclesRelative", an adjustment of the position of the plane of the object coordinate system (OCS) is additionally required in space by moving and rotating in relation to the basic coordinate system (BCS) via the "SetCartesianTransform" command.

## **7.3.6 "SetPlane\_YZ"**

Command to specify the coordinate system plane in which the circular motions are to be executed via the commands "MoveCirclesAbsolute" and "MoveCirclesRelative".

The circular motion via "MoveCirclesAbsolute" and "MoveCirclesRelative" is executed in the Y-Z plane of the coordinate system.
**7.3 System** commands

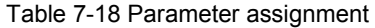

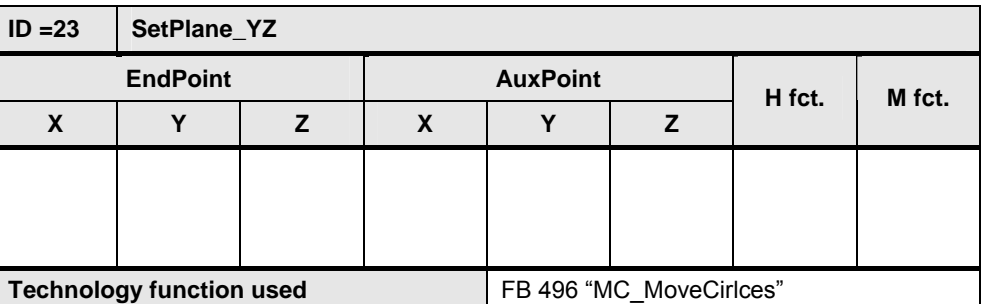

Note If the circular motion is to be executed generally in space via the commands "MoveCirclesAbsolute" and "MoveCirclesRelative", an adjustment of the position of the plane of the object coordinate system (OCS) is additionally required in space by moving and rotating in relation to the basic coordinate system (BCS) via the "SetCartesianTransform" command.

### **7.3.7 "SetPlane\_ZX"**

Command to specify the coordinate system plane in which the circular motions are to be executed via the commands "MoveCirclesAbsolute" and "MoveCirclesRelative".

The circular motion via "MoveCirclesAbsolute" and "MoveCirclesRelative" is executed in the Z-X plane of the coordinate system.

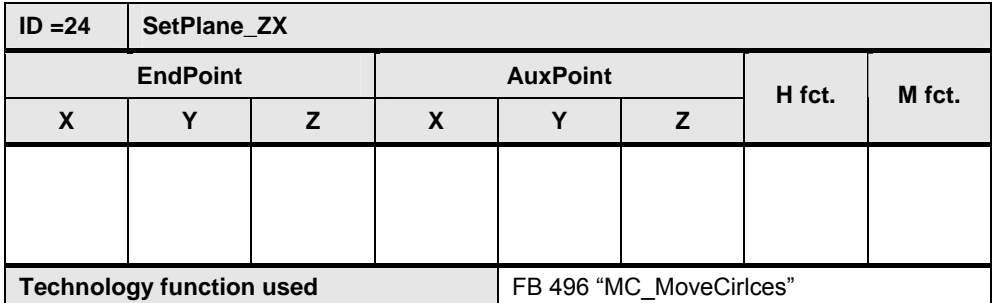

Table 7-19 Parameter assignment

**Note** If the circular motion is to be executed generally in space via the commands "MoveCirclesAbsolute" and "MoveCirclesRelative", an adjustment of the position of the plane of the object coordinate system (OCS) is additionally required in space by moving and rotating in relation to the basic coordinate system (BCS) via the "SetCartesianTransform" command.

# **7.3.8 "SetTransitionMode"**

Command to specify the transition mode between two linear traverse motions.

#### **7 Command** Overview

# **7.3 System** commands

**Note** The settings performed here are only active on the linear traverse motion if the "ExactStop\_OFF" command was enabled in addition.

| Table 7-20 Parameter assignment |  |
|---------------------------------|--|
|---------------------------------|--|

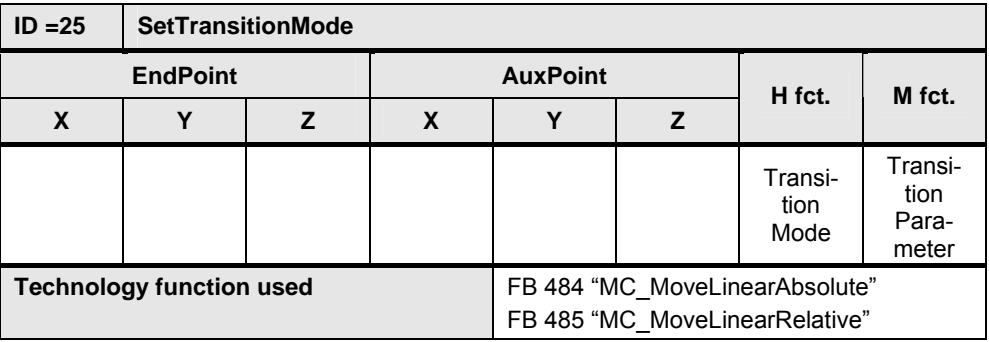

# **7.3.9 CallContourDB**

Command to call another data block in which a contour or a motion list is also stored (nested call).

The contour in the currently active data block is interrupted at this place of the command and after processing the data block defined in the command, continued with the next command.

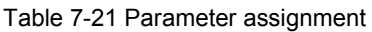

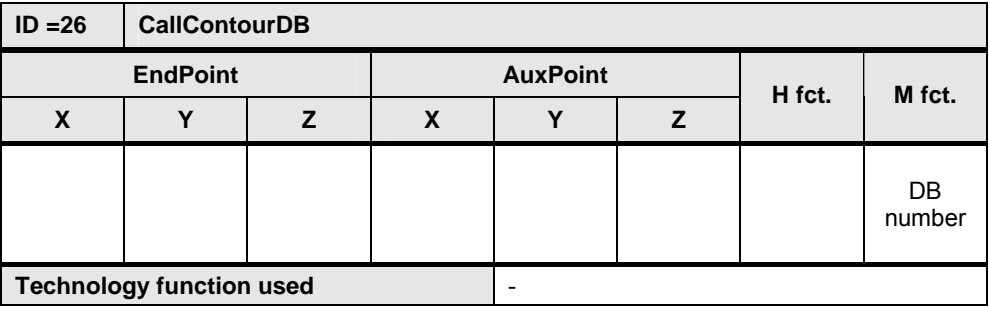

**Note** The maximum nesting depth for the call of another data block from a motion list is 10.

#### **7.3.10 SetVelocity**

Command to change the defined speed for the execution of the traverse motion.

The speed defined via this command remains the same until the next call of this command. The setting on the "Velocity" parameter of the FB 540 "MotionList Basic" is used as the basic setting for the defined speed of the traverse motion.

**7.3 System** commands

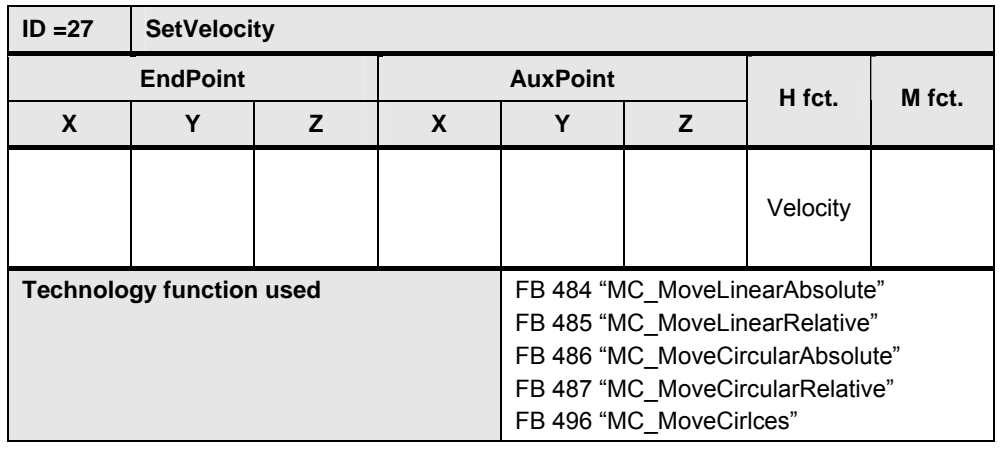

Table 7-22 Parameter assignment

Note If the standard value stored in S7T Config is to be used as speed, the value -1 has to be transmitted as speed via this command.

### **7.3.11 SetAcceleration**

Command to change the defined acceleration for the execution of the traverse motion.

The acceleration defined via this command remains the same until the next call of this command. The setting on the "Acceleration" parameter of the FB 540 "MotionList Basic" is used as the basic setting for the defined acceleration of the traverse motion.

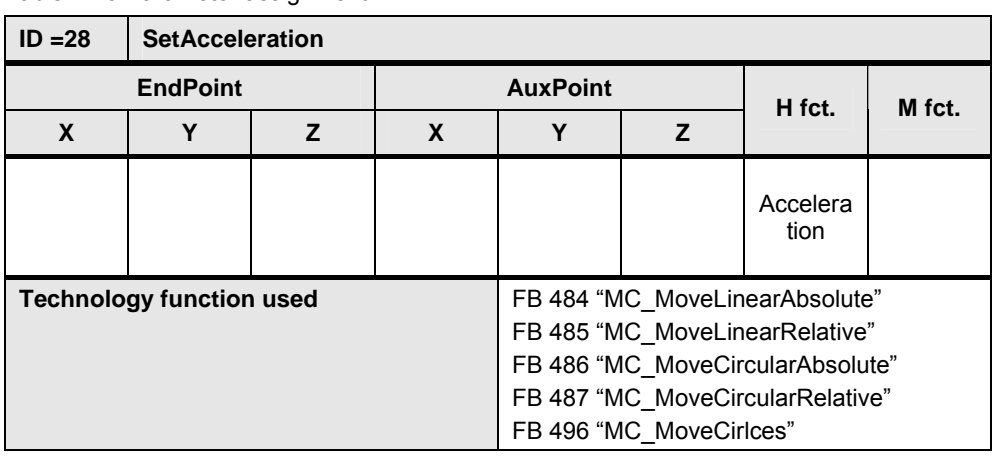

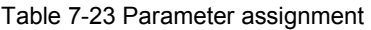

**Note** If the standard value stored in S7T Config is to be used as acceleration, the value -1 has to be transmitted as acceleration via this command.

# **7.3 System** commands

# **7.3.12 SetDeceleration**

Command to change the defined deceleration for the execution of the traverse motion.

The deceleration defined via this command remains the same until the next call of this command. The setting on the "Deceleration" parameter of the FB 540 "MotionList\_Basic" is used as the basic setting for the defined deceleration of the traverse motion.

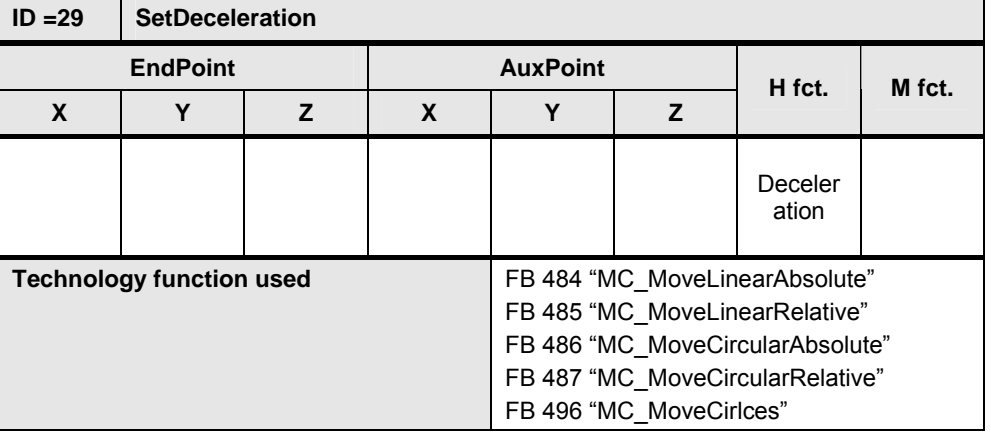

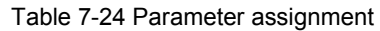

#### **Note** If the standard value stored in S7T Config is to be used as deceleration, the value -1 has to be transmitted as deceleration via this command.

# **7.3.13 SetJerk**

Command to change the defined jerk for the execution of the traverse motion.

The jerk defined via this command remains the same until the next call of this command. The setting on the "jerk" parameter of the FB 540 "MotionList\_Basic" is used as the basic setting for the defined jerk of the traverse motion.

| $ID = 30$       | <b>SetJerk</b>                  |                |   |                                  |                         |                                |  |  |
|-----------------|---------------------------------|----------------|---|----------------------------------|-------------------------|--------------------------------|--|--|
| <b>EndPoint</b> |                                 |                |   | <b>AuxPoint</b>                  | H fct.                  | M fct.                         |  |  |
| X               | Y                               | $\overline{z}$ | X | Υ                                | z                       |                                |  |  |
|                 |                                 |                |   |                                  |                         | Jerk                           |  |  |
|                 | <b>Technology function used</b> |                |   |                                  |                         | FB 484 "MC MoveLinearAbsolute" |  |  |
|                 |                                 |                |   | FB 485 "MC_MoveLinearRelative"   |                         |                                |  |  |
|                 |                                 |                |   | FB 486 "MC MoveCircularAbsolute" |                         |                                |  |  |
|                 |                                 |                |   | FB 487 "MC MoveCircularRelative" |                         |                                |  |  |
|                 |                                 |                |   |                                  | FB 496 "MC MoveCirlces" |                                |  |  |

Table 7-25 Parameter assignment

Note If the standard value stored in S7T Config is to be used as jerk, the value -1 has to be transmitted as jerk via this command.

#### **7.3.14 SetTolerance**

Command to set the permitted deviation of the distances between start point and intermediate point and between end point and center point for the definition of a circular motion.

The permissible tolerance is to be entered by a factor of 1000 larger than the tolerance in the unit of measure used.

Table 7-26 Parameter assignment

| $ID = 31$                          | <b>SetTolerance</b> |  |   |  |  |                                                                      |               |  |  |  |  |  |
|------------------------------------|---------------------|--|---|--|--|----------------------------------------------------------------------|---------------|--|--|--|--|--|
| <b>EndPoint</b><br><b>AuxPoint</b> |                     |  |   |  |  | H fct.                                                               | M fct.        |  |  |  |  |  |
| χ                                  |                     |  | X |  |  |                                                                      |               |  |  |  |  |  |
|                                    |                     |  |   |  |  |                                                                      | Toleranc<br>е |  |  |  |  |  |
| <b>Technology function used</b>    |                     |  |   |  |  | FB 486 "MC_MoveCircularAbsolute"<br>FB 487 "MC MoveCircularRelative" |               |  |  |  |  |  |

# **7.3.15 SetCoordSystem\_BCS**

Command to activate the basic coordinate system (BCS). The position specifications of all the following commands are related to the basic coordinate system.

Table 7-27 Parameter assignment

| $ID = 32$ |                                 | SetCoordSystem_BCS |   |                                |                         |                                  |  |  |  |  |  |  |
|-----------|---------------------------------|--------------------|---|--------------------------------|-------------------------|----------------------------------|--|--|--|--|--|--|
|           | <b>EndPoint</b>                 |                    |   | <b>AuxPoint</b>                |                         | M fct.                           |  |  |  |  |  |  |
| X         | Y                               | $\overline{z}$     | X | H fct.<br>Υ<br>$\overline{z}$  |                         |                                  |  |  |  |  |  |  |
|           |                                 |                    |   |                                |                         |                                  |  |  |  |  |  |  |
|           |                                 |                    |   |                                |                         |                                  |  |  |  |  |  |  |
|           |                                 |                    |   |                                |                         |                                  |  |  |  |  |  |  |
|           | <b>Technology function used</b> |                    |   | FB 484 "MC_MoveLinearAbsolute" |                         |                                  |  |  |  |  |  |  |
|           |                                 |                    |   | FB 485 "MC MoveLinearRelative" |                         |                                  |  |  |  |  |  |  |
|           |                                 |                    |   |                                |                         | FB 486 "MC MoveCircularAbsolute" |  |  |  |  |  |  |
|           |                                 |                    |   |                                |                         | FB 487 "MC MoveCircularRelative" |  |  |  |  |  |  |
|           |                                 |                    |   |                                | FB 496 "MC MoveCirlces" |                                  |  |  |  |  |  |  |

#### **7.3 System** commands

# **7.3.16 SetCoordSystem\_OCS**

Command to activate the object coordinate system (OCS). The position specifications of all the following commands are related to the object coordinate system.

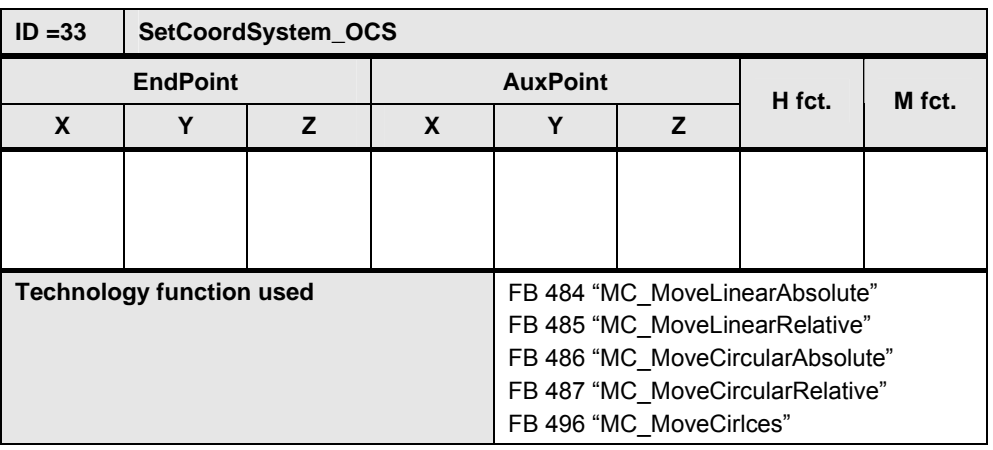

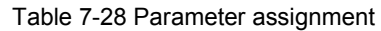

## **7.3.17 JumpToLine**

Command to execute a definite absolute jump within the motion list. The line number is transferred together with the command to which is to be jumped within the motion list.

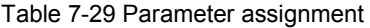

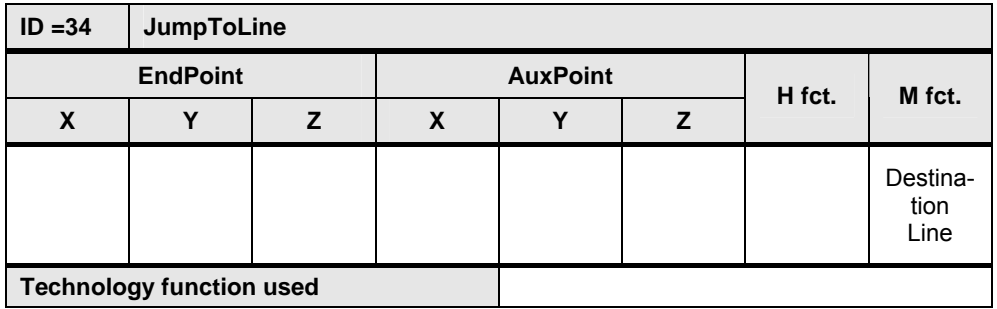

**Note** A jump command at the beginning of the motion list can achieve a permanent traversing of the motion contour. Processing the motion contour is only interrupted once the "execute" input of the FB 540 "MotionList Basic" is cancelled again.

# **7.4 Additional commands**

The additional commands provide functions for the list management within the contour table.

### **7.4.1 "NOP"**

Command to generate blank lines or placeholder lines to expand later commands within the contour table.

Blank lines are ignored when processing the contour table and the technology template instantly jumps to the next command line.

| $ID = 0$                        | <b>NOP</b>      |  |   |                 |   |        |        |
|---------------------------------|-----------------|--|---|-----------------|---|--------|--------|
|                                 | <b>EndPoint</b> |  |   | <b>AuxPoint</b> |   | H fct. | M fct. |
| X                               |                 |  | X |                 | 7 |        |        |
|                                 |                 |  |   |                 |   |        |        |
|                                 |                 |  |   |                 |   |        |        |
|                                 |                 |  |   |                 |   |        |        |
| <b>Technology function used</b> |                 |  |   |                 |   |        |        |

Table 7-30 Parameter assignment

# **7.4.2 "EndOfList"**

Command to mark the end of the contour table. If there is no "EndOfList" command in the table, the contour table is processed until the last line.

Via this command the processing of the contour table can be ended early, e.g. when testing the motion program in small sections.

| $ID = 99$ | <b>EndOfList</b>                |   |   |                           |  |  |        |  |  |  |  |  |
|-----------|---------------------------------|---|---|---------------------------|--|--|--------|--|--|--|--|--|
|           | <b>EndPoint</b>                 |   |   | <b>AuxPoint</b><br>H fct. |  |  | M fct. |  |  |  |  |  |
| Χ         | v                               | 7 | Х | v                         |  |  |        |  |  |  |  |  |
|           |                                 |   |   |                           |  |  |        |  |  |  |  |  |
|           |                                 |   |   |                           |  |  |        |  |  |  |  |  |
|           |                                 |   |   |                           |  |  |        |  |  |  |  |  |
|           | <b>Technology function used</b> |   |   |                           |  |  |        |  |  |  |  |  |

Table 7-31 Parameter assignment

# **8 Operation**

The operation of the "MotionList Basic" technology template can be performed in two ways:

- **Via the interface of the function blocks:** This type of control is mainly considered when the "MotionList Basic" technology template is to be controlled via other blocks of the user program.
- **Via the HMI user interface included in delivery:** This type of control is used when the "MotionList Basic" technology template in the technology CPU is to be used for the creation, management and execution of the traverse motion, based on a motion contour.

# **8.1 Control via the block interface**

When controlling the "MotionList Basic" technology template via the block interface, the respective block of the technology template has to be selected, depending on the desired functionality:

#### • **Motion functions**

To execute a traverse motion stored in a contour data block, the FB 540 "MotionList Basic" is used.

#### • **Management functions**

Manipulating contour data blocks:

To change one of the motion contours stored in a contour data block, it is usually written from the user program straight into this data block. The assignment of the individual parameter values in the contour data block is performed according to UDT 541 "ContourListData" or according to UDT 540 "ContourList".

The FB 541 "HMI List" can be used in the same way; here the access to the data of the contour data block is performed via the internal "ConturList" data structure of the block. The operation is the same as the operation via the HMI user interface, i.e. the contour data block has to be opened and closed and "without page change" a maximum of 10 connected entries of the contour block can be changed.

Delete contour data blocks:

To delete contour data blocks in the main memory of the technology CPU, use the FB 544 "Delete DB". Via this block it is ensured that only data blocks with a size of 3200 bytes can be deleted from the main memory of the CPU.

Searching for contour data blocks:

To search contour data blocks in the main memory of the technology CPU, use the FB 543 "HMI\_DB\_Explorer". The block searches data blocks with a size of 3200 bytes and stores the detected data block numbers in the internal data structure "DB\_List" of the block.

#### **8.1.1 Motion functions**

To execute a traverse motion stored in a contour data block with the FB 540 "MotionList\_Basic" proceed as follows:

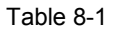

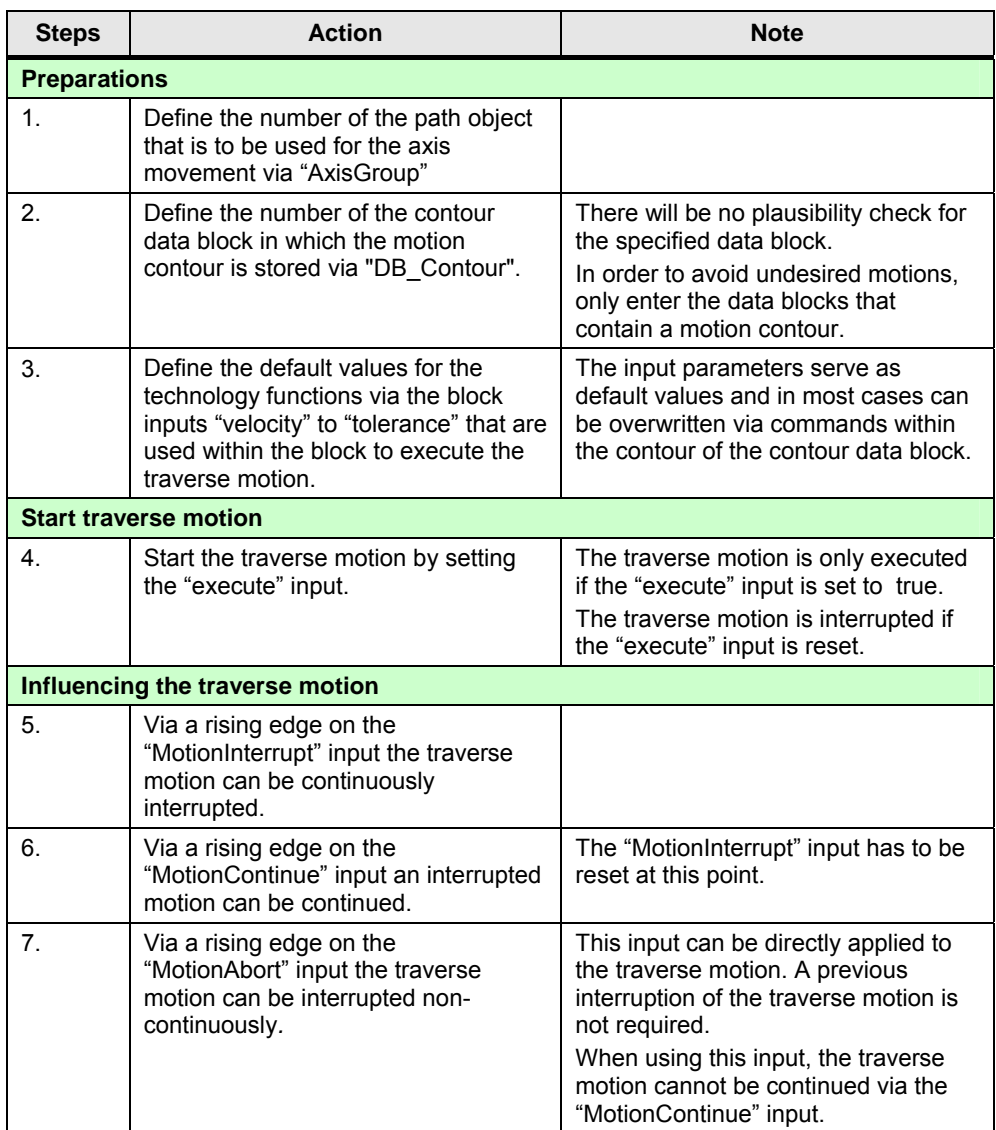

# **8.1.2 Management functions**

Via the management functions, the motion contour data blocks stored in the main memory of the technology CPU can be changed or new contour data blocks can be created in the main memory of the technology CPU.

#### **Manipulating contour data blocks**

To change a motion contour stored in a contour data block by directly writing the parameters into the contour data block, proceed as follows:

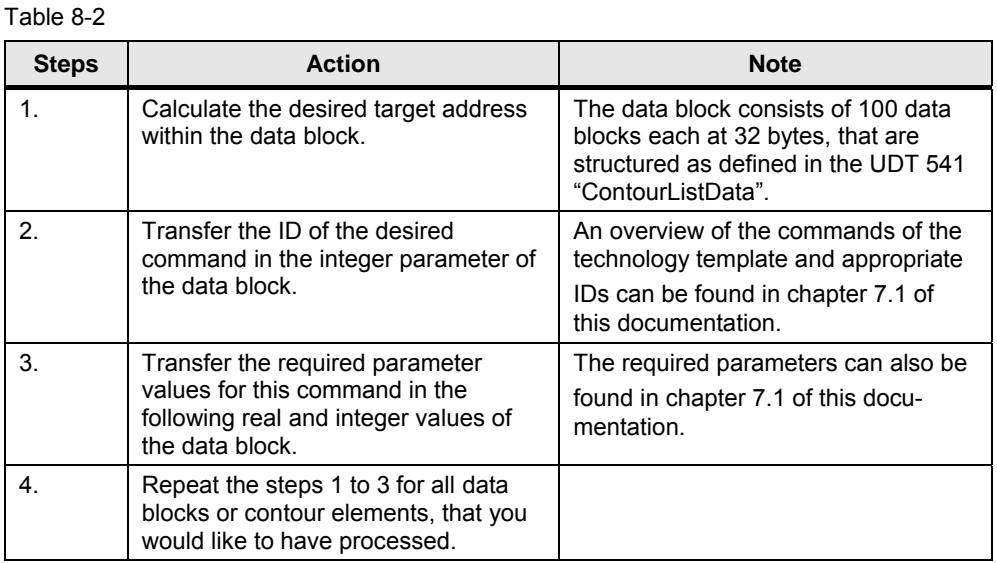

To change a motion contour stored in a contour data block with the FB 541 "HMI\_List" proceed as follows:

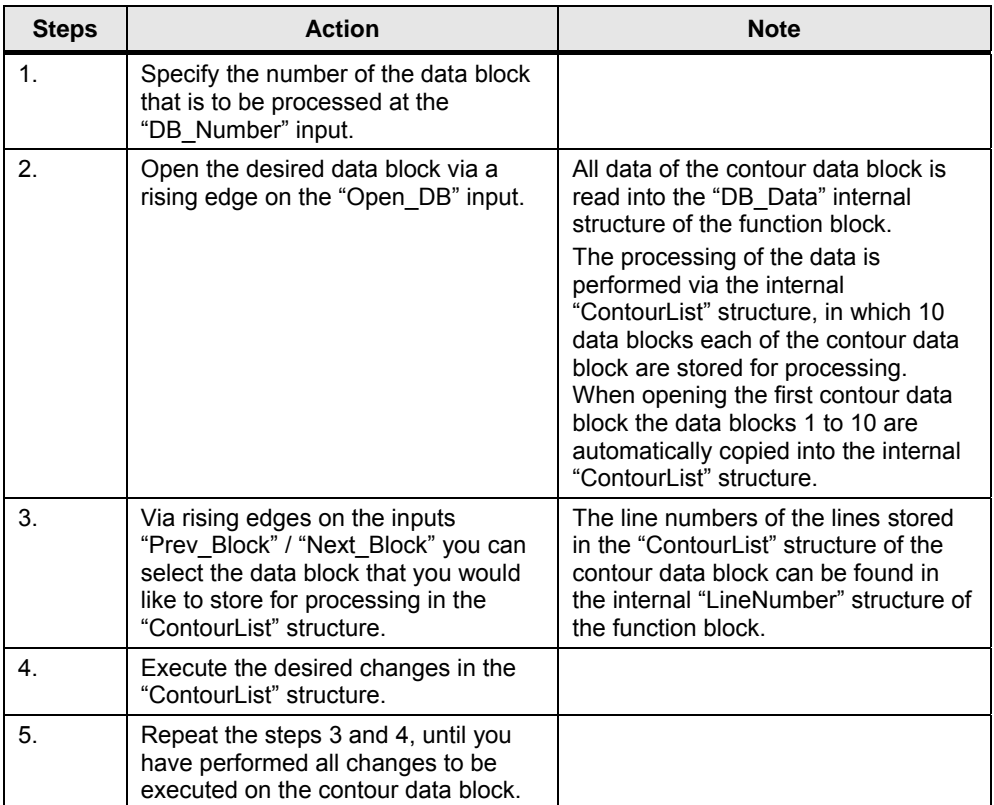

#### Table 8-3

Copyright Siemens AG 2012 All rights reserved

Copyright © Siemens AG 2012 All rights reserved

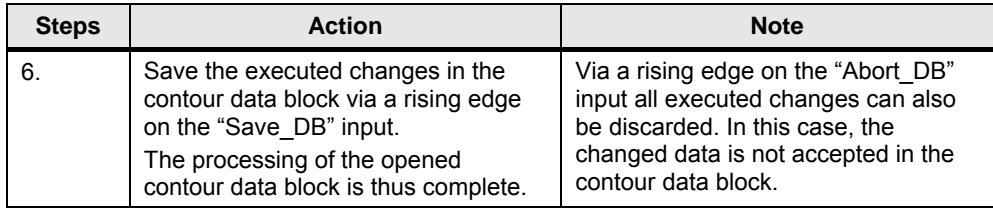

#### **Newly creating contour data blocks at runtime in the main memory**

In order to newly create a contour data block with the FB 541 "HMI\_List" at runtime in the main memory of the technology CPU, proceed as follows:

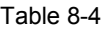

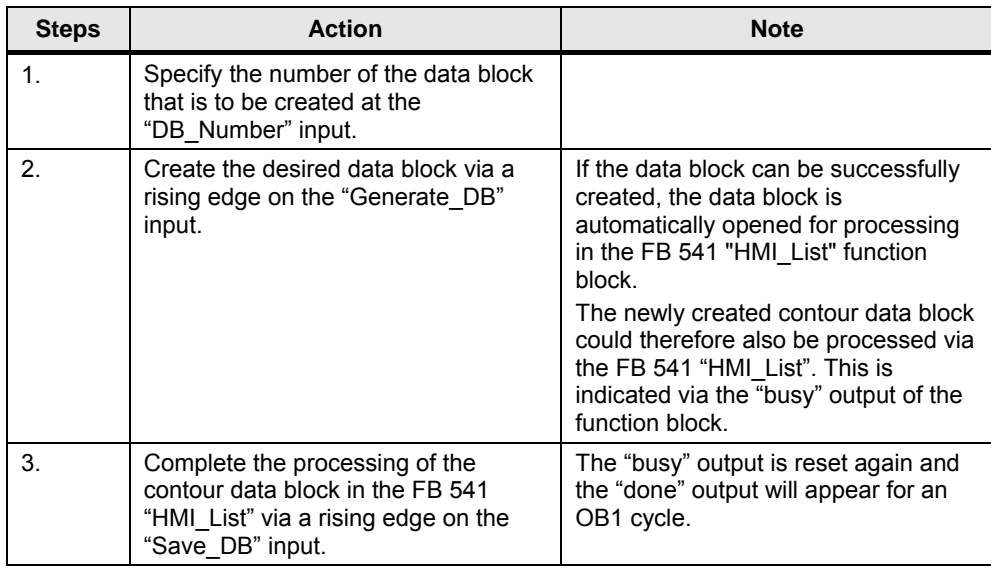

**Note** The contour data blocks created in the main memory of the technology CPU at runtime of the user program are stored retentively the CPU's memory. As a result, the data blocks remain even after switching the technology CPU on and off.

> However, a transfer of the contour data blocks in the load memory of the CPU, i.e. on the MMC of the technology CPU does not take place. To save the created contour data blocks, they have to be loaded via the SIMATIC manager into the project on the PG/PC.

#### **Deleting contour data blocks**

To delete a contour data block from the work memory of the technology CPU with the FB 544 "Delete\_DB", proceed as follows:

Table 8-5

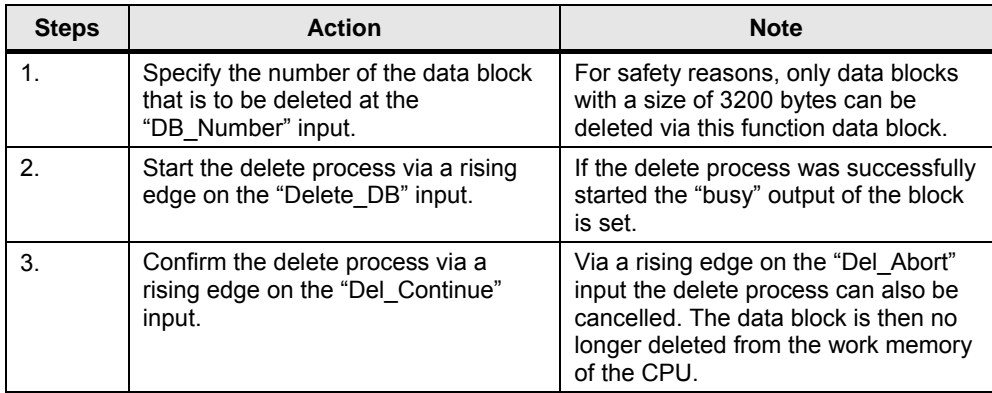

## **Searching for contour data blocks**

In order to search for contour data blocks in the work memory of the technology CPU with the FB 543 "HMI\_DB\_Explorer", proceed as follows:

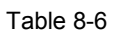

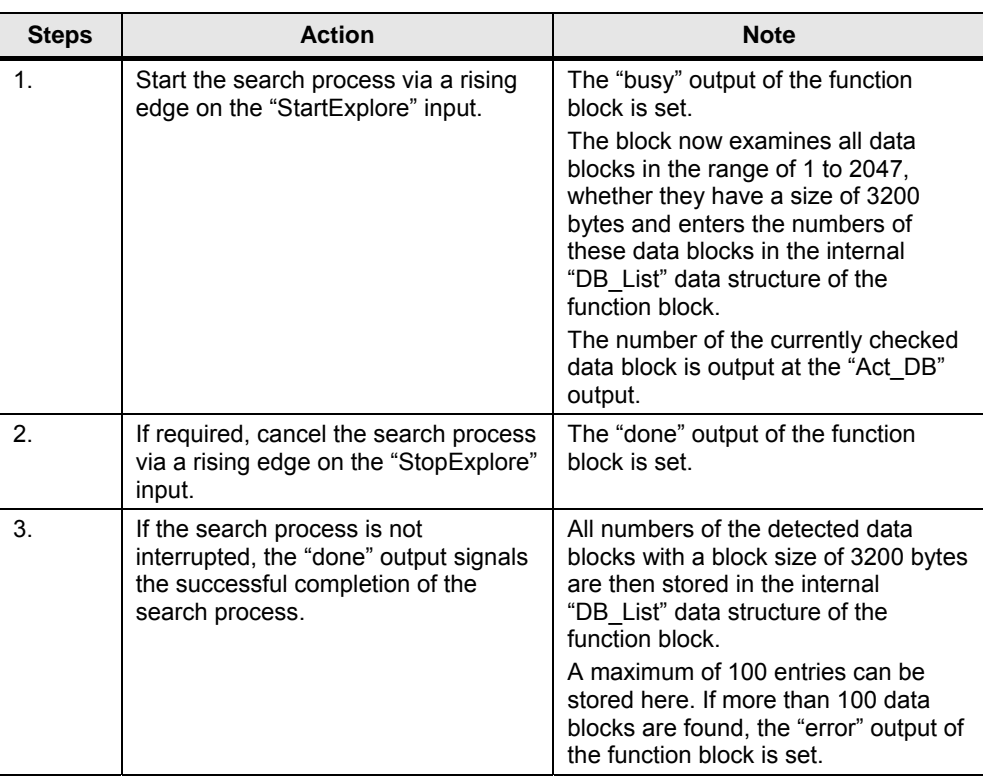

The HMI interface available for the "MotionList Basic" technology template is directly adjusted for the use of individual function blocks of the technology template. All functions available in the technology template can be quickly and easily controlled via the respective operator screens of the HMI user interface.

## **8.2.1 The contour editor**

Via the contour editor, contour data blocks can be newly created in the technology CPU or already existing contours can be viewed and changed.

|                                                                    | $\Box$ $\times$<br><b>Eth</b> SIMATIC WinCC flexible Runtime      |                        |                         |        |                    |                    |       |                          |          |  |  |  |
|--------------------------------------------------------------------|-------------------------------------------------------------------|------------------------|-------------------------|--------|--------------------|--------------------|-------|--------------------------|----------|--|--|--|
|                                                                    | <b>MotionList Basic - Contour Editor</b><br><b>Technology CPU</b> |                        |                         |        |                    |                    |       |                          |          |  |  |  |
|                                                                    |                                                                   |                        |                         |        |                    |                    |       |                          |          |  |  |  |
|                                                                    | <b>Contour Data Block Editor</b>                                  |                        |                         |        |                    |                    |       |                          |          |  |  |  |
|                                                                    |                                                                   |                        |                         | Create | Open               | Save               | Abort | <b>DB-Number</b>         | 1001     |  |  |  |
| Line                                                               | <b>Motion Command</b>                                             |                        | EndPoint (X/Y/Z)        |        |                    | AuxPoint (X/Y/Z)   |       | H-Fkt.                   | M-Fkt.   |  |  |  |
|                                                                    | MoveLinearAbsolute<br>$\blacktriangledown$                        | 0,000                  | 0,000                   | 0,000  | 0,000              | 0,000              | 0,000 | 0,000                    | $\bf{0}$ |  |  |  |
| $\overline{2}$                                                     | <b>MoveLinearAbsolute</b><br>ᅬ                                    | 0,000                  | 70,000                  | 0,000  | 0,000              | 0,000              | 0,000 | 0,000                    | 0        |  |  |  |
| $\overline{\mathbf{3}}$                                            | MoveCircularAbsolute_CE_S<br>$\blacktriangledown$                 | 10,000                 | 80,000                  | 0,000  | 10,000             | 70,000             | 0,000 | 0,000                    | $\bf{0}$ |  |  |  |
| $\overline{\bf{4}}$                                                | <b>MoveLinearAbsolute</b><br>⊻                                    | 30,000                 | 80,000                  | 0.000  | 0.000              | 0.000              | 0.000 | 0,000                    | $\bf{0}$ |  |  |  |
| $\overline{\mathbf{5}}$                                            | MoveCircularAbsolute CE 5<br>$\blacktriangledown$                 | 40,000                 | 70,000                  | 0,000  | 30,000             | 70,000             | 0,000 | 0,000                    | 0        |  |  |  |
| 6                                                                  | MoveLinearAbsolute<br>≖                                           | 40,000                 | 60,000                  | 0,000  | 0,000              | 0,000              | 0,000 | 0,000                    | 0        |  |  |  |
| $\overline{t}$                                                     | MoveCircularAbsolute CE S<br>$\blacksquare$                       | 50,000                 | 50,000                  | 0,000  | 50,000             | 60,000             | 0,000 | 0,000                    | 0        |  |  |  |
| 8                                                                  | <b>MoveLinearAbsolute</b><br>회                                    | 60,000                 | 50,000                  | 0,000  | 0,000              | 0,000              | 0,000 | 0,000                    | 0        |  |  |  |
| $\overline{9}$                                                     | MoveCircularAbsolute_CE_S<br>$\blacktriangledown$                 | 70,000                 | 60,000                  | 0,000  | 60,000             | 60,000             | 0,000 | 0,000                    | 0        |  |  |  |
| 10                                                                 | <b>MoveLinearAbsolute</b><br>$\blacktriangledown$                 | 70,000                 | 70,000                  | 0,000  | 0,000              | 0,000              | 0,000 | 0,000                    | 0        |  |  |  |
| <b>Done</b>                                                        | <b>Active</b><br><b>Busy</b>                                      | Error                  |                         |        | Page               | of<br>$\mathbf{1}$ | 10    | $\overline{\phantom{a}}$ | $\geq$   |  |  |  |
|                                                                    |                                                                   |                        |                         |        |                    |                    |       |                          |          |  |  |  |
| <b>Administration</b>                                              |                                                                   |                        |                         |        |                    |                    |       |                          |          |  |  |  |
| >>                                                                 | Insert a number of lines                                          |                        | <b>StartLine</b>        |        |                    |                    | 6     |                          |          |  |  |  |
| >>                                                                 | Delete a number of lines                                          | <b>Number of lines</b> |                         |        | $\mathbf{1}$       |                    |       |                          |          |  |  |  |
| Copy a number of lines to<br>$\bf{0}$<br><b>Copy to line</b><br>>> |                                                                   |                        |                         |        |                    |                    |       |                          |          |  |  |  |
|                                                                    |                                                                   |                        |                         |        |                    |                    |       |                          |          |  |  |  |
|                                                                    |                                                                   |                        |                         |        |                    |                    |       |                          |          |  |  |  |
|                                                                    | <b>Contour Editor</b>                                             |                        | <b>Contour Movement</b> |        | <b>DB Explorer</b> |                    |       | <b>Axes Control</b>      |          |  |  |  |

Figure 8-1 The contour editor

The selection of the desired functions in the contour editor is performed via the buttons above the display area of the contour data blocks.

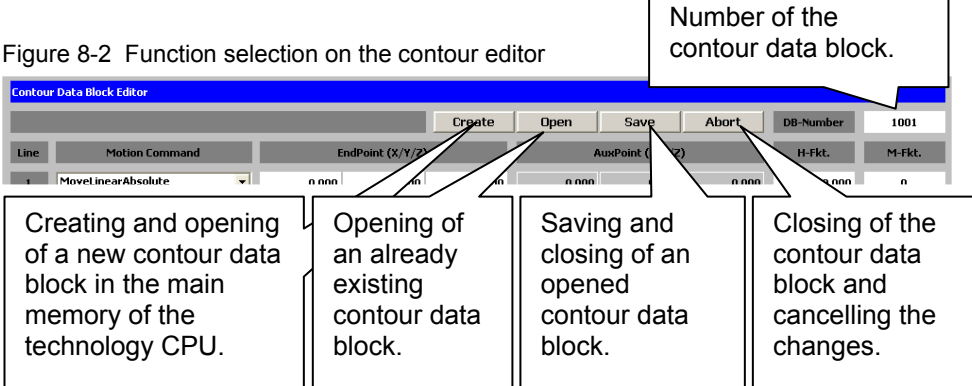

If a contour data block is opened, the commands available in the technology template can be selected via a drop-down list. The parameters required for the command can then be displayed highlighted in the respective line of the contour data block.

Via the buttons on the bottom right, you can toggle between the "individual pages" of the display of the contour data block. This is how all 100 lines of the contour can be displayed on the HMI user interface.

Figure 8-3 Selection of the contour commands within the contour data block

|                                                                    | <b>EN' SIMATIC WinCC flexible Runtime</b>               |                                    |              |                  |                                              |             |                  |                                                             |                  | $\Box$ o $\mathsf{K}$ |
|--------------------------------------------------------------------|---------------------------------------------------------|------------------------------------|--------------|------------------|----------------------------------------------|-------------|------------------|-------------------------------------------------------------|------------------|-----------------------|
| <b>Technology CPU</b><br><b>MotionList Basic - Contour Editor</b>  |                                                         |                                    |              |                  |                                              |             |                  |                                                             |                  |                       |
|                                                                    |                                                         |                                    |              |                  |                                              |             |                  |                                                             |                  |                       |
|                                                                    | <b>Contour Data Block Editor</b>                        |                                    |              |                  |                                              |             |                  |                                                             |                  |                       |
|                                                                    |                                                         |                                    |              |                  | Create                                       | <b>Open</b> | Save             | Abort                                                       | <b>DB-Number</b> | 1001                  |
| Line                                                               |                                                         | <b>Motion Command</b>              |              | EndPoint (X/Y/Z) |                                              |             | AuxPoint (X/Y/Z) |                                                             | H-Fkt.           | M-Fkt.                |
|                                                                    | <b>MoveLinearAbsolute</b>                               | $\blacktriangledown$               | 0.000        | 0.000            | 0.000                                        | 0.000       | 0.000            | 0.000                                                       | 0.000            | $\bf{0}$              |
| $\overline{z}$                                                     | <b>MoveLinearAbsolute</b>                               | $\blacktriangledown$               | 0.000        | 70,000           | 0.000                                        | 0.000       | 0.000            | 0.000                                                       | 0.000            | $\bf{0}$              |
| $\overline{\mathbf{3}}$                                            | MoveCircularAbsolute CE S<br>MoveCircularAbsolute CE 5  | $\blacktriangledown$               | 10.000       | 80,000           | 0,000                                        | 10.000      | 70.000           | 0.000                                                       | 0.000            | $\bf{0}$              |
| $\overline{4}$                                                     | MoveCircularAbsolute CE L<br>MoveCircularRelative_AE    | $\overline{\phantom{a}}$           | 30,000       | 80,000           | 0,000                                        | 0,000       | 0,000            | 0,000                                                       | 0.000            | 0                     |
| 5 <sup>5</sup>                                                     | MoveCircularRelative_CE_S<br>MoveCircularRela/live CE L |                                    | 40,000       | 70,000           | 0,000                                        | 30,000      | 70,000           | 0.000                                                       | 0.000            | 0                     |
| $6\overline{6}$                                                    | MoveCirclesAbsd                                         | $\checkmark$<br>hte                | 40,000       | 60.000           | 0.000                                        | 0.000       | 0,000            | 0.000                                                       | 0.000            | $\bf{0}$              |
|                                                                    | MoveCircular#                                           | blute_CE_S<br>$\blacktriangledown$ | 50.000       | 50.000           | 0.000                                        | 50.000      | 60.000           | 0.000                                                       | 0.000            | $\bf{0}$              |
| $\mathbf{a}$                                                       | MoveLinear                                              | lute<br>$\blacktriangledown$       | 50.000       | 50,000           | 0,000                                        | 0.000       | 0.000            | 0.000                                                       | 0.000            | n.                    |
|                                                                    | MoveCircu                                               | olute CE S<br>$\blacktriangledown$ | 70,000       | 60.000           | 0.000                                        | 50.000      | 60.000           | 0.000                                                       | 0.000            | $\bf{0}$              |
| 10                                                                 | MoveLin                                                 | ilute<br>$\blacktriangledown$      | 70,000       | 70,000           | 0,000                                        | 0.000       | 0.000            | 0.000                                                       | 0.000            | $\bf{0}$              |
| <b>Done</b>                                                        |                                                         | Active                             | <b>Error</b> |                  |                                              | Page        | of<br>п          | 10                                                          | $\dot{<}$        | $\geq$                |
|                                                                    |                                                         |                                    |              |                  |                                              |             |                  |                                                             |                  |                       |
| <b>Administra</b>                                                  |                                                         |                                    |              |                  |                                              |             |                  |                                                             |                  |                       |
| >>>                                                                |                                                         | rt a number of lines               |              | <b>StartLine</b> |                                              |             |                  | 6                                                           |                  |                       |
| Selecting the contour<br>commands via a<br>drop-down list.<br>ntou |                                                         |                                    |              | Display of the   | previous page or the<br>previous data block. |             | block.           | Display of the<br>subsequent page or<br>the subsequent data |                  |                       |

In addition there is still the option to carry out administrative functions when the contour data block is opened, for example, the inserting and deleting of lines within the contour or the copying of lines within the contour data block.

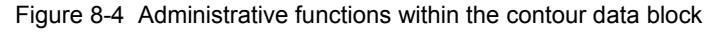

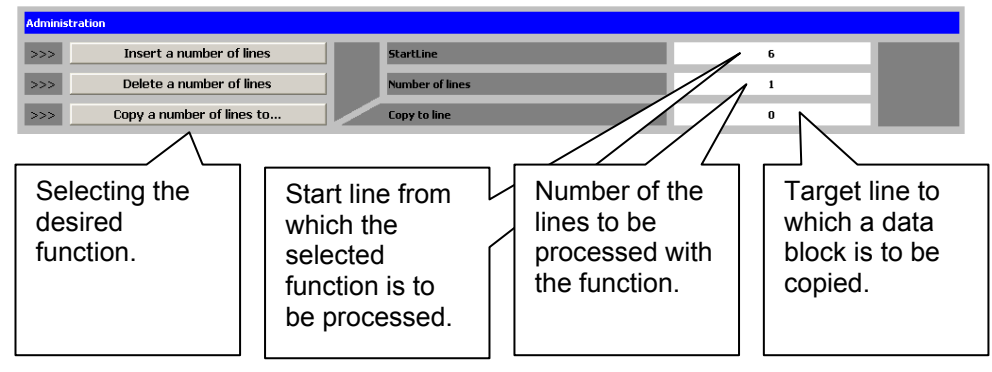

#### **8.2.2 Monitoring the traverse motion**

For the simple monitoring of the traverse motion of a contour specified in a contour data block, an operator screen is also available in the HMI user interface.

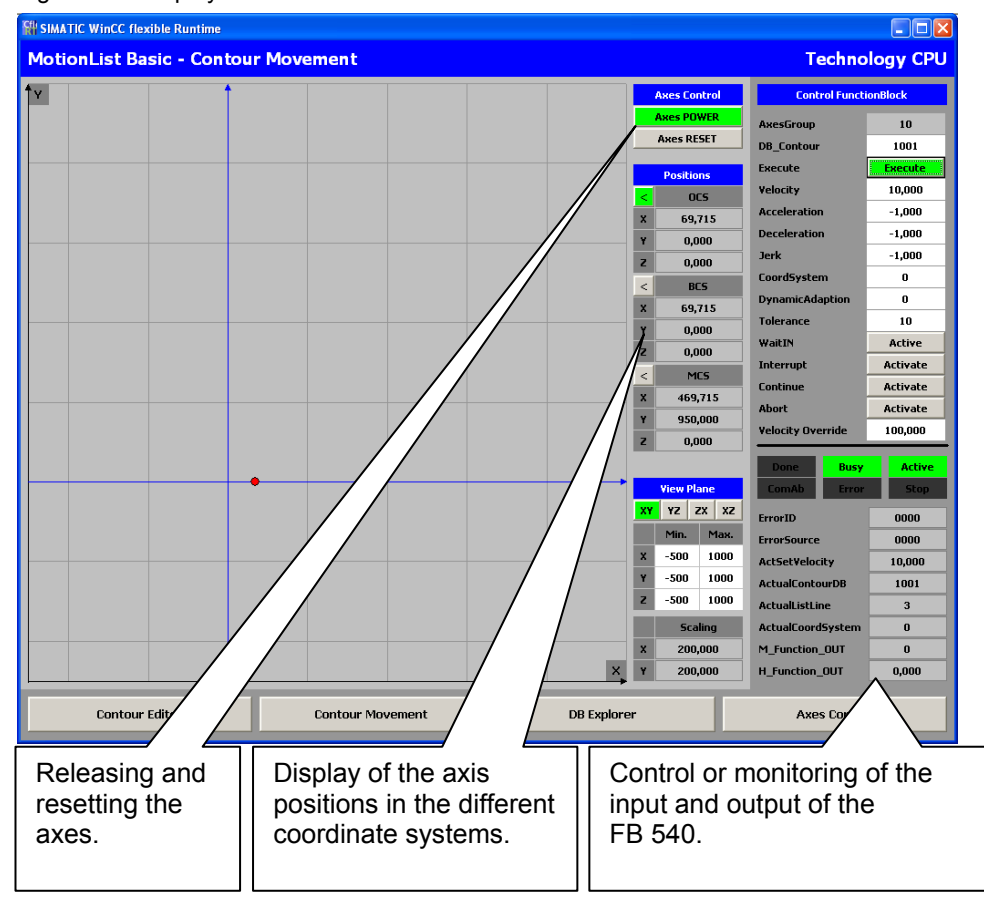

Figure 8-5 Display of the traverse motion in the HMI user interface

The display of the traverse motion in the display area of the operator screen can be influenced via the function selection on the right edge of the display area.

Here, it can be toggled between the individual coordinate systems, as a result of which the respective position values from the technology data block of the path data block can be used for the display. Furthermore, the desired display level can be selected for three-dimensional motions. As a result, two of the three position values each are displayed in the display area of the respective coordinate system. Furthermore, the depicted display area can be dimensioned by directly entering the minimum and maximum values. This also simultaneously specifies the coordinate origin which is displayed as blue line in the display area. The scaling lines are also automatically adjusted by the technology template. The detected scaling is then also displayed on the right to the display area.

#### **8 Operation**

#### **8.2 HMI** for testing the technology template

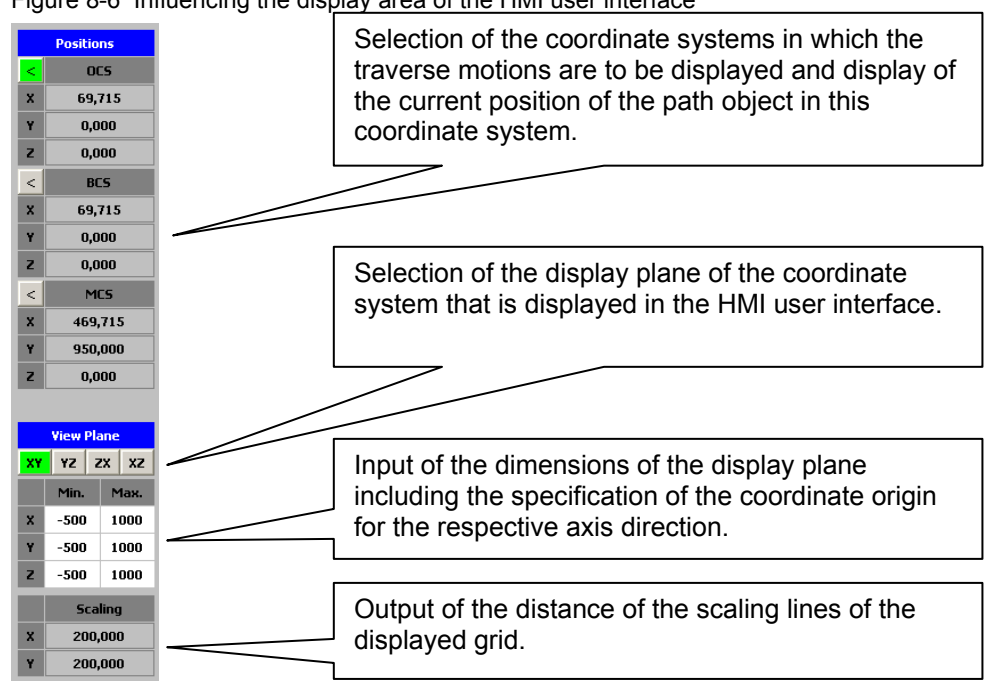

Figure 8-6 Influencing the display area of the HMI user interface

# **8.2.3 The DB explorer**

In order to be able to detect the contour data blocks available in the technology CPU, a DB explorer is also integrated in the HMI user interface.

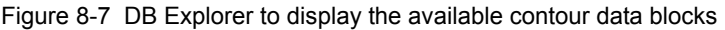

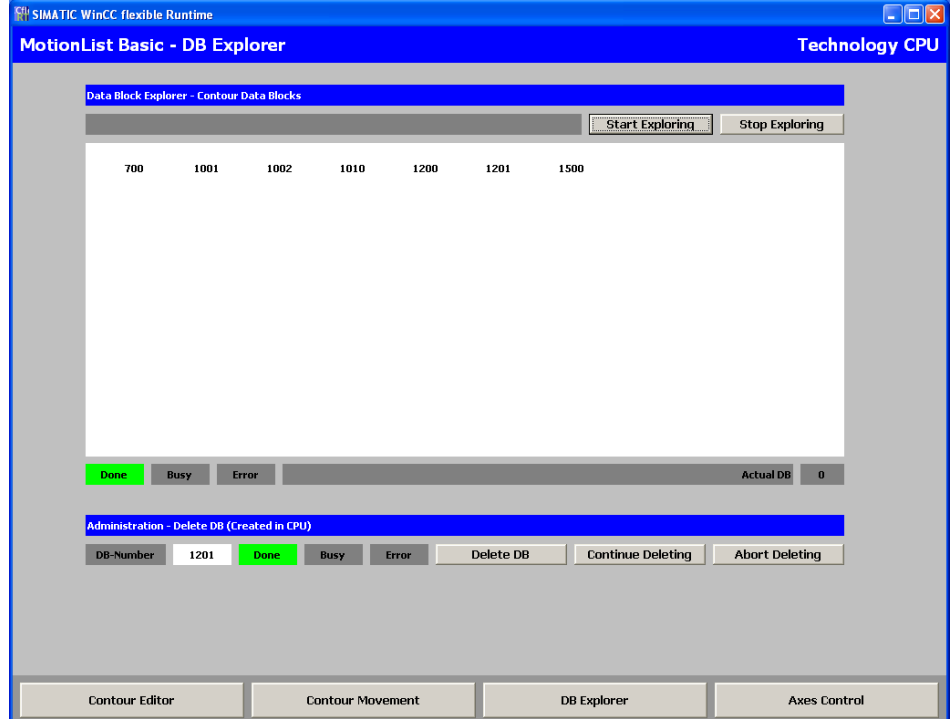

1.0, Entry ID: 59259273

The DB explorer checks the existence of the respective data block in the main memory of the CPU for the data block numbers DB 1 to DB 2047 and displays the number on the HMI user interface as long as the block has a size of 3200 bytes and can therefore be identified as contour data block by the technology template.

Via the "Start Exploring" and "Stop Exploring" buttons, the search process can be started and cancelled. The data blocks found until the cancellation of the search process are listed in the display area of the operator screen. The search process is automatically ended when the entire area of the data block numbers has been searched.

- **Note** Via the FB 543 "HMI\_DB\_Explorer" function block a maximum of 100 data blocks can be recorded in the RAM of the CPU.
- **Note** The search process can cause an increased cycle load in the CPU. This is why you should not use the DB explorer during the processing of a motion contour.

If a data block is to be deleted from the main memory of the technology CPU, the function in the "administration" area can be used. To prevent accidental deletion of data blocks, the deletion process has to be started by the click of a button and confirmed by another click of a button.

Figure 8-8 Deleting data blocks

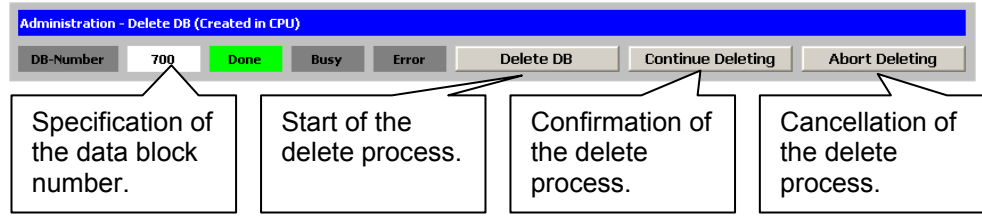

**Note** For safety reasons only data blocks with a block size of 3200 bytes can be deleted, of which it can be assumed that these blocks are contour data blocks.

#### **8.2.4 Axis status display**

Via the axis status display in the user interface, the current status of the individual axes X, Y and Z of the path object as well as the status of the path object itself can be monitored.

For this purpose, the current data from the technology data blocks of the individual technology objects are displayed within the operator screen.

#### **8 Operation**

# **8.3 Example** for programming a contour

Figure 8-9 Display of the data block numbers of the technology objects

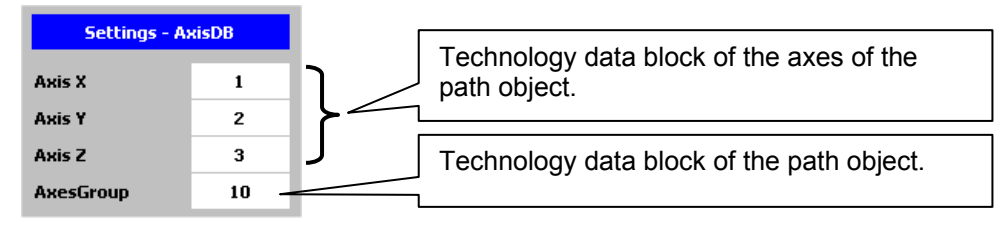

#### Figure 8-10 Axis status display

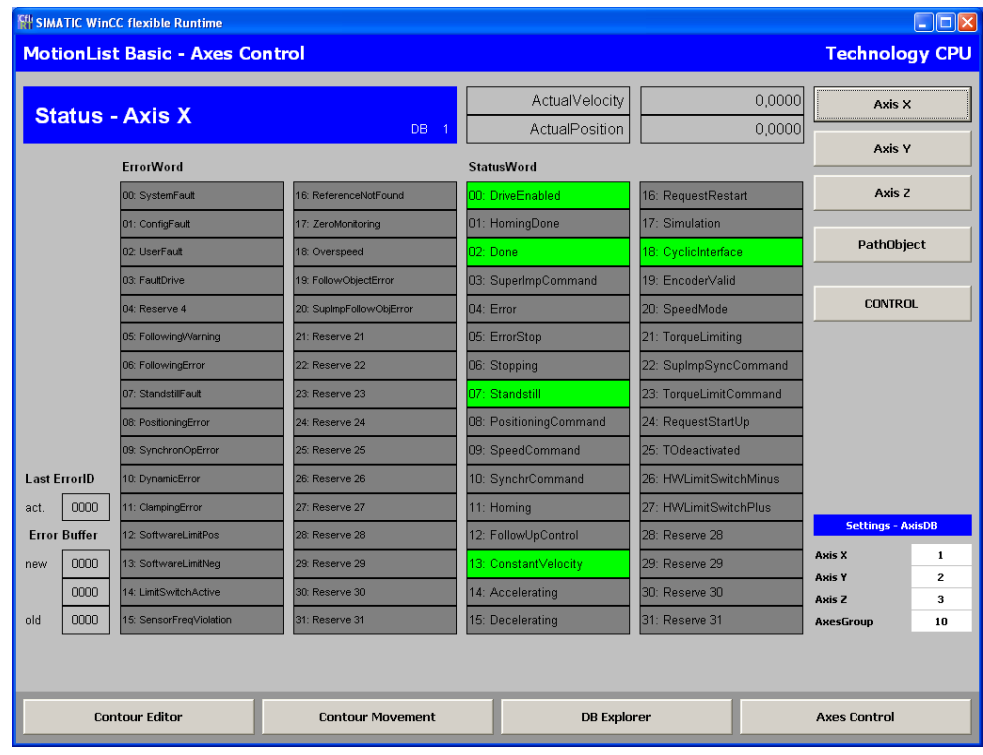

# **8.3 Example for programming a contour**

In the following chapter the programming of a contour with the help of the HMI user interface is to be shown as an example.

## **8.3.1 Principle approach**

The programming of the contour is performed in the following steps:

- 5. Analyzing the contour to be programmed.
- 6. Creating the desired contour data block.
- 7. Entering the required contour elements via the HMI user interface.
- 8. Starting the processing of the contour entered.

Copyright Siemens AG 2012 All rights reserved

Copyright © Siemens AG 2012 All rights reserved

### **8.3 Example** for programming a contour

# **8.3.2 Analyzing the contour to be programmed**

For the example shown in this chapter, the following contour is used.

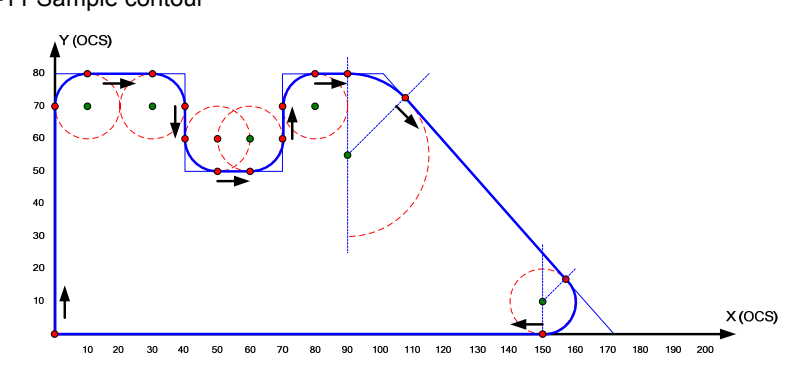

In order to be able to enter the contour easier via the HMI user interface of the technology template, all available contour elements are analyzed first of all, and all values required for the contour element are noted down.

| Type of the<br>contour element | End point of the contour<br>element            | <b>Auxilliary point of the</b><br>contour element                  |
|--------------------------------|------------------------------------------------|--------------------------------------------------------------------|
| Start point of the contour     | Absolute end point:<br>$X=0, Y=0, Z=0$         |                                                                    |
| Straight line                  | Absolute end point:<br>$X=0, Y=70, Z=0$        |                                                                    |
| Circular arc                   | Absolute end point:<br>$X=10$ , $Y=80$ , $Z=0$ | Absolute center point of the<br>circle:<br>$X=10$ , $Y=70$ , $Z=0$ |
| Straight line                  | Absolute end point:<br>$X=30, Y=80, Z=0$       |                                                                    |
| Circular arc                   | Absolute end point:<br>$X=40, Y=70, Z=0$       | Absolute center point of the<br>circle:<br>$X=30, Y=70, Z=0$       |
| Straight line                  | Absolute end point:<br>X=40, Y=60, Z=0         |                                                                    |
| Circular arc                   | Absolute end point:<br>X=50, Y=50, Z=0         | Absolute center point of the<br>circle:<br>$X=50$ , $Y=60$ , $Z=0$ |
| Straight line                  | Absolute end point:<br>$X=60, Y=50, Z=0$       |                                                                    |
| Circular arc                   | Absolute end point:<br>X=70, Y=60, Z=0         | Absolute center point of the<br>circle:<br>$X=60, Y=60, Z=0$       |
| Straight line                  | Absolute end point:<br>X=70, Y=70, Z=0         |                                                                    |
| Circular arc                   | Absolute end point:<br>$X=80, Y=80, Z=0$       | Absolute center point of the<br>circle:<br>X=80, Y=70, Z=0         |
| Straight line                  | Absolute end point:<br>X=90, Y=80, Z=0         |                                                                    |
| Circular arc                   | Absolute end point:                            | Absolute center point of the                                       |

Table 8-7 Analysis of the sample contour

Figure 8-11 Sample contour

# **8 Operation**

# **8.3 Example** for programming a contour

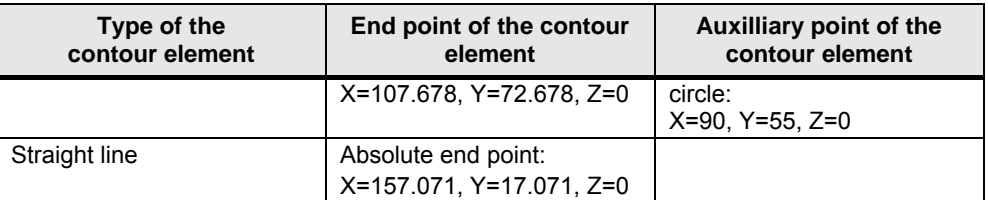

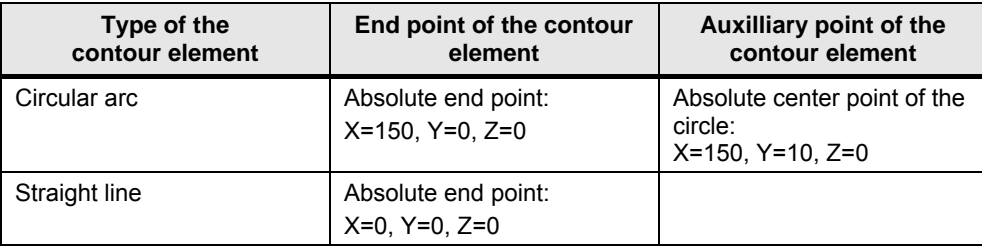

#### **8.3 Example** for programming a contour

# **8.3.3 Creating the desired contour data block**

The contour is to be stored in the contour data block DB 1001 in the technology CPU.

For this purpose, open the HMI user interface and enter the desired data block number in the contour editor. Click the "Create" button afterwards.

|                                                                                                    |                  |          |                  |   |       |        |                  | $ -$<br>$  -$ | $  -$<br>$\overline{\phantom{a}}$        |                                           | $ -$                  |                         |
|----------------------------------------------------------------------------------------------------|------------------|----------|------------------|---|-------|--------|------------------|---------------|------------------------------------------|-------------------------------------------|-----------------------|-------------------------|
| $\Box$ $\Box$ $\times$                                                                                                    |                  |          |                  |   |       |        |                  |               |                                          | <b>Eth SIMATIC WinCC flexible Runtime</b> |                       |                         |
| <b>Technology CPU</b>                                                                                                    |                  |          |                  |   |       |        |                  |               | <b>MotionList Basic - Contour Editor</b> |                                           |                       |                         |
|                                                                                                    |                  |          |                  |   |       |        |                  |               |                                          |                                           |                       |                         |
|                                                                                                    |                  |          |                  |   |       |        |                  |               |                                          | <b>Contour Data Block Editor</b>          |                       |                         |
| 1001                                                                                                    | <b>DB-Number</b> | Abort    | Save             |   | Open  | Create |                  |               |                                          |                                           |                       |                         |
| M-Fkt.                                                                                                    | H-Fkt.           |          | AuxPoint (X/Y/Z) |   |       |        | EndPoint (X/Y/Z) |               |                                          | <b>Motion Command</b>                     |                       | Line                    |
| $\bf{0}$                                                                                                    | 0.000            | 0.000    | 0.000            |   | 0.000 | 0.000  | 0.000            | 0.000         | $\blacktriangledown$                     |                                           | NOP                   | $\mathbf{1}$            |
| $\pmb{0}$                                                                                                    | 0,000            | 0,000    | 0,000            |   | 0,000 | 0,000  | 0,000            | 0,000         | $\overline{\phantom{a}}$                 |                                           | NOP                   | $\overline{2}$          |
| $\pmb{0}$                                                                                                    | 0,000            | 0,000    | 0,000            |   | 0,000 | 0,000  | 0.000            | 0,000         | $\overline{\phantom{a}}$                 |                                           | <b>NOP</b>            | $\overline{\mathbf{3}}$ |
| $\pmb{0}$                                                                                                    | 0,000            | 0,000    | 0,000            |   | 0,000 | 0,000  | 0,000            | 0,000         | $\overline{\phantom{a}}$                 |                                           | <b>NOP</b>            | $\overline{4}$          |
| $\boldsymbol{0}$                                                                                                    | 0,000            | 0,000    | 0,000            |   | 0,000 | 0,000  | 0,000            | 0,000         | $\blacksquare$                           |                                           | <b>NOP</b>            | $5\phantom{a}$          |
| $\bf{0}$                                                                                                    | 0,000            | 0,000    | 0,000            |   | 0,000 | 0,000  | 0,000            | 0,000         | 회                                        |                                           | NOP                   | $6\overline{6}$         |
| $\bf{0}$                                                                                                    | 0,000            | 0,000    | 0,000            |   | 0.000 | 0,000  | 0,000            | 0,000         | ᅬ                                        |                                           | <b>NOP</b>            | $\overline{\mathbf{z}}$ |
| $\bf{0}$                                                                                                    | 0,000            | 0,000    | 0,000            |   | 0.000 | 0,000  | 0,000            | 0,000         | 그                                        |                                           | NOP                   | 8                       |
| $\pmb{0}$                                                                                                    | 0,000            | 0,000    | 0.000            |   | 0,000 | 0,000  | 0.000            | 0,000         | E                                        |                                           | NOP                   | $\overline{9}$          |
| $\boldsymbol{0}$                                                                                                    | 0,000            | 0,000    | 0.000            |   | 0,000 | 0,000  | 0.000            | 0,000         | $\overline{\phantom{a}}$                 |                                           | NOP                   | 10                      |
| $\,>$                                                                                                    | $\,<$            | 10       | of               | 1 | Page  |        |                  | Error         | <b>Active</b>                            | <b>Busy</b>                               | <b>Done</b>           |                         |
|                                                                                                    |                  |          |                  |   |       |        |                  |               |                                          |                                           |                       |                         |
|                                                                                                    |                  |          |                  |   |       |        |                  |               |                                          |                                           | <b>Administration</b> |                         |
|                                                                                                    |                  | $\bf{0}$ |                  |   |       |        | <b>StartLine</b> |               | Insert a number of lines                 |                                           |                       | >>                      |
|                                                                                                    |                  | $\bf{0}$ |                  |   |       |        |                  |               |                                          |                                           |                       | >>>                     |
|                                                                                                    |                  | $\bf{0}$ |                  |   |       |        |                  |               |                                          |                                           |                       | >>>                     |
|                                                                                                    |                  |          |                  |   |       |        |                  |               |                                          |                                           |                       |                         |
|                                                                                                    |                  |          |                  |   |       |        |                  |               |                                          |                                           |                       |                         |
|                                                                                                    |                  |          |                  |   |       |        |                  |               |                                          |                                           |                       |                         |
| Delete a number of lines<br><b>Number of lines</b><br>Copy a number of lines to<br><b>Copy to line</b><br><b>DB Explorer</b><br><b>Contour Editor</b><br><b>Contour Movement</b><br><b>Axes Control</b> |                  |          |                  |   |       |        |                  |               |                                          |                                           |                       |                         |

Figure 8-12 Creating the contour data block DB 1001

The data block is created in the main memory of the technology CPU, assigned with the default values 0,000 and opened for processing.

#### **8.3.4 Entering the contour elements**

In the opened contour data block DB 1001 you can now define the individual contour elements or the motion commands via the drop-down list selection and the entry of the required parameters.

#### **8 Operation**

# **8.3 Example** for programming a contour

|                         | <b>Eft SIMATIC WinCC flexible Runtime</b>                 |                               |                         |        |                    |                  |          |                     |                       |
|-------------------------|-----------------------------------------------------------|-------------------------------|-------------------------|--------|--------------------|------------------|----------|---------------------|-----------------------|
|                         | <b>MotionList Basic - Contour Editor</b>                  |                               |                         |        |                    |                  |          |                     | <b>Technology CPU</b> |
|                         |                                                           |                               |                         |        |                    |                  |          |                     |                       |
|                         | <b>Contour Data Block Editor</b>                          |                               |                         |        |                    |                  |          |                     |                       |
|                         |                                                           |                               |                         | Create | Open               | Save             | Abort    | <b>DB-Number</b>    | 1001                  |
| Line                    | <b>Motion Command</b>                                     |                               | EndPoint (X/Y/Z)        |        |                    | AuxPoint (X/Y/Z) |          | H-Fkt.              | M-Fkt.                |
|                         | <b>NOP</b><br><b>NOP</b>                                  | 0.000<br>$\blacktriangledown$ | 0,000                   | 0,000  | 0.000              | 0.000            | 0.000    | 0.000               | $\bf{0}$              |
| $\overline{2}$          | <b>SetCartesianTransform</b><br><b>MoveLinearAbsolute</b> | $\hat{\phantom{a}}$<br>0,000  | 0,000                   | 0,000  | 0,000              | 0,000            | 0,000    | 0,000               | $\bf{0}$              |
| $\overline{\mathbf{3}}$ | <b>MoveLinearRelative</b><br>MoveCircularAbsolute_AE      | 0,000                         | 0,000                   | 0,000  | 0,000              | 0,000            | 0,000    | 0,000               | $\bf{0}$              |
| $\overline{4}$          | MoveCircularAbsolute_CE_S                                 | ×<br>0,000                    | 0,000                   | 0,000  | 0,000              | 0,000            | 0,000    | 0,000               | $\boldsymbol{0}$      |
| $5\phantom{a}$          | <b>NOP</b>                                                | $\blacksquare$<br>0,000       | 0,000                   | 0,000  | 0,000              | 0.000            | 0.000    | 0,000               | $\bf{0}$              |
| $6\overline{6}$         | <b>NOP</b>                                                | $\blacktriangledown$<br>0.000 | 0.000                   | 0.000  | 0.000              | 0.000            | 0.000    | 0.000               | $\bf{0}$              |
| $\overline{z}$          | <b>NOP</b>                                                | $\blacktriangledown$<br>0.000 | 0,000                   | 0,000  | 0.000              | 0.000            | 0,000    | 0.000               | $\bf{0}$              |
| 8                       | <b>NOP</b>                                                | $\blacktriangledown$<br>0,000 | 0,000                   | 0,000  | 0,000              | 0,000            | 0,000    | 0,000               | $\bf{0}$              |
| $\overline{9}$          | <b>NOP</b>                                                | ᆂ<br>0.000                    | 0,000                   | 0,000  | 0,000              | 0,000            | 0,000    | 0,000               | $\bf{0}$              |
| 10                      | <b>NOP</b>                                                | ≖<br>0,000                    | 0,000                   | 0,000  | 0,000              | 0,000            | 0,000    | 0,000               | $\boldsymbol{0}$      |
| <b>Done</b>             | <b>Active</b><br><b>Busy</b>                              | Error                         |                         |        | Page               | of<br>1          | 10       | $\dot{<}$           | $\geq$                |
|                         |                                                           |                               |                         |        |                    |                  |          |                     |                       |
|                         | <b>Administration</b>                                     |                               |                         |        |                    |                  |          |                     |                       |
| >>                      | Insert a number of lines                                  |                               | <b>StartLine</b>        |        |                    |                  | $\bf{0}$ |                     |                       |
| >>>                     | Delete a number of lines                                  | <b>Number of lines</b>        |                         |        |                    | 0                |          |                     |                       |
| >>>                     | Copy a number of lines to                                 |                               | Copy to line            |        |                    |                  | 0        |                     |                       |
|                         |                                                           |                               |                         |        |                    |                  |          |                     |                       |
|                         | <b>Contour Editor</b>                                     |                               | <b>Contour Movement</b> |        | <b>DB Explorer</b> |                  |          | <b>Axes Control</b> |                       |

Figure 8-13 Entering the contour elements or the motion commands

The following values to be programmed for the sample contour ensue, whereby the entry of M and H functions was not included in this example. However, a configuration of these functions in the respective lines of the contour data block is easily possible.

|                                                                 |         | <b>EndPoint</b> |                | <b>AuxPoint</b> |        |       |  |
|-----------------------------------------------------------------|---------|-----------------|----------------|-----------------|--------|-------|--|
| <b>Motion Command</b>                                           | X       | Υ               | $\overline{z}$ | X               | Υ      | Z     |  |
| MoveLinearAbsolute                                              | 0,000   | 0,000           | 0,000          |                 |        |       |  |
| MoveLinearAbsolute                                              | 0,000   | 70,000          | 0,000          |                 |        |       |  |
| MoveCircularAbsolute CE S                                       | 10,000  | 80,000          | 0,000          | 10,000          | 70,000 | 0,000 |  |
| MoveLinearAbsolute                                              | 30,000  | 80,000          | 0,000          |                 |        |       |  |
| MoveCircularAbsolute CE S                                       | 40,000  | 70,000          | 0,000          | 30,000          | 70,000 | 0,000 |  |
| MoveLinearAbsolute                                              | 40,000  | 60,000          | 0,000          |                 |        |       |  |
| MoveCircularAbsolute CE S                                       | 50,000  | 50,000          | 0,000          | 50,000          | 60,000 | 0,000 |  |
| MoveLinearAbsolute                                              | 60,000  | 50,000          | 0,000          |                 |        |       |  |
| MoveCircularAbsolute CE S                                       | 70,000  | 60,000          | 0,000          | 60,000          | 60,000 | 0,000 |  |
| <b>MoveLinearAbsolute</b>                                       | 70,000  | 70,000          | 0,000          |                 |        |       |  |
| Page change (Button ">") – Continue in contour editor on page 2 |         |                 |                |                 |        |       |  |
| MoveCircularAbsolute CE S                                       | 80,000  | 80,000          | 0,000          | 80,000          | 70,000 | 0,000 |  |
| MoveLinearAbsolute                                              | 90,000  | 80,000          | 0,000          |                 |        |       |  |
| MoveCircularAbsolute CE S                                       | 170,678 | 72,678          | 0,000          | 90,000          | 55,000 | 0,000 |  |
| <b>MoveLinearAbsolute</b>                                       | 157,071 | 17,071          | 0,000          |                 |        |       |  |

**Table** 8**-**8 **Entry values in the contour editor of the HMI use interface of the technology template** 

Copyright Siemens AG 2012 All rights reserved

Copyright © Siemens AG 2012 All rights reserved

#### **8.3 Example** for programming a contour

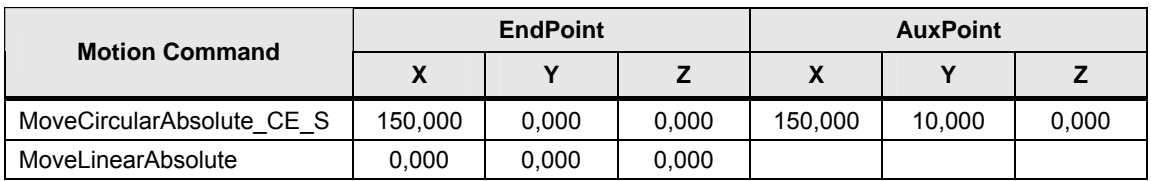

The fully filled out contour data block DB 1001 is presented as follows:

Figure 8-14 Fully filled out contour data block DB 1001

|                                                        | <b>Eth SIMATIC WinCC flexible Runtime</b><br>$   $ $   $ $\times$ $  $ |                                    |                  |        |                    |        |          |                     |                  |  |
|--------------------------------------------------------|------------------------------------------------------------------------|------------------------------------|------------------|--------|--------------------|--------|----------|---------------------|------------------|--|
|                                                        | <b>Technology CPU</b><br><b>MotionList Basic - Contour Editor</b>      |                                    |                  |        |                    |        |          |                     |                  |  |
| <b>Contour Data Block Editor</b>                       |                                                                        |                                    |                  |        |                    |        |          |                     |                  |  |
|                                                        |                                                                        |                                    |                  | Create | Open               | Save   | Abort    | <b>DB-Number</b>    | 1001             |  |
| Line                                                   | <b>Motion Command</b>                                                  |                                    | EndPoint (X/Y/Z) |        | AuxPoint (X/Y/Z)   |        |          | H-Fkt.              | M-Fkt.           |  |
| 1                                                      | MoveLinearAbsolute                                                     | $\blacktriangledown$<br>0,000      | 0,000            | 0,000  | 0,000              | 0,000  | 0,000    | 0,000               | $\boldsymbol{0}$ |  |
| $\overline{2}$                                         | MoveLinearAbsolute                                                     | $\overline{\phantom{a}}$<br>0,000  | 70,000           | 0,000  | 0,000              | 0,000  | 0,000    | 0.000               | $\bf{0}$         |  |
| $\overline{3}$                                         | MoveCircularAbsolute CE 5                                              | $\overline{\phantom{a}}$<br>10,000 | 80,000           | 0,000  | 10,000             | 70,000 | 0,000    | 0,000               | $\bf{0}$         |  |
| 4                                                      | MoveLinearAbsolute                                                     | $\blacktriangledown$<br>30,000     | 80,000           | 0,000  | 0,000              | 0,000  | 0,000    | 0,000               | $\pmb{0}$        |  |
| 5                                                      | MoveCircularAbsolute_CE_S                                              | $\blacktriangledown$<br>40,000     | 70,000           | 0.000  | 30,000             | 70,000 | 0.000    | 0,000               | 0                |  |
| 6                                                      | MoveLinearAbsolute                                                     | ⊻<br>40,000                        | 60,000           | 0,000  | 0.000              | 0.000  | 0.000    | 0.000               | 0                |  |
| $\overline{\mathbf{z}}$                                | MoveCircularAbsolute_CE_S                                              | $\blacksquare$<br>50,000           | 50,000           | 0,000  | 50,000             | 60,000 | 0.000    | 0.000               | $\bf{0}$         |  |
| 8                                                      | MoveLinearAbsolute                                                     | $\overline{\phantom{a}}$<br>60,000 | 50,000           | 0,000  | 0,000              | 0,000  | 0,000    | 0,000               | 0                |  |
| $\overline{9}$                                         | MoveCircularAbsolute CE 5                                              | $\overline{\phantom{a}}$<br>70,000 | 60,000           | 0,000  | 60,000             | 60,000 | 0,000    | 0,000               | $\pmb{0}$        |  |
| 10                                                     | MoveLinearAbsolute                                                     | $\overline{\phantom{a}}$<br>70,000 | 70,000           | 0,000  | 0,000              | 0,000  | 0,000    | 0,000               | $\pmb{0}$        |  |
| Done                                                   | <b>Busy</b><br>Active                                                  | <b>Error</b>                       |                  |        | Page               | 1      | of<br>10 | k.                  | $\geq$           |  |
|                                                        |                                                                        |                                    |                  |        |                    |        |          |                     |                  |  |
|                                                        | <b>Administration</b>                                                  |                                    |                  |        |                    |        |          |                     |                  |  |
| >>>                                                    | Insert a number of lines<br><b>StartLine</b>                           |                                    |                  |        |                    |        | $\bf{0}$ |                     |                  |  |
| >>>                                                    | Delete a number of lines<br><b>Number of lines</b>                     |                                    |                  |        |                    |        |          | $\bf{0}$            |                  |  |
| Copy a number of lines to<br><b>Copy to line</b><br>>> |                                                                        |                                    |                  |        |                    |        |          | 0                   |                  |  |
|                                                        |                                                                        |                                    |                  |        |                    |        |          |                     |                  |  |
|                                                        | <b>Contour Editor</b><br><b>Contour Movement</b>                       |                                    |                  |        | <b>DB Explorer</b> |        |          | <b>Axes Control</b> |                  |  |

Via the "Save" button the entries executed on the data block in the main memory of the technology CPU can now be transferred and can therefore be provided for processing the contour. After saving the executed changes, the contour data block is automatically closed in the contour editor.

#### **8.3.5 Starting the processing of the contour entered**

The processing of the contour saved in the DB 1001 contour data block can now be started and monitored via the "Contour Movement" operator screen of the HMI interface.

#### **8 Operation**

#### **8.3 Example** for programming a contour

| $\Box$ o $\mathbf{x}$<br><b>EN SIMATIC WinCC flexible Runtime</b>   |                         |                                |                                                  |                                                                             |                                                     |
|---------------------------------------------------------------------|-------------------------|--------------------------------|--------------------------------------------------|-----------------------------------------------------------------------------|-----------------------------------------------------|
| <b>Technology CPU</b><br><b>MotionList Basic - Contour Movement</b> |                         |                                |                                                  |                                                                             |                                                     |
| ŤY                                                                  |                         |                                | <b>Axes Control</b>                              | <b>Control FunctionBlock</b>                                                |                                                     |
|                                                                     |                         |                                | <b>Axes POWER</b><br><b>Axes RESET</b>           | <b>AxesGroup</b><br><b>DB_Contour</b>                                       | 10<br>1001                                          |
|                                                                     |                         | k.<br>X                        | <b>Positions</b><br><b>OCS</b><br>69,715         | <b>Execute</b><br>Velocity<br><b>Acceleration</b><br><b>Deceleration</b>    | <b>Execute</b><br>10,000<br>$-1,000$                |
|                                                                     |                         | ¥<br>z<br>$\,<$                | 0,000<br>0,000<br><b>BCS</b>                     | <b>Jerk</b><br><b>CoordSystem</b>                                           | $-1,000$<br>$-1,000$<br>$\mathbf 0$                 |
|                                                                     |                         | ×<br>Y<br>z                    | 69,715<br>0,000<br>0,000                         | <b>DynamicAdaption</b><br><b>Tolerance</b><br>WaitIN                        | $\bf{0}$<br>10<br>Active                            |
|                                                                     |                         | $\,<$<br>X                     | <b>MCS</b><br>469,715                            | <b>Interrupt</b><br><b>Continue</b><br>Abort                                | Activate<br>Activate<br>Activate                    |
|                                                                     |                         | Y<br>z                         | 950,000<br>0,000                                 | <b>Velocity Override</b><br><b>Busy</b><br>Done                             | 100,000<br><b>Active</b>                            |
|                                                                     |                         | XY                             | <b>View Plane</b><br>$zx$ $xz$<br>YZ             | ComAb<br>Error<br><b>ErrorID</b>                                            | <b>Stop</b><br>0000                                 |
|                                                                     |                         | x<br>Y                         | Min.<br>Max.<br>$-500$<br>1000<br>$-500$<br>1000 | <b>ErrorSource</b><br><b>ActSetVelocity</b>                                 | 0000<br>10,000                                      |
|                                                                     |                         | Z                              | -500<br>1000<br><b>Scaling</b>                   | <b>ActualContourDB</b><br><b>ActualListLine</b><br><b>ActualCoordSystem</b> | 1001<br>$\overline{\mathbf{3}}$<br>$\boldsymbol{0}$ |
|                                                                     |                         | x<br>$\boldsymbol{\mathsf{x}}$ | 200,000<br>200,000                               | <b>M_Function_OUT</b><br><b>H_Function_OUT</b>                              | $\boldsymbol{0}$<br>0,000                           |
| <b>Contour Editor</b>                                               | <b>Contour Movement</b> | <b>DB Explorer</b>             |                                                  | <b>Axes Control</b>                                                         |                                                     |

Figure 8-15 Starting traverse motion

First of all release the axes involved in moving the path object via the "Axes Control" operating area with the "Axes POWER" button and acknowledge possibly pending error messages via the "Axes RESET" button.

Configure the FB 540 "MotionList\_Basic" of the technology template in the "Control Function Block" operator area by specifying the number of the contour data block at the "DB\_Contour" input and set the dynamic properties of the motion via the inputs "Velocity", "Acceleration", "Deceleration" and "Jerk". Then start the traverse motion via the "execute" input.

The moving red point in the display area of the operator screen shows the current position of the axes of the path object (kinematic end point). Select the coordinate system used for this purpose via the respective button in the "positions" operator area.

Via the "View Plane" operating area the desired display planes can be selected during the movement of the axes of the path object.

The current data of the FB 540 "MotionList\_Basic" during the motion of the axes of the path object can be viewed via the displayed outputs of the block.

If the specified contour has been fully processed, the "Done" output of the FB 540 "MotionList\_Basic" is set. The "Execute" button can be reset by clicking it again. The processing of the contour data block DB 1001 is thus finished.

**9.1 Program** structure

# **9 Program Description**

# **9.1 Program structure**

The following chapters describe the program structure of the main block FB 540 "MotionList\_Basic" of the "MotionList Basic" technology template in more detail.

The other function blocks of the technology template are used for the management and manipulation of the contour data blocks and are mainly self-explanatory. This is why they are not dealt with in more detail in this chapter.

# **9.1.1 Basic program structure**

The basics for the structure of the FB 540 "MotionList\_Basic" is the approach already explained in chapter [3.2.3](#page-29-0) for the automated processing of nested technology functions for the interpolation:

- Each technology function for the interpolation has to be available in two instances in the block.
- Whilst the axes are traversed via an instance of a technology function, the next traverse job already has to be prepared in the second instance.
- The processing of the specified contour is performed by mutual use of the two instances of the technology function for the interpolation.
- System commands to set diverse parameters can be executed without changing an instance.

# **9.1.2 Steps of the state machine**

Based on the principle program structure of the FB 540 "MotionList\_Basic", the following state machine is the result:

Figure 9-1 State machine of the "MotionList Basic"

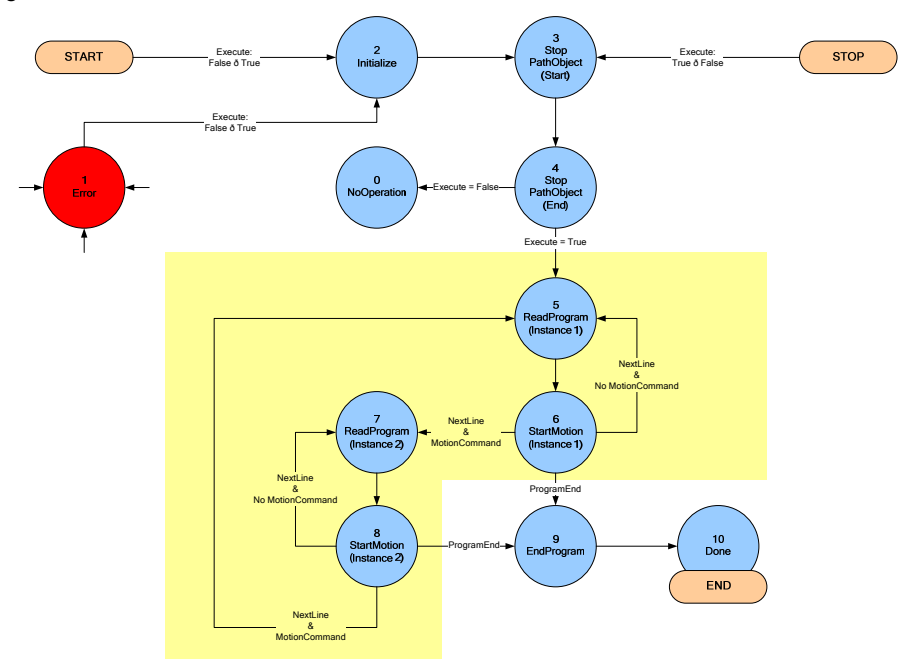

## **9.1 Program** structure

In the individual states of the state machine, the following functions are executed:

| <b>State</b> |                                                 | <b>Function</b>                                                                                                    |  |  |  |  |  |
|--------------|-------------------------------------------------|----------------------------------------------------------------------------------------------------|--|--|--|--|--|
| 0            | NoOperation                                     | The technology template is active within the user<br>program and is called; however, it does not execute a<br>function.                                                                                                    |  |  |  |  |  |
| 1            | Error                                           | An error has occurred while processing the technology<br>template.<br>This state can be jumped to from all existing states in the<br>technology template.<br>The error state can only be exited again by a restart of<br>the technology templates via a rising edge on the<br>"Execute" input.                                                                                                    |  |  |  |  |  |
| 2            | Initialize                                      | Resetting of all used technology functions and variables<br>in the technology template. Presetting of various internal<br>variables with the default values stored in the function<br>block. Adoption of the variables transferred to the<br>interface of the technology template.                                                                                                    |  |  |  |  |  |
| 3            | StopPathObject S                                | Transmitting a GroupStop job to the path object<br>influenced via the technology template to create a<br>defined state of the path object.<br>The GroupStop job named here is also transmitted when<br>the axes of the path object are controlled by the<br>technology template and the "Execute" input of the<br>FB 540 "MotionList Basic" is reset.                                                                                                   |  |  |  |  |  |
| 4            | StopPathObject_E                                | Stopping the GroupStop job on the path object.<br>In this state all axes of the path object influenced by<br>technology template are now in standstill.<br>If the technology template was finished via a falling edge<br>on the "Execute" input of the FB 540 "MotionList_Basic"<br>function block, it is branched off to the state 0<br>"NoOperation" from this state.                                                                                 |  |  |  |  |  |
|              | Start of the processing of the traverse contour |                                                                                                    |  |  |  |  |  |
| 5            | ReadProgram<br>(Instance 1)                     | A line of the traverse program is read into the technology<br>template from the contour data block.                                                                                                    |  |  |  |  |  |
| 6            | StartMotion<br>(Instance 1)                     | The line read in from the traverse program is interpreted<br>within the technology template:<br>Depending on the command used, the respective<br>parameters from the read in line of the traverse<br>program are passed on to the respective technology<br>function or the respective variables are set within the<br>technology template.<br>The configured technology function is executed with<br>$\bullet$<br>a rising edge on the "Execute" input. |  |  |  |  |  |
| 7            | ReadProgram<br>(Instance 2)                     | Another line of the traverse program is read into the<br>technology template from the contour data block.                                                                                                    |  |  |  |  |  |

Table 9-1 Function of the states of the state machine

#### **9.1 Program** structure

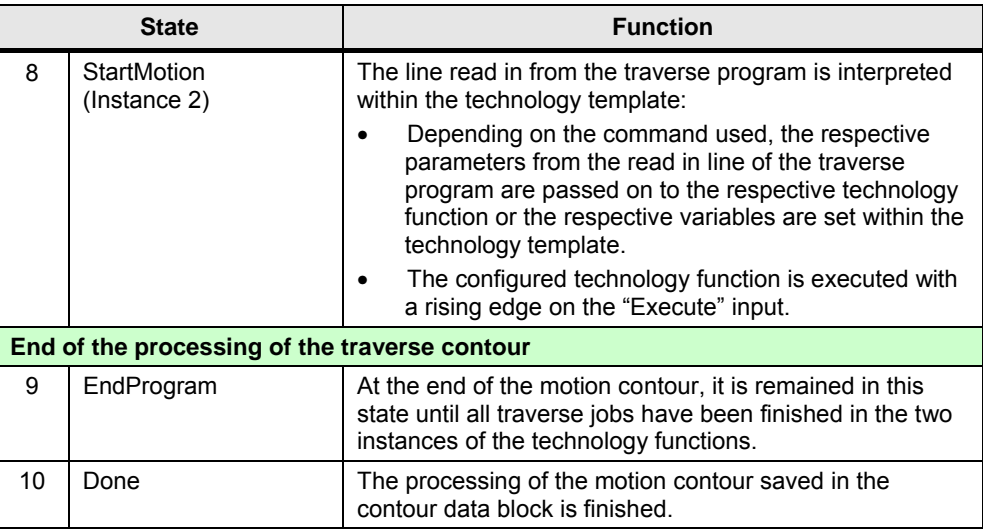

# **9.1.3 Nested call of contour data blocks**

In the "MotionList Basic" technology template it is possible to call another contour data block from a contour data block. With this, sub-program structures can be realized, when for example, always the same motion sequence is required for the machine axes in a production process. Such motion sequences can then each be stored in independent contour data blocks.

The processing of traverse motions for a nested call of contour data blocks is generally performed in the same way, as if the entire contour was stored in a single contour data block.

If the "CallContourDB" system command of the technology template is detected for the processing of a contour data block, the following program sequence will start within the technology template:

- 9. In the "DBList" structured list of the technology template the data block number of the contour data block ("DBList.DBNumber") currently in process is entered and the number of the currently active lines of the motion contour ("DBList.ActiveLine").
- 7. Afterwards the nested call for the contour data block in the technology template is opened and the first line of this motion contour is read into the technology template.

If there is another "CallContourDB" system command in the nested call of the contour data block, the above procedure is repeated with each next line of the "DBList". Due to the size of the structured "DBList" list, a maximum nesting depth for the contour data blocks of 10 is possible.

If a nested call of a contour data block was fully processed, the respectively previous entry in the "DBList" in the technology template is read out and the previously interrupted contour data block is continued by the "CallContourDB" system command. This approach is continued until the first entry is reached again in the "DBList".

#### **9.2 Data** management

# **9.2 Data management**

The following chapters will explain the data management within the technology template in the various data and function blocks in detail.

#### **9.2.1 Storage location of a motion contour**

Each motion contour is fully saved in an independent data block that is structured as defined in the UDT 540 "ContourList".

Figure 9-2 Storage location of a motion contour

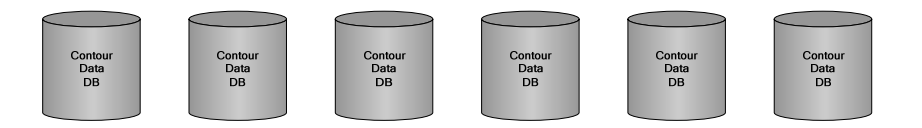

A nesting of the individual data blocks is possible, i.e. it can be referred to another motion contour or another data block via a specified command from a motion contour or a data block.

### **9.2.2 Data flow when processing a motion contour**

To process a motion contour the required contour data from FB 540 "MotionList Basic" is read directly from the contour data block that contains the motion contour. This data is provided as parameter to the motion command or technology function block required for the execution of the traverse motion.

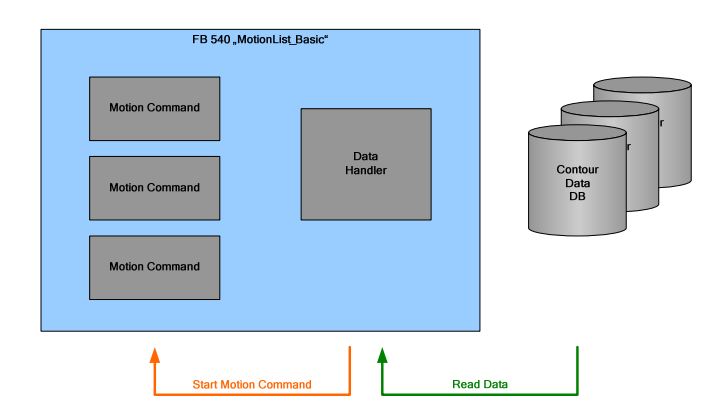

Figure 9-3 Data flow when processing a motion contour

Access to the data of the contour data block only takes place when the respective contour element has been processed, i.e. only when the required technology function is to be executed in the technology CPU.

#### **9.2 Data** management

**ATTENTION A manipulation of the motion contour, i.e. the data in the contour data block is possible until the data is read in by the FB 540 "MotionList\_Basic".** 

**However, this is not recommended!** 

**Since the read-in time of the data by the FB 540 "MotionList\_Basic" cannot be precisely predicted by the user, there could be inconsistencies if there are any data changes in the contour data block during the processing of the contour and therefore possibly undesired motions of the machine axes.**

### **9.2.3 Data flow when manipulating a motion contour**

To manipulate a motion contour, i.e. to enter and change the contour elements in a contour data block, an HMI user interface is provided that uses the FB 541 "HMI\_List" in the technology CPU for the processing of the data in the contour data block.

Two data areas are available in the FB 541 "HMI\_List" for the processing of data of the contour data block:

#### • **DB\_Data:**

In this data area all data records of the contour data block are stored for processing when a motion contour is opened (open). After the processing, the manipulated data records are copied back (save) into the contour data block, as long as they are not to be aborted (abort).

• **ContourList:**

This data area contains a section each of the "DB\_Data" area and represents the contour elements that are currently displayed for processing in the HMI user interface. By changing the page (Next/Prev. Page) the data area can be filled with the respective new data from the "DB\_Data" area.

Figure 9-4 Data flow when manipulating a motion contour

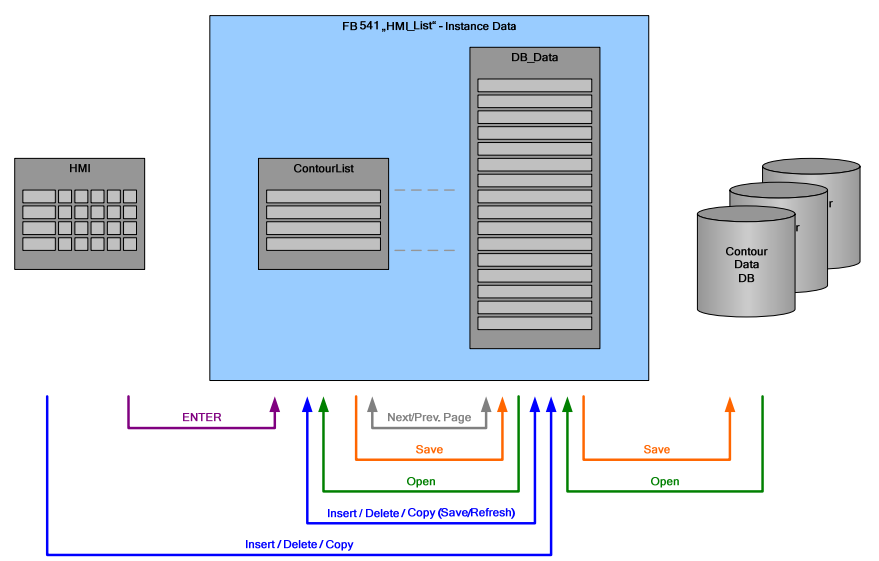

#### **9.2 Data** management

The manipulation of data of the contour data block in the FB 541 "HMI\_List" via the HMI user interface is performed in two ways:

#### • **Direct processing of the displayed data:**

If the parameters of the contour elements displayed in the HMI user interface are directly changed (and the entry is completed with ENTER) the data is first of all only stored in the "ContourList" area. Only if a page change (Next/Prev. Page) is performed or the block is closed (save), is the data written back into the "DB\_Data" area and from there, if required, saved back into the contour data block.

### • **Administrative processing of the entire contour:**

This processing type means the inserting, deleting or copying of data (Insert/Delete/Copy) within an entire contour. This processing type is not restricted to the contour elements displayed in the HMI user interface. For the processing the possibly changed data in the "ContourList" has to be transferred in the "DB\_Data" (Save) first of all. Now the administrative processing can be executed. Afterwards the "ContourList" area with the possibly changed data in the "DB\_Data" may have to be refreshed so that the HMI user interface displays the correct data again.

# **10 Further Notes**

# **10.1 Position data for the contour definition**

For the definition and programming of a motion contour in a contour data block you usually have several options to achieve the same axis movement. This chapters will support you in selecting the optimum programming method for your motion contour.

### **10.1.1 Relative and absolute position data**

A contour element can usually be programmed with the help of relative or absolute position data. Both types offer advantages and disadvantages that will be explained in more detail below:

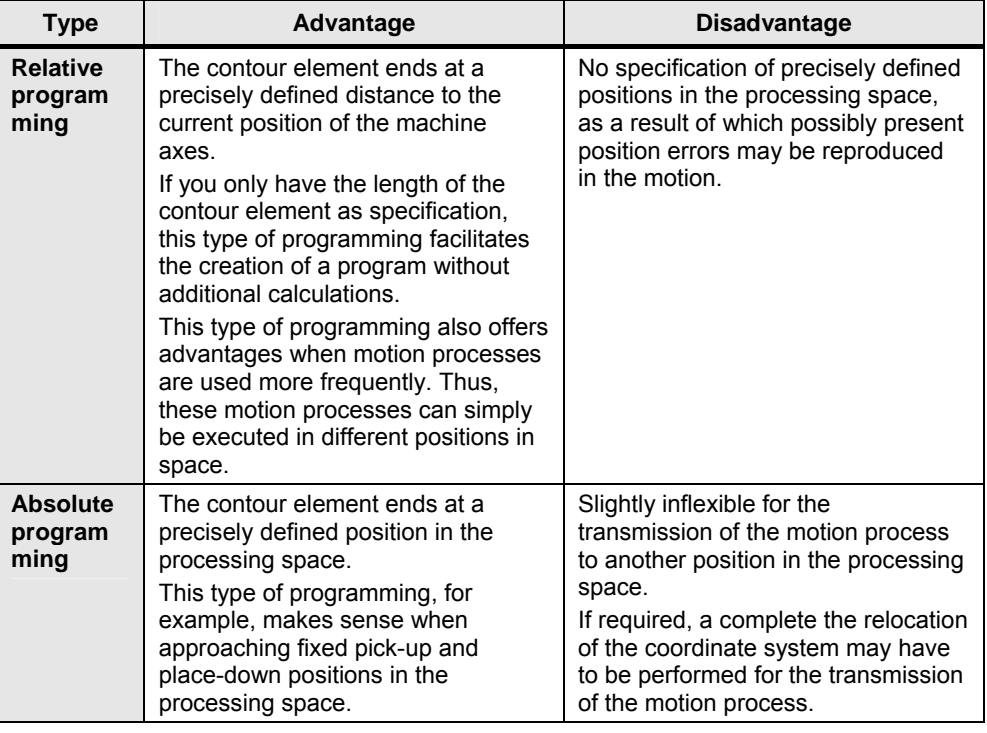

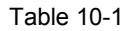

#### **10.1.2 Circular constructions**

If a circular arc is to be programmed with a specified radius between two points (start point and end point), there are several options to specify this circular arc.

Principally, the following applies: The center point of the desired circular arc is respectively located on a circle with the specified radius around the start and the end point.

The following cases can be distinguished:

If start point and end point are located further apart than double the radius, then no circular arc can be constructed between these two points.

- If start and end point are located precisely double the radius apart, then a semi circle between these two points is the result. The center point of the semi circle is precisely in the middle of the straight line between the two points.
- If start and end point are less then double the radius apart, then there are exactly two options for the location of the center point of the desired circular arc.

Figure 10-1 Circular construction via start point, end point and radius

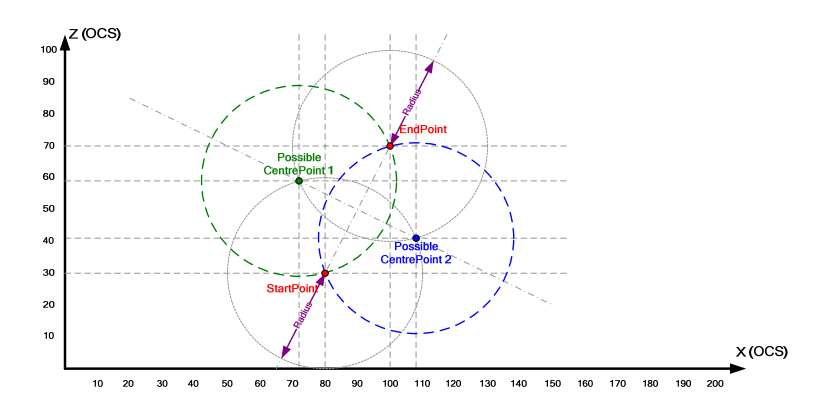

Once the center point of the desired circle for connecting the two points has been specified, you now have to decide on the respective circular arc segment.

On the two circles the motion from the start to the end point is each possible via two different circular arc segments:

- Circular motion via the short segment: For the programming of this motion the commands "MoveCircAbs\_CE\_S" or "MoveCircRel CE S" are available in the technology template.
- Circular motion via the long segment: For the programming of this motion the commands "MoveCircAbs CE L" or "MoveCircRel\_CE\_L" are available in the technology template.

Figure 10-2 Possible circular arc segments (short or long)

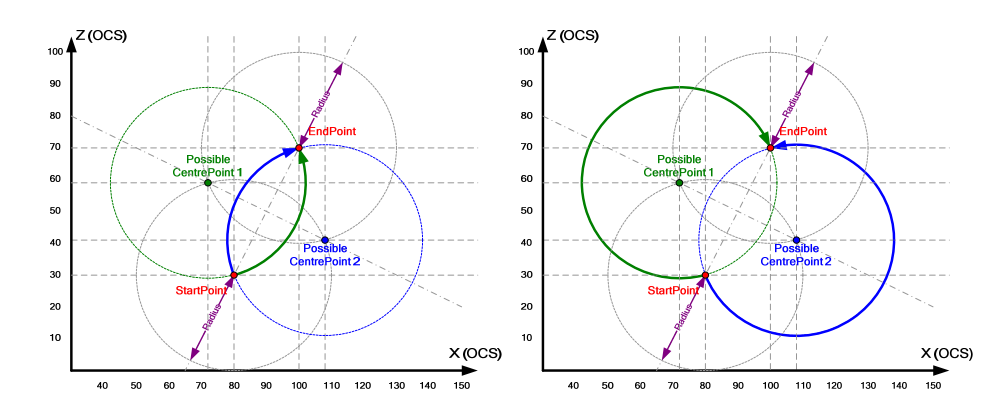

Copyright Siemens AG 2012 All rights reserved

Copyright @ Siemens AG 2012 All rights reserved

# **10.2 Dynamic settings**

#### **10.2.1 Basics**

For the consistent processing of a saved motion contour it is of great significance to have the dynamic settings for the axis movements selected correctly. Otherwise contour damages or deviations of the saved contour may very easily occur.

The following settings influence the dynamic behavior of a path object for the processing of a saved motion contour:

- Axis specific dynamic limits
- Path-object specific dynamic limits
- Dynamic specifications on the technology functions for the interpolation

### **10.2.2 Axis specific dynamic limits**

The axis specific dynamic settings present the lowest level of the dynamic settings for the "MotionList Basic" technology template. Via the axis the kinematic of the machine is controlled. This is why they also have to be designed in a way so that the dynamic requirements to the axes and the kinematic can be fulfilled.

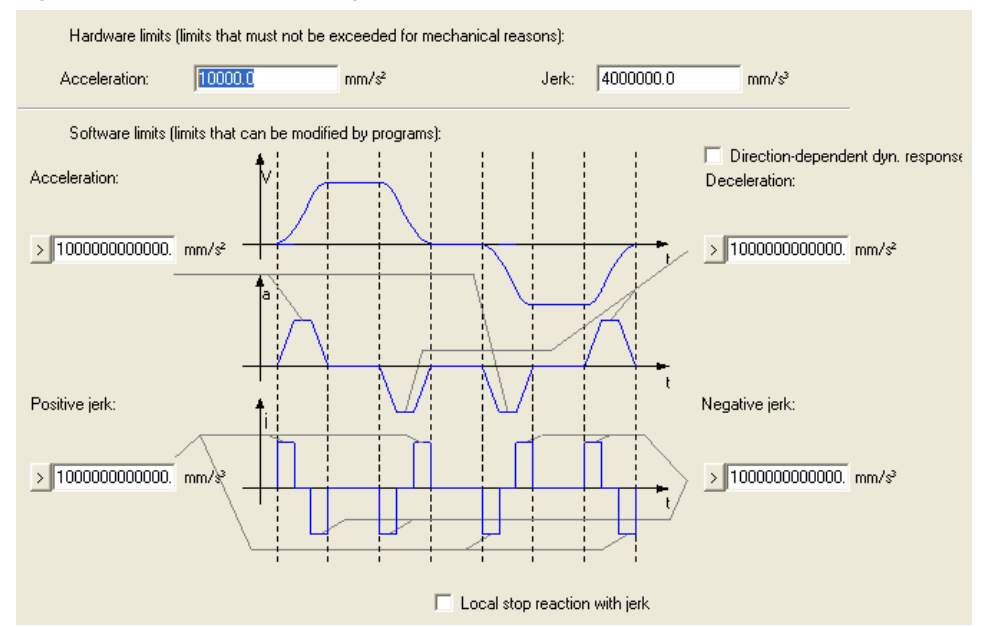

Figure 10-3 Axis specific settings – limits

The axis-specific dynamic limits themselves are also divided into two limit levels:

• **Limit on the hardware side:**

These limit values provide the maximum permissible dynamic values of the mechanic of the machine. They therefore limit the loads on the drive section and on the kinematic of the machine.

#### • **Limits set by the software side:**

These limit values provide the maximum dynamic values that can be specified by the user program for the axis. With regard to programming they therefore

provide the limit of the dynamic values of the axis during the normal operation of the axis.

**Note** The axes of the path object or the machine have to have the highest dynamic within the machines in order to fulfill all dynamic requirements of the individual functions of the machine.

#### **Presetting the dynamic values**

Via presetting the axis, the default values for the dynamic settings of the axis can be set. These values within the user program are always used when the value "- 1.0" is transferred for the dynamic settings on the respective technology function block.

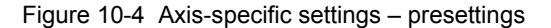

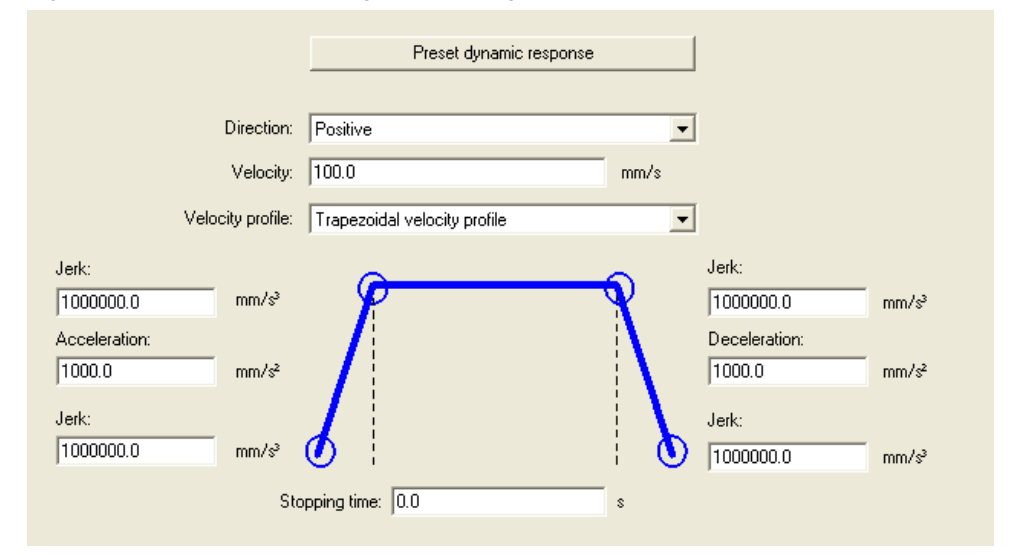

Set the values as high as possible in the presetting of the axis for the dynamic of the respective axis movement but always whilst taking the specified limits into account. The presetting of the axis should be selected in a way so that the axis offers the maximum permissible dynamic performance for continuous operation whilst using the default values.

#### **Assistant for presetting the dynamic**

To facilitate the determination of the required setting values, the "preset dynamic" dialog can be reached via the button with the same name in this setting mask. Here, various existing basic dynamic settings already available in the configuration software can be selected via a drop-down list:

- Low dynamic
- Medium dynamic
- High dynamic
- User-defined

Via the three basic dynamic settings a first assignment of the dynamic values can be performed. If the default values for the maximum speed and the ramp-up time of the axis are changed, the basic setting changes to the "User-defined" mode.

Figure 10-5 Axis-specific settings – presetting dynamic

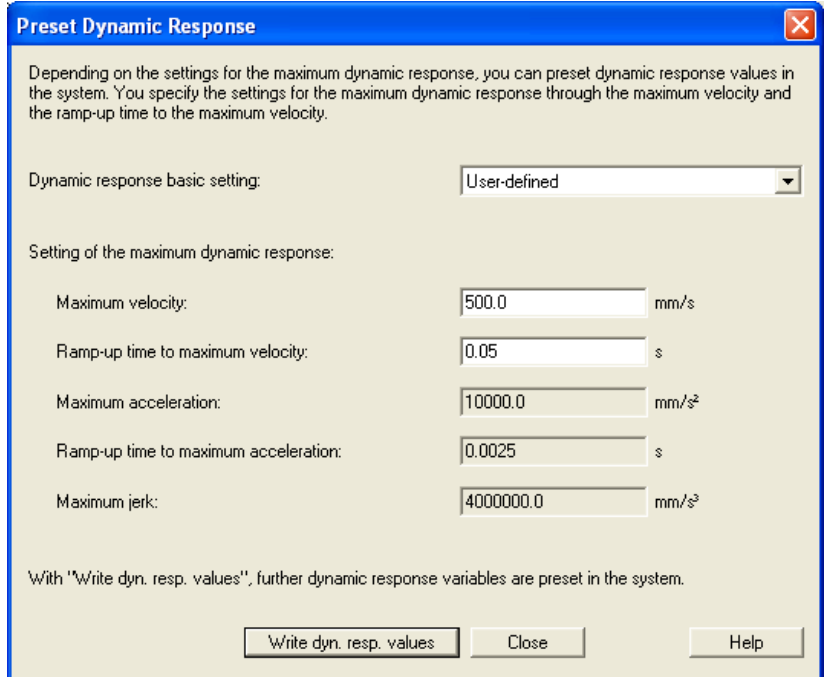

**ATTENTION All changes performed in the "preset dynamic" dialog, are instantly accepted in the parameters of the respective axis.** 

> **The dialog is intended for the basic dynamic settings of an axis and should not be used again afterwards. Otherwise changes on the individual parameters may get lost again.**

**A precise description of the functionality of the dialog and the buttons contained therein can be found via the "Help" button or the online help of S7T Config.**

### **10.2.3 Path-object specific dynamic limits**

The limit values for the execution of the path motion via the "MotionList Basic" technology template are specified via the path-object specific dynamic limits.

The limit values specified here are used for the generation of the path motion. However, it has to be ensured that the individual axes of the path object can maintain the dynamic data specified here. If the individual axes contain further limits on the dynamic data, the specified path motion may be damaged and as a result a contour damage may occur.

Figure 10-6 Path-object specific settings – limits

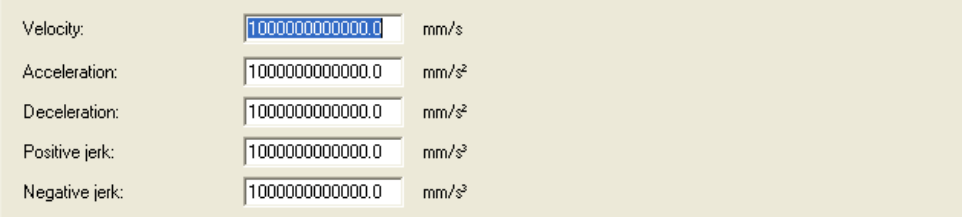

An adjustment of the limit values to generate the path motion and to integrate the axis-specific limit values can be performed via the "DynamicAdaption" parameter on the technology functions for the path interpolation in the user program at runtime:

• **DynamicAdaption = 0:**

For the set point generation for the path motion, the configured dynamic limit values of the individual path axes are not taken into consideration. If the individual axes of the path object are limited, a contour damage in a path motion may occur.

- **DynamicAdaption = 1:**
- The dynamic of the path motion is adapted to the configured dynamic limit values of the individual path axes.

In this case, the path motion cannot be executed to the desired dynamic extent. However, there will not be a contour damage due to an axis-specific limit of the individual axes.

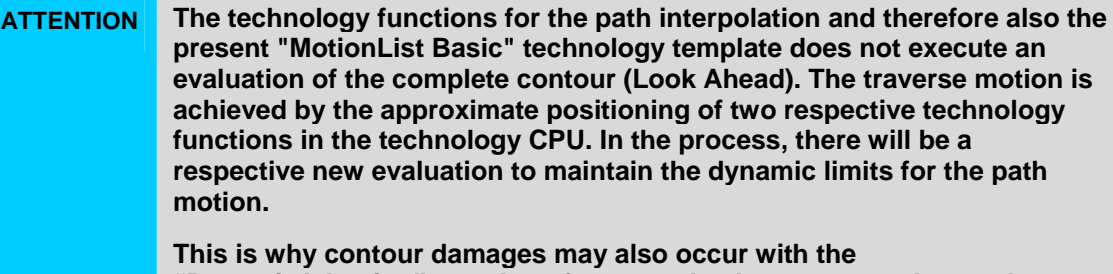

**"DynamicAdaption" = 1 when, for example, the current path speed cannot be sufficiently reduced with the present limits in the transition from a straight line to a circular segment within the motion.**

#### **Presetting the dynamic values**

•

For the presetting of the path object, the default values for the dynamic settings of the path object can also be set. These values within the user program are always used when the value "-1.0" is transferred for the dynamic settings on the respective technology function block for the path interpolation.
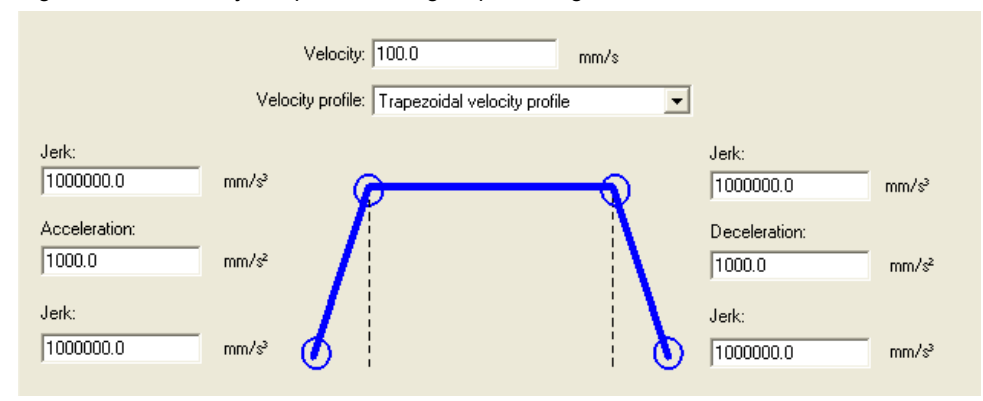

Figure 10-7 Path object-specific settings – presettings

### **10.2.4 Dynamic settings on the technology functions**

The dynamic specifications for the path motion from the user program to the technology functions that are called in the technology template for the path interpolation, can be transferred via the FB 540 "MotionList\_Basic".

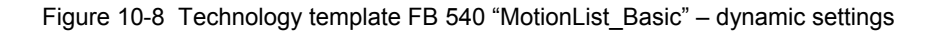

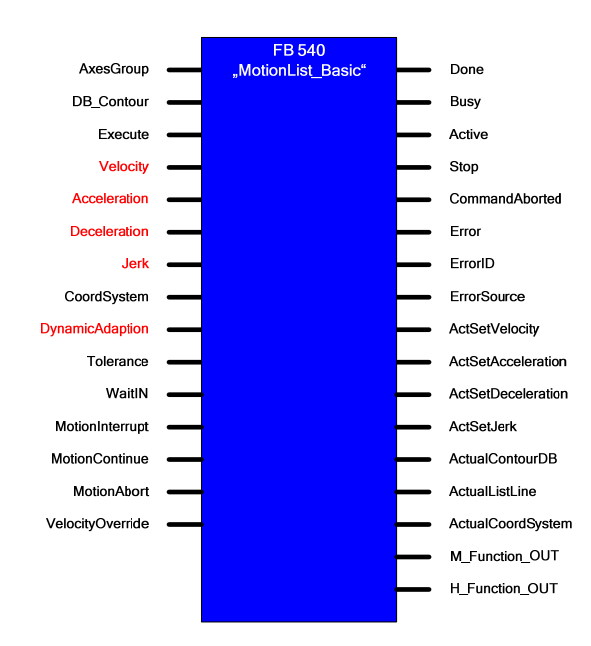

If the parameters are assigned with the values "-1.0" here, the presettings from the path-object specific settings in S7T Config are used for the path motion.

#### **10.2.5 Example for the dynamic setting based on a contour**

The dynamic setting when using the technology template is to be illustrated once more based on the following sample contour and the points to be observed are presented in detail.

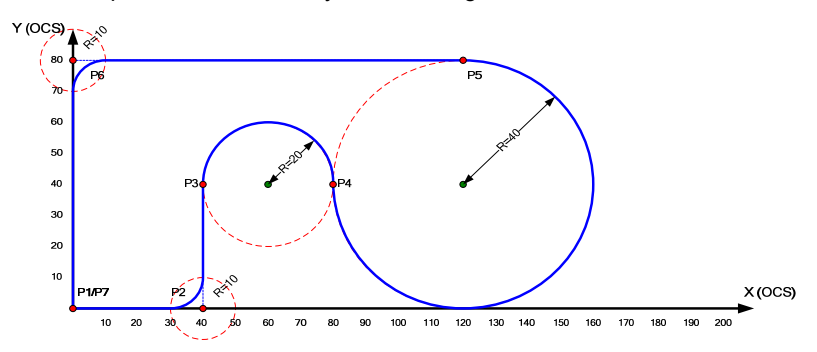

Figure 10-9 Sample contour for the dynamic setting

For traversing the contour the following specifications are made:

- The axes are to be accelerated as smoothly as possible at the start point of the contour (P1).
- The specified motion path is to be traversed with the highest possible contour precision and at constant path speed within the contour (P2 to P6).
- The axes are to be decelerated as smoothly as possible at the end point of the contour (P7).

The sample program for the above illustrated sample contour will look like this:

**Table** 10**-**2 **Programming of the sample contour** 

| No.                                                             | <b>MotionCommand</b> | <b>EndPoint</b> |          |              | <b>AuxPoint</b> |    |          | н        | M    |
|-----------------------------------------------------------------|----------------------|-----------------|----------|--------------|-----------------|----|----------|----------|------|
|                                                                 |                      | X               | Y        | Z            | X               | Y  | Z        | fct.     | fct. |
| 1                                                               | SetVelocity          |                 |          |              |                 |    |          | 100      |      |
| $\overline{2}$                                                  | SetAcceleration      |                 |          |              |                 |    |          | 100      |      |
| 3                                                               | SetDeceleration      |                 |          |              |                 |    |          | 100      |      |
| 4                                                               | SetJerk              |                 |          |              |                 |    |          | 0        |      |
| 5                                                               | ExactStop_OFF        |                 |          |              |                 |    |          |          |      |
| 6                                                               | SetTransitionMode    |                 |          |              |                 |    |          | 10       | 3    |
| 7                                                               | SetTolerance         |                 |          |              |                 |    |          |          | 300  |
| 8                                                               | MoveLinearAbsolute   | 0               | $\Omega$ | 0            |                 |    |          |          |      |
| 9                                                               | WaitIN               |                 |          |              |                 |    |          |          |      |
| 10                                                              | SetDeceleration      |                 |          |              |                 |    |          | Max      |      |
| Page change (Button ">") - Continue in contour editor on page 2 |                      |                 |          |              |                 |    |          |          |      |
| 11                                                              | MoveLinearAbsolute   | 40              | $\Omega$ | $\mathbf{0}$ |                 |    |          |          |      |
| 12                                                              | SetAcceleration      |                 |          |              |                 |    |          | Max      |      |
| 13                                                              | MoveLinearAbsolute   | 40              | 40       | $\Omega$     |                 |    |          |          |      |
| 14                                                              | MoveCirclesAbsolute  | $-180$          |          |              | 60              | 40 | $\Omega$ |          |      |
| 15                                                              | MoveCirclesAbsolute  | 270             |          |              | 120             | 40 | $\Omega$ |          |      |
| 16                                                              | SetTransitionMode    |                 |          |              |                 |    |          | $\Omega$ | 10   |
| 17                                                              | MoveLinearAbsolute   | $\Omega$        | 800      |              |                 |    |          |          |      |
| 18                                                              | SetTransitionMode    |                 |          |              |                 |    |          | 10       | 3    |

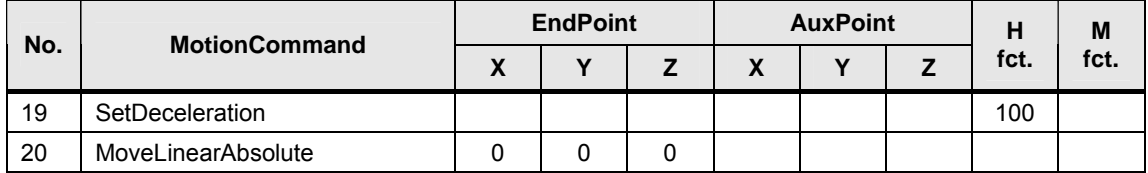

The following specific program technology was observed for the programming of the sample program:

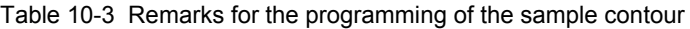

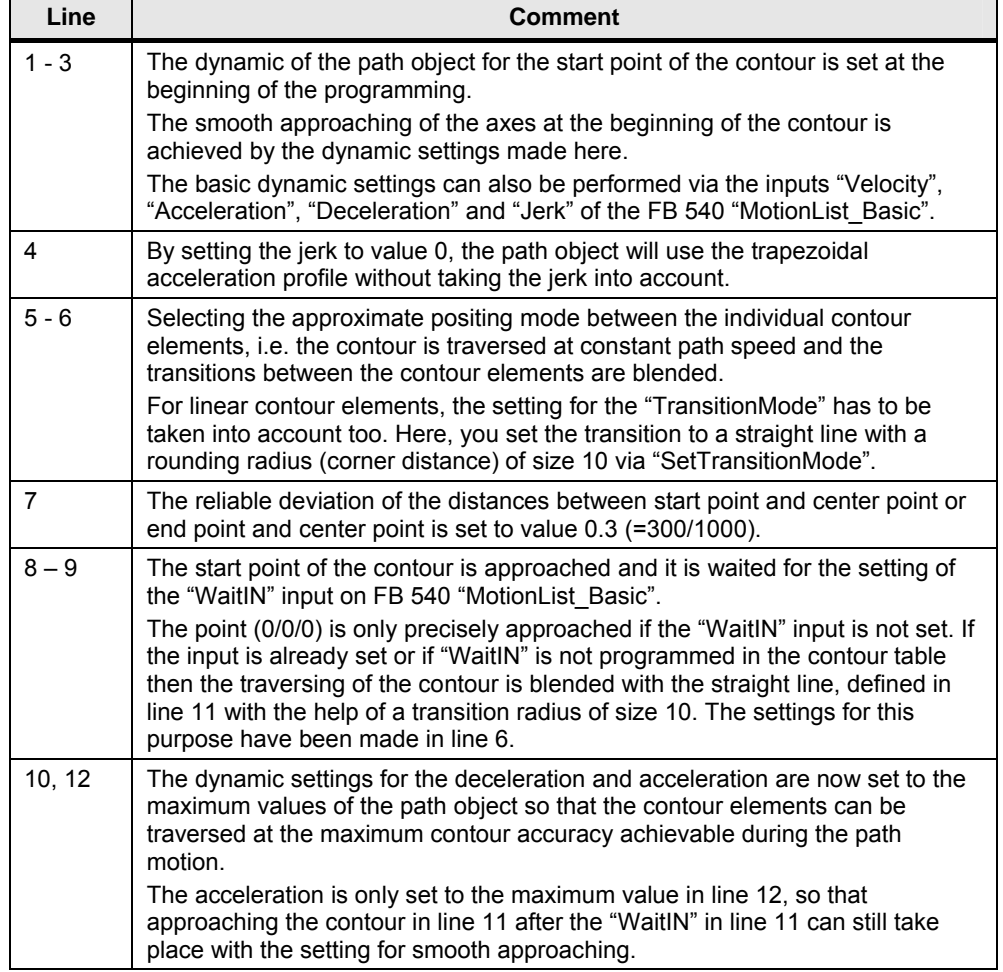

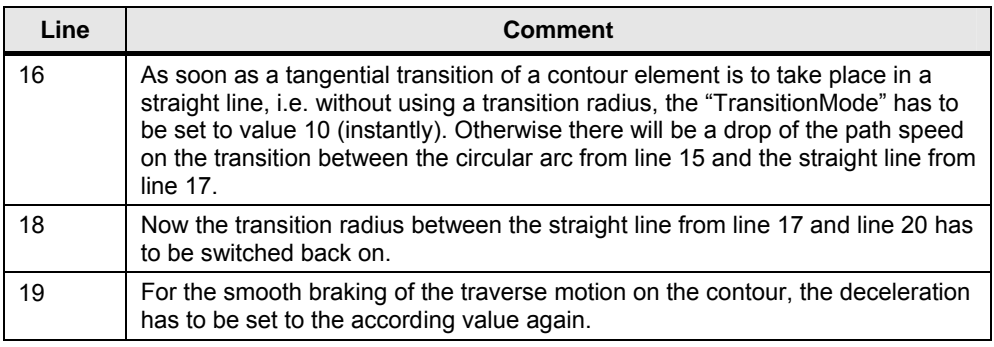

#### Note In order to achieve a higher contour precision, it may be advantages to approach the contour without jerk limit, i.e. to set the jerk to value 0. In this case the trapezoidal acceleration profile is used by the path object.

#### **10.2.6 Points especially worth considering**

When programming contour element transitions, some particularities are to be observed in view of the dynamic settings along the path motion that are to be explained in more detail here.

#### **Tangential transitions between contour elements**

If two contour elements knock into each other in a way so that the motion direction of the path motion does not have to be changed at the point of impact when traversing the contour, then this is called a tangential transition between the contour elements.

Figure 10-10 Example for tangential contour element transitions

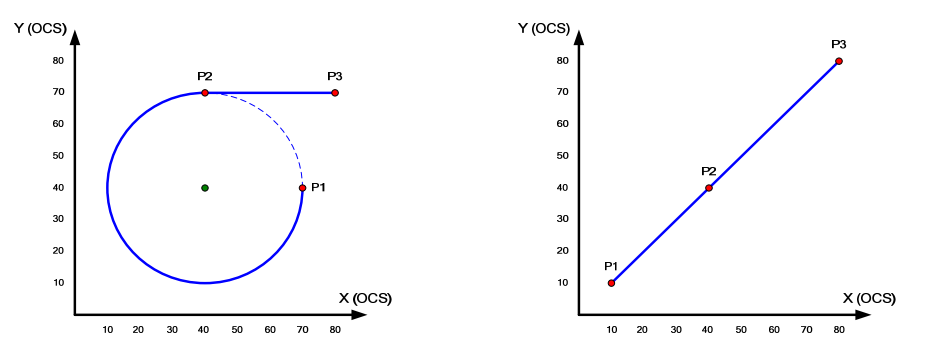

Since no transition radius can be inserted between two contour elements at a tangential transition, the "TransitionMode" parameter always has to be set to value 10 (instantly). Otherwise there may be a drop of the path speed when traversing the contour.

#### **Radius programming with the help of a transition radius**

If two straight lines that form an angle of, for example, 90° at the point of impact, are traversed at a constant path speed, then a transition radius has to be inserted at the corner that forms at the angle. Otherwise the machine axes at this place

have to be decelerated or accelerated at infinite acceleration, which is physically impossible.

For the programming of a transition radius on the respective technology function, the "TransitionMode" parameter is available to select the transition mode and the "TransitionParameter" to define the radius for the transition radius.

**Note** Transition radii can only be defined between the following contour element transitions:

- Straight line straight line
- Circular arc straight line

The definition of a transition radius between the following contour element transitions is not possible:

- Straight line circular arc
- Circular arc circular arc

**Reason:** The parameters "TransitionMode" and "TransitionParameter" can only be defined on the technology function for a linear motion.

Therefore the programming of the two contour elements looks as follows:

- Straight line from P1 to P2
- Straight line from P2 to P3 with TransitionMode=3 and TransitionParameter=10

Without transition radius (TransitionMode=10) the motion would take place on the first straight line from P1 to P2 and the axes would be decelerated until standstill on P2. Afterwards the second straight line would be executed from P2 to P3.

If the transition radius is inserted (TransitionMode=3), the Y axis already has to start before the X axis has reached standstill. The transition radius is realized by the respective motion of the two axes.

Figure 10-11 Contour element transition straight line – straight line with transition radius

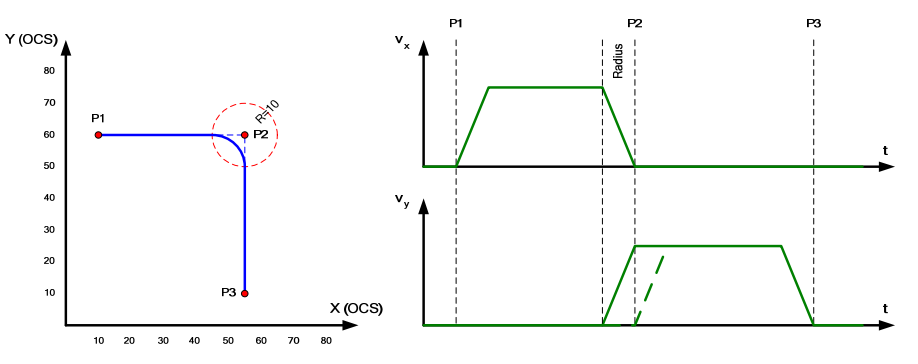

However, the path motion can only be executed at a uniform path speed when the dynamic of the two axes has been set in a way so that the deceleration of the axis from the specified path speed can be realized within the transition radius.

If the path speed is higher and the dynamic has not been set high enough, then the following effect will be the case:

- In order to fully brake the X axis in P2 with the set dynamic, the controller has to start the braking process already before the entry into the transition radius was reached.
- The transition radius is then executed at a lower speed than the set path speed.
- Only after the transition radius will the axis reach the specified path speed again via the set dynamic.

Figure 10-12 Contour element transition straight line – straight line with transition radius

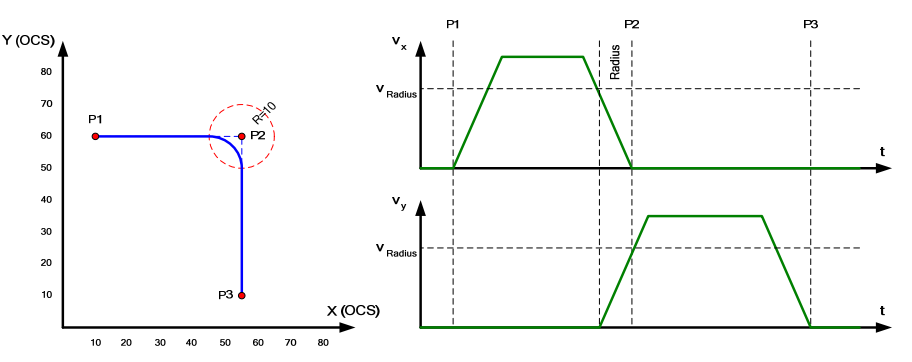

The particularity of the transition radius is that the controller only knows the two straight lines as contour elements. Only the start position of the circular arc is determined for the transition radius. The changing of the transition radius is only performed when the calculated position has been reached. Thus the interpolation behaves up to this position as if it would have to traverse a 90° corner via two straight lines.

**Note** In this example, it is assumed that the axes of the machine are also dynamically capable to execute the required motion. Especially here, the performance-related design of the axes and the set limit from the hardware side of the axes has to be observed.

#### **Programming of a transition radius as independent contour element**

Alternatively, the same contour can also be programmed via an independent contour element.

Therefore the programming of the contour looks as follows:

- Straight line from P1 to P2
- Circular arc from P2 to P3
- Straight line from P3 to P4 with TransitionMode=10

Copyright Siemens AG 2012 All rights reserved

Copyright © Siemens AG 2012 All rights reserved

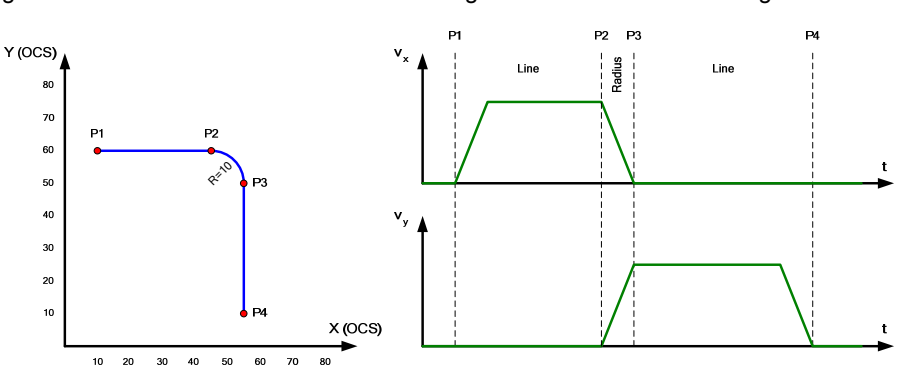

Figure 10-13 Contour element transition straight line – circular arc – straight line

In this case the first straight line between P1 and P2 and the circular arc between P2 and P3 are instantly adopted in the order buffer of the technology CPU. For the interpolation in this case, it is known that a contour element change takes place between straight line and circular arc and the interpolation can therefore adjust the dynamic processes from the path to the contour conditions.

**Note** In view of the dynamic and the observation of a constant path speed, the definition of a contour should be given priority over independent contour elements with a TransitionMode=3.

## **11 Bibliographic References**

## **11.1 Bibliographic references**

The following list is by no means complete and only provides a selection of appropriate sources.

|     | <b>Topic</b>          | <b>Title</b>                                                                    |  |  |  |
|-----|-----------------------|---------------------------------------------------------------------------------|--|--|--|
| 111 | STEP <sub>7</sub>     | SIMATIC S7-300/400                                                              |  |  |  |
|     |                       | Automating with STEP7 in STL and SCL                                            |  |  |  |
|     |                       | Author: Hans Berger                                                             |  |  |  |
|     |                       | <b>Publicis Publishing</b>                                                      |  |  |  |
|     |                       | ISBN: 978-3895783418                                                            |  |  |  |
| 121 | STEP <sub>7</sub>     | SIMATIC Programming with STEP 7 V5.5                                            |  |  |  |
|     |                       | Manual                                                                          |  |  |  |
|     |                       | Edition 05/2010                                                                 |  |  |  |
|     |                       | Document ID: A5E02789666-01                                                     |  |  |  |
|     |                       | Order number: 6ES7810-4CA10-8BW0                                                |  |  |  |
|     |                       | http://support.automation.siemens.com/WW/view/en/45531107                       |  |  |  |
| /3/ | STEP <sub>7</sub>     | SIMATIC - System and Standard Functions for S7-300/400<br>Volume 1 and Volume 2 |  |  |  |
|     |                       | Reference manual                                                                |  |  |  |
|     |                       | Edition 05/2010                                                                 |  |  |  |
|     |                       | Document ID: A5E02789976-01                                                     |  |  |  |
|     |                       | Order number: 6ES7810-4CA10-8BW1                                                |  |  |  |
|     |                       | http://support.automation.siemens.com/WW/view/en/44240604                       |  |  |  |
| 4   | <b>Technology CPU</b> | SIMATIC - S7-300 CPU 31xT                                                       |  |  |  |
|     |                       | Manual                                                                          |  |  |  |
|     |                       | Edition 03/2008                                                                 |  |  |  |
|     |                       | Document ID: A5E01672599-02                                                     |  |  |  |
|     |                       | http://support.automation.siemens.com/WW/view/en/21362915                       |  |  |  |
| /5/ | <b>Technology CPU</b> | SIMATIC Engineering Tools S7-Technology                                         |  |  |  |
|     |                       | <b>Function Manual</b>                                                          |  |  |  |
|     |                       | Edition 10/2010                                                                 |  |  |  |
|     |                       | Document ID: A5E00251798-07                                                     |  |  |  |
|     |                       | http://support.automation.siemens.com/WW/view/en/48353024                       |  |  |  |

Table 11-1 Bibliographic references

## **11.2 Internet Links**

The following list is by no means complete and only provides a selection of appropriate sources.

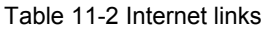

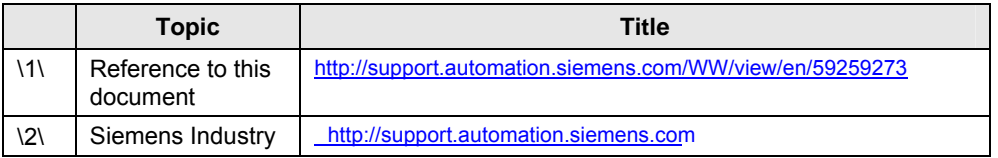

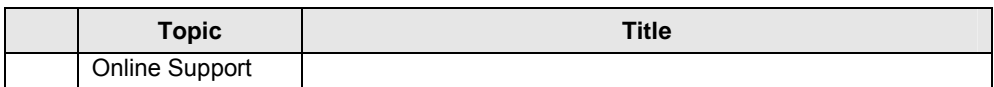

## **11 Bibliographic** References

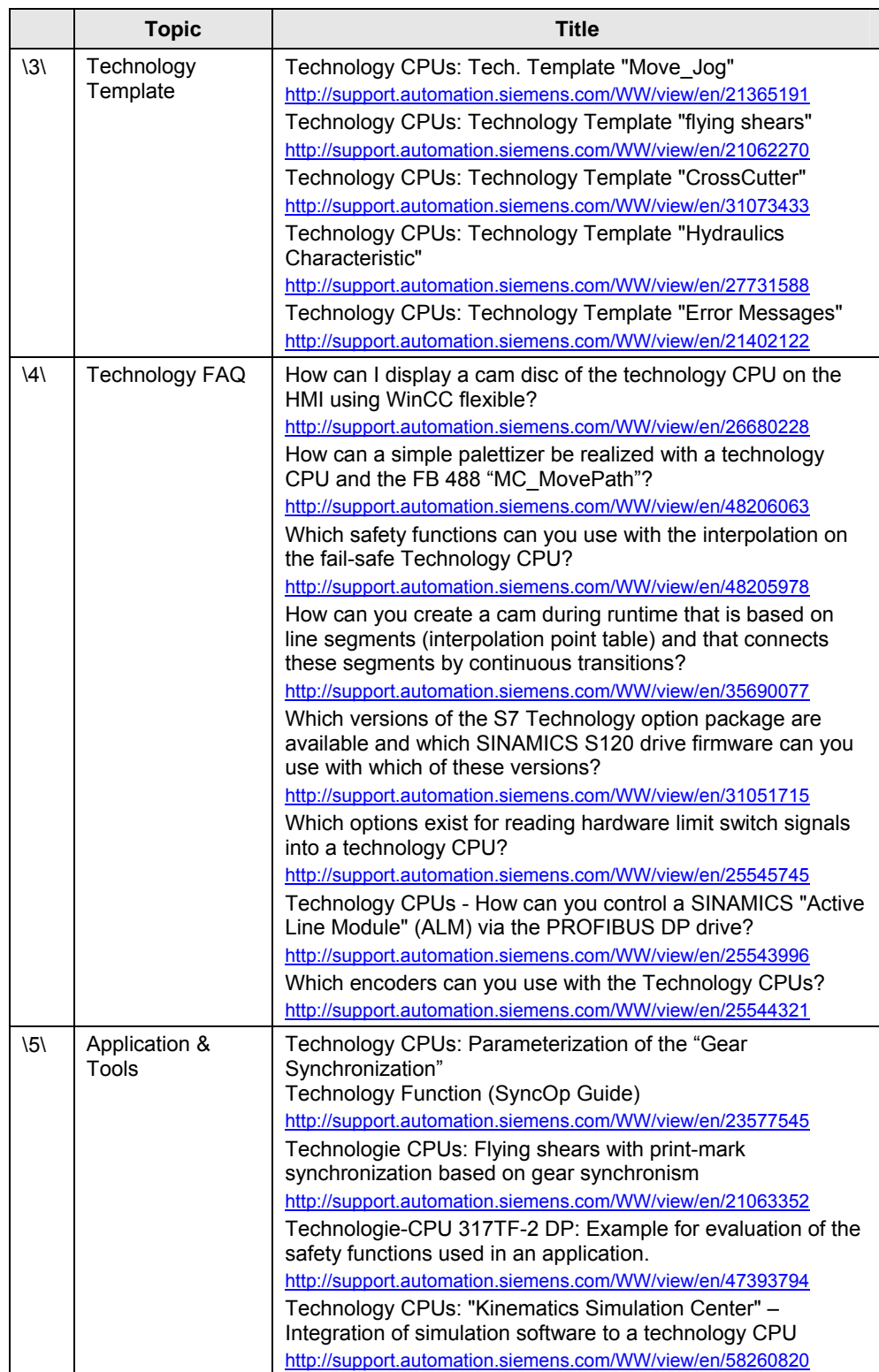

# **12 History**

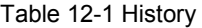

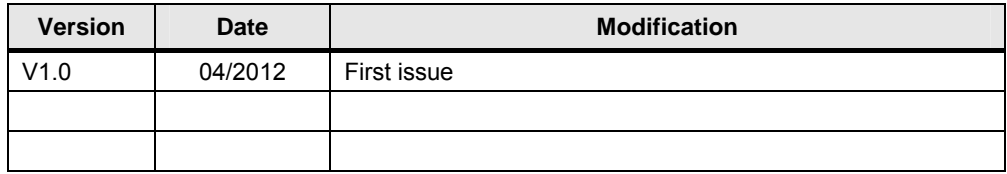